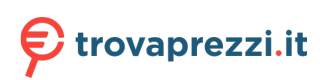

Questo manuale d'istruzione è fornito da trovaprezzi.it. Scopri tutte le offerte per [HP Laser 107a](https://www.trovaprezzi.it/Fprezzo_stampanti_hp_laser_107a.aspx?utm_source=pdf&utm_medium=referral&utm_campaign=pdf_76) o cerca il tuo prodotto tra le [migliori offerte di Stampanti](https://www.trovaprezzi.it/prezzi_stampanti.aspx?utm_source=pdf&utm_medium=referral&utm_campaign=pdf_76)

# Guida Utente

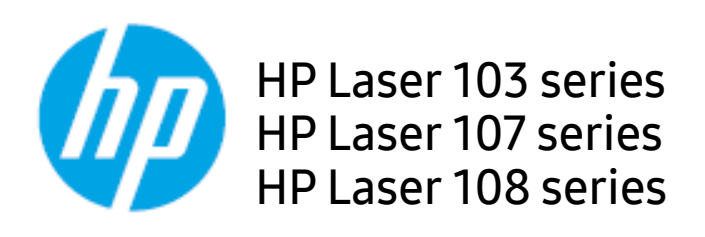

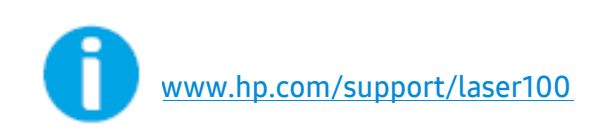

# Copyright e licenze

© Copyright 2019 HP Development Company, L.P.

Sono vietati la riproduzione, l'adattamento e la traduzione senza previa autorizzazione scritta, fatta eccezione nei casi previsti dalle leggi sul copyright.

Le informazioni qui contenute sono soggette a modifiche senza preavviso.

Le sole garanzie per i prodotti e servizi HP sono esposte nei documenti di garanzia esplicita che accompagnano tali prodotti e servizi. Nulla di quanto contenuto in questo documento deve essere ritenuto come costituente una garanzia addizionale. HP declina ogni responsabilità per errori tecnici o editoriali oppure omissioni contenuti in questo documento.

- Adobe®, Adobe Photoshop®, Acrobat®, e PostScript® sono marchi di Adobe Systems Incorporated.
- Apple e il logo Apple sono marchi di Apple Inc., registrati negli Stati Uniti e in altri paesi.
- OS X è un marchio di Apple Inc., registrato negli Stati Uniti e in altri paesi.
- AirPrint è un marchio di Apple Inc., registrato negli Stati Uniti e in altri paesi.
- iPad è un marchio di Apple Inc., registrato negli Stati Uniti e in altri paesi.
- iPad, iPhone, iPod touch, Mac e Mac OS sono marchi di Apple Inc., registrati negli Stati Uniti e in altri paesi.
- Microsoft® e Windows® sono marchi registrati negli Stati Uniti di Microsoft Corporation.
- Tutti gli altri marchi o nomi di prodotti sono marchi commerciali delle rispettive società od organizzazioni.

REV. 1.00

# Sommario

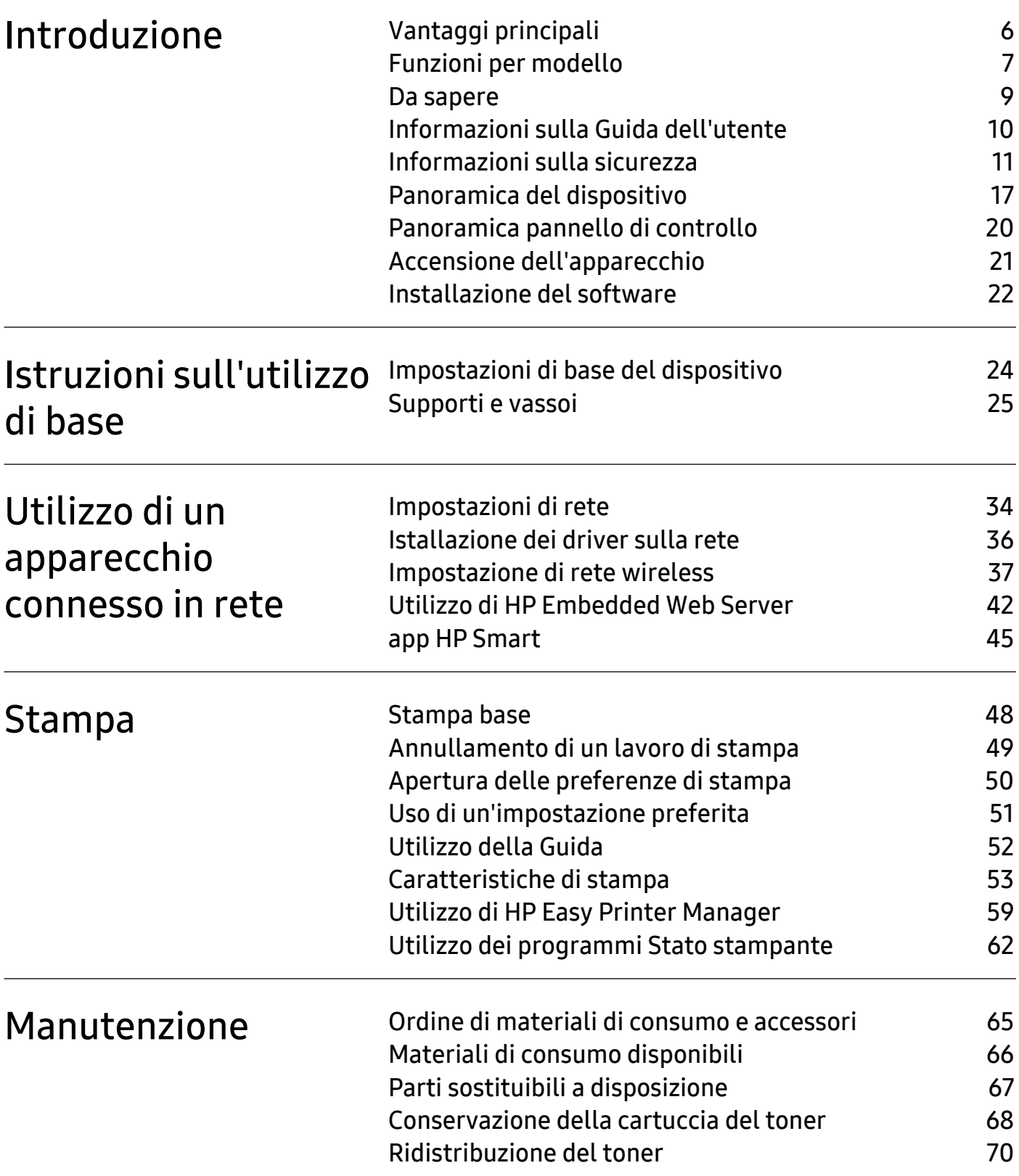

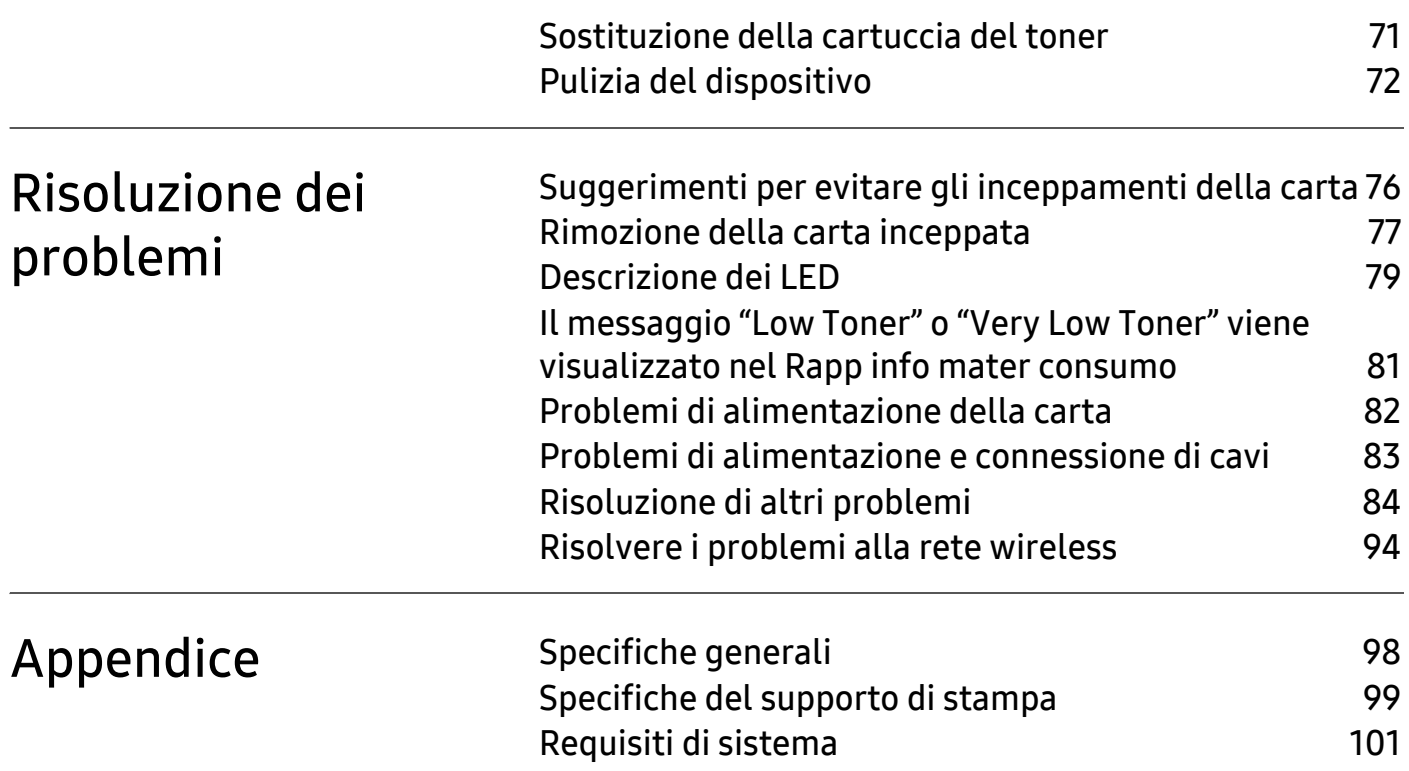

# <span id="page-4-0"></span>Introduzione

Questo capitolo fornisce le informazioni necessarie prima di utilizzare l'apparecchio.

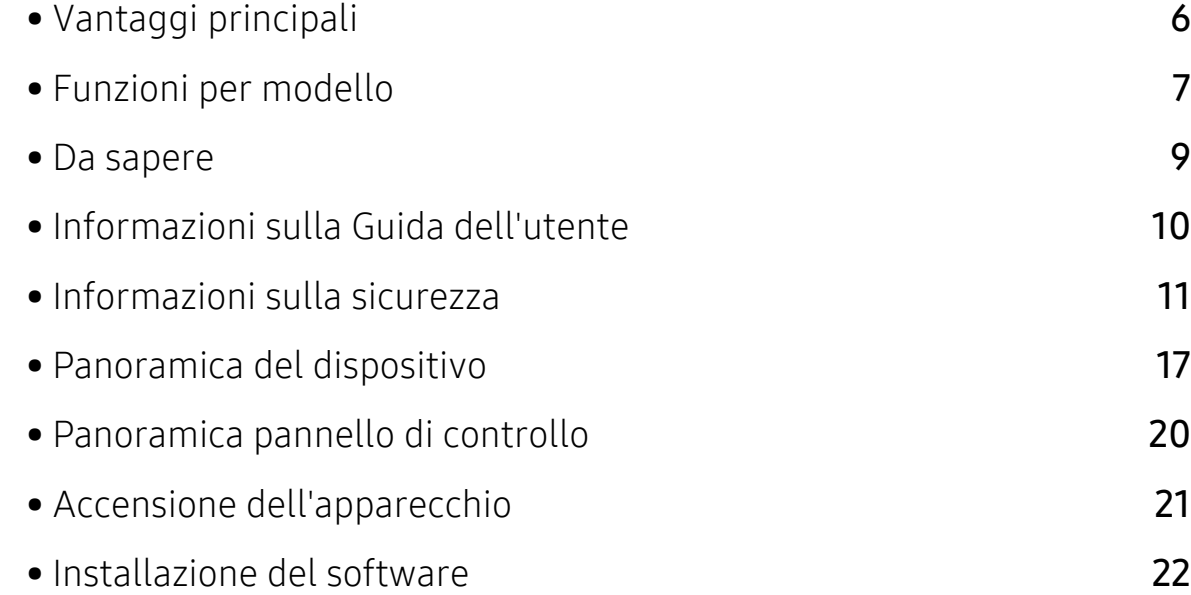

# <span id="page-5-1"></span><span id="page-5-0"></span>Vantaggi principali

#### Rispettosa dell'ambiente

- Per risparmiare carta è possibile stampare più pagine su un solo foglio.
- Per risparmiare elettricità, questo apparecchio entra automaticamente nella modalità Risparmio energia, riducendo in modo sostanziale i consumi elettrici.
- Si raccomanda di usare carta riciclata per risparmiare energia.

#### Convenienza

• Gli utenti che dispongono di accesso a Internet possono ottenere informazioni utili, supporto per l'applicazione, driver dei dispositivi, manuali e informazioni sugli ordini dal sito Web HP (www.hp.com/support/laser100).

### Ampia gamma di funzionalità e supporto alle applicazioni

- Supporta svariati formati di carta.
- Stampa filigrane: È possibile personalizzare i documenti inserendo alcune parole, ad esempio "Riservato".
- Stampa poster: Il testo e le immagini di ciascuna pagina del documento vengono ingranditi e stampati su più fogli, che possono quindi essere uniti per formare un poster.

#### Sono supportati diversi metodi di impostazione della rete wireless

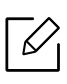

A seconda del modello la rete wireless potrebbe non essere disponibile.

- Utilizzo del pulsante ((1)(Wireless)
	- È possibile utilizzare il pulsante  $(\phi)(\text{Wireless})$  sul dispositivo o sul punto di accesso (o router wireless) per connettersi facilmente a una rete wireless.
- Uso del cavo USB
	- È possibile connettersi e configurare diverse impostazioni di rete wireless utilizzando un cavo USB.
- Wi-Fi Direct
	- È possibile stampare comodamente da un dispositivo mobile grazie alla funzione Wi-Fi o Wi-Fi Direct.

# <span id="page-6-1"></span><span id="page-6-0"></span>Funzioni per modello

Alcune funzioni e articoli opzionali potranno non essere disponibili a seconda dei modelli e Paesi.

#### <span id="page-6-3"></span><span id="page-6-2"></span>Sistema operativo

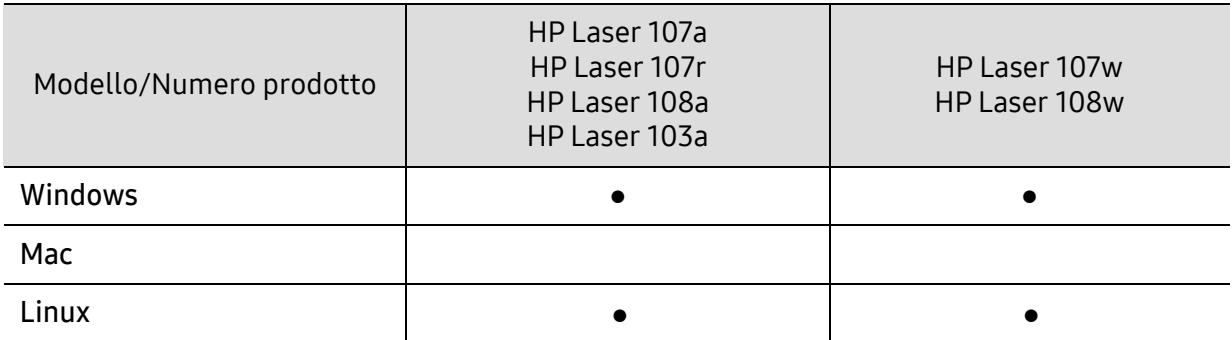

(●: Supportato, Vuoto: Non supportato)

#### **Software**

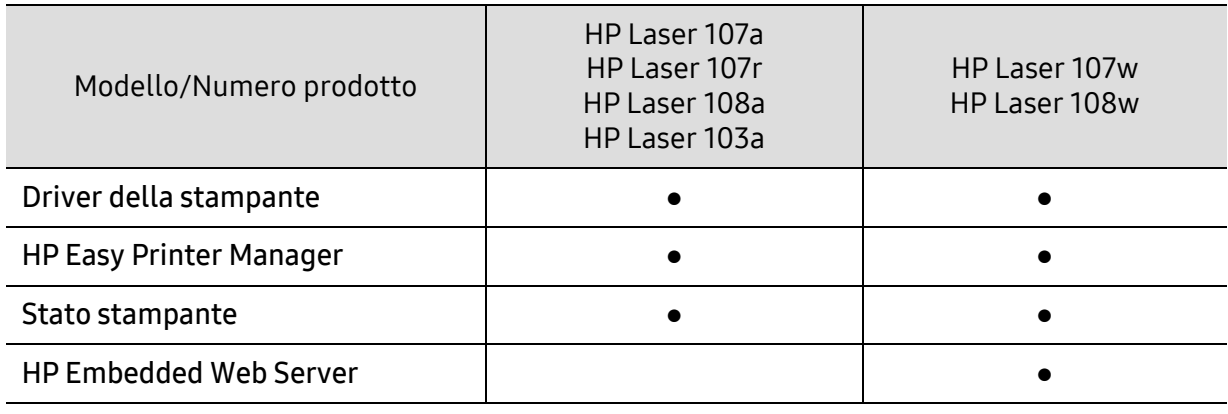

(●: Supportato, Vuoto: Non supportato)

### Funzione Varie

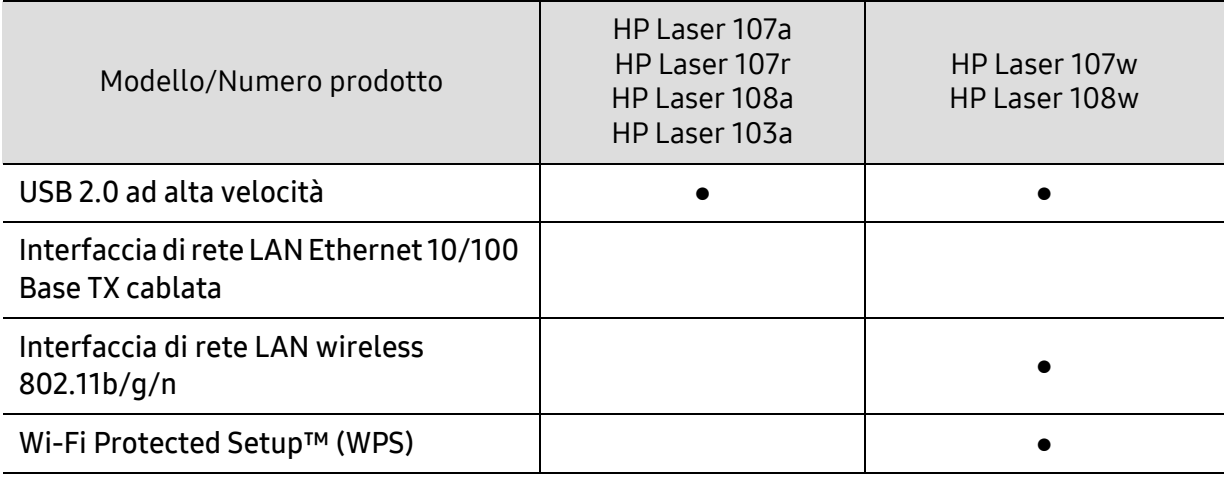

(●: Supportato, Vuoto: Non supportato)

## <span id="page-8-1"></span><span id="page-8-0"></span>Da sapere

#### Dove è possibile scaricare il driver dell'apparecchio?

• Visitare il sito www.hp.com/support/laser100 per scaricare il driver più recente del dispositivo e installarlo nel sistema.

#### Dove si acquistano accessori o materiali di consumo?

- Rivolgersi a un distributore HP o al rivenditore.
- [Visitare il sito Web HP \(](https://store.hp.com/)https://store.hp.com/). È possibile visualizzare le informazioni di assistenza del prodotto.

#### Il LED di attenzione lampeggia o rimane costantemente acceso.

- Spegnere il prodotto e riaccenderlo.
- Controllare i significati delle indicazioni dei LED nel presente manuale ed eseguire la soluzione dei problemi di conseguenza (vedere ["Descrizione dei LED" a pagina 79\)](#page-78-0).

#### La carta si è inceppata.

- Aprire e chiudere il coperchio superiore (vedere ["Vista anteriore" a pagina 18](#page-17-0)).
- Controllare le istruzioni relative alla rimozione della carta inceppata nel presente manuale ed eseguire la soluzione dei problemi di conseguenza (vedere ["Rimozione della carta](#page-76-0)  [inceppata" a pagina 77\)](#page-76-0).

#### Le stampe presentano sbavature.

- Il livello toner può essere scarso o non uniforme. Agitare la cartuccia del toner.
- Provare a stampare con una risoluzione diversa.
- Sostituire la cartuccia del toner.

#### Il dispositivo non stampa.

- Aprire l'elenco della coda di stampa ed eliminare il documento dalla coda (vedere ["Annullamento di un lavoro di stampa" a pagina 49\)](#page-48-0).
- Rimuovere il driver e reinstallarlo (vedere ["Installazione del software" a pagina 22\)](#page-21-1).
- Selezionare il dispositivo come predefinito in Windows.

# <span id="page-9-1"></span><span id="page-9-0"></span>Informazioni sulla Guida dell'utente

Questa Guida dell'utente fornisce le informazioni di base sull'apparecchio e una spiegazione dettagliata di ciascuna fase per descrivere l'utilizzo dell'apparecchio.

- Non gettar via il presente manuale, conservarlo per riferimenti futuri.
- Prima di utilizzare il dispositivo, leggere le informazioni sulla sicurezza.
- Se si riscontrano problemi durante l'utilizzo del dispositivo, fare riferimento al capitolo relativo alla risoluzione dei problemi.
- I termini utilizzati in questa Guida dell'utente sono illustrati nel capitolo sul glossario.
- Le figure contenute in questa Guida dell'utente possono apparire diverse rispetto alla stampante interessata, in base alle opzioni o al modello acquistato.
- Le figure contenute in questa Guida dell'utente possono apparire diverse rispetto al dispositivo utilizzato, in base alla versione del firmware o del driver.
- Le procedure indicate nella presente Guida dell'utente si basano principalmente su Windows 7.

#### Convenzioni

Alcuni termini della Guida vengono usati in modo intercambiabile, come descritto di seguito:

- Documento è sinonimo di originale.
- Carta è sinonimo di supporto o supporto di stampa.
- Dispositivo si riferisce alla stampante o all'MFP.

#### Icone generali

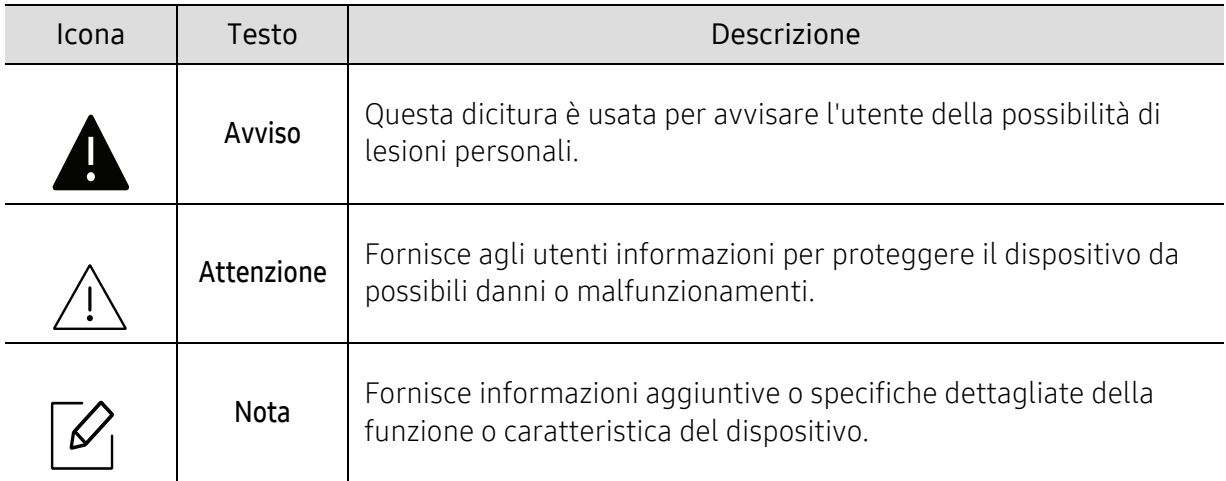

# <span id="page-10-1"></span><span id="page-10-0"></span>Informazioni sulla sicurezza

Queste avvertenze e precauzioni sono state incluse allo scopo di evitare lesioni alle persone e potenziali danni al dispositivo. Prima di utilizzare il dispositivo, leggere e comprendere tutte queste istruzioni. Dopo la lettura di questa sezione, conservare il documento in un luogo sicuro ma facilmente accessibile per riferimento.

### Importanti simboli per la sicurezza

#### Descrizione di tutte le icone e dei simboli utilizzati in questo capitolo

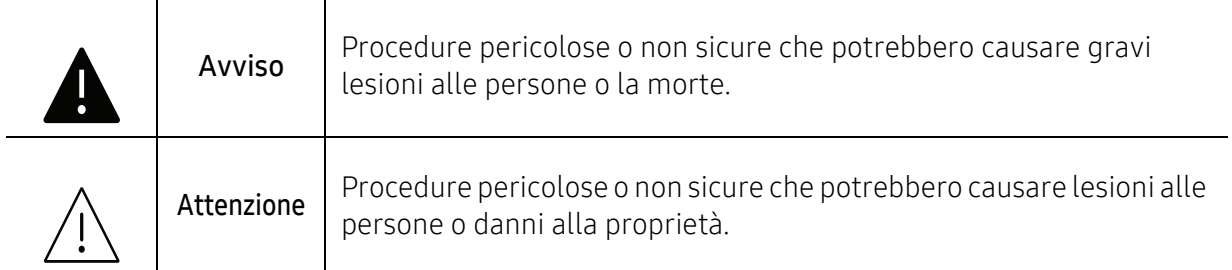

### Ambiente operativo

### **A** Avviso

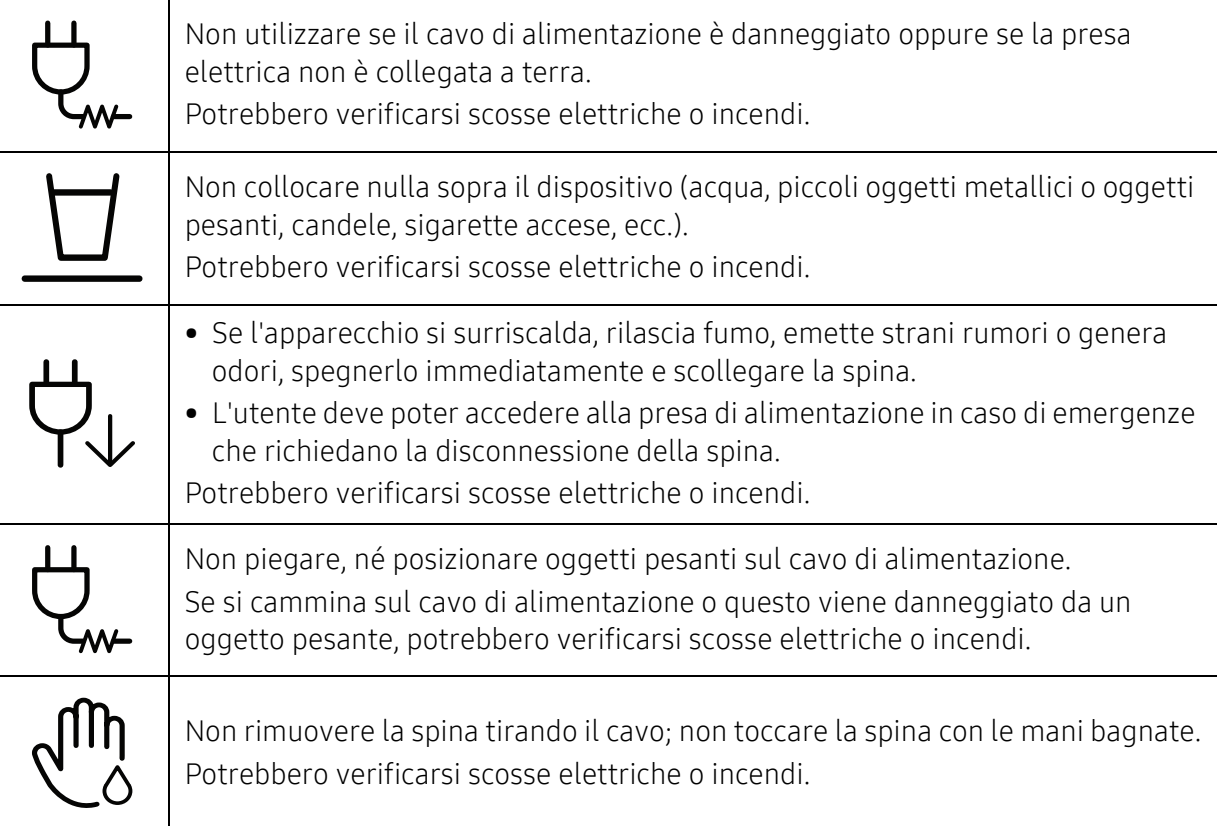

## $\bigwedge$  Attenzione

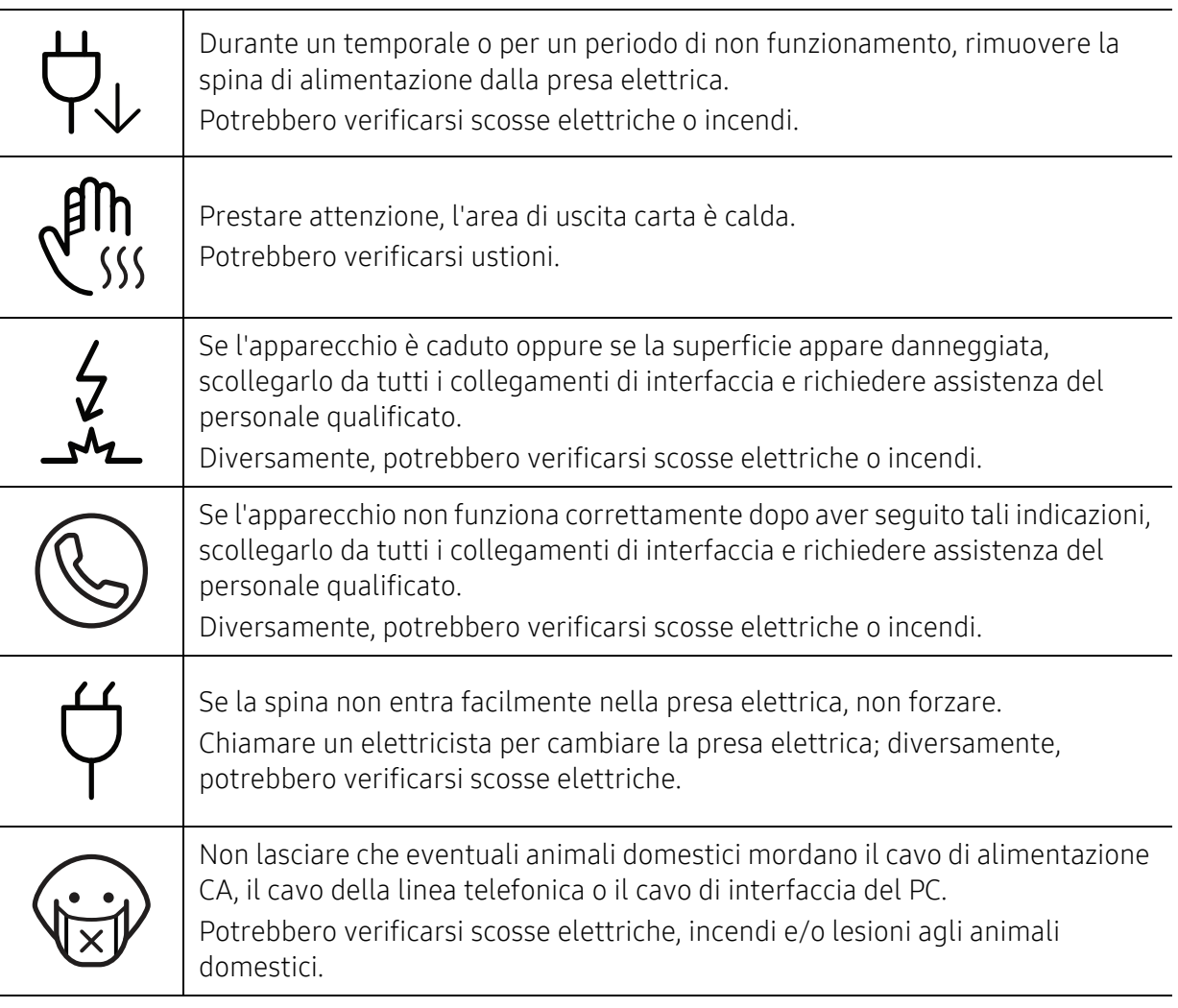

### Metodo di funzionamento

### $\bigwedge$  Attenzione

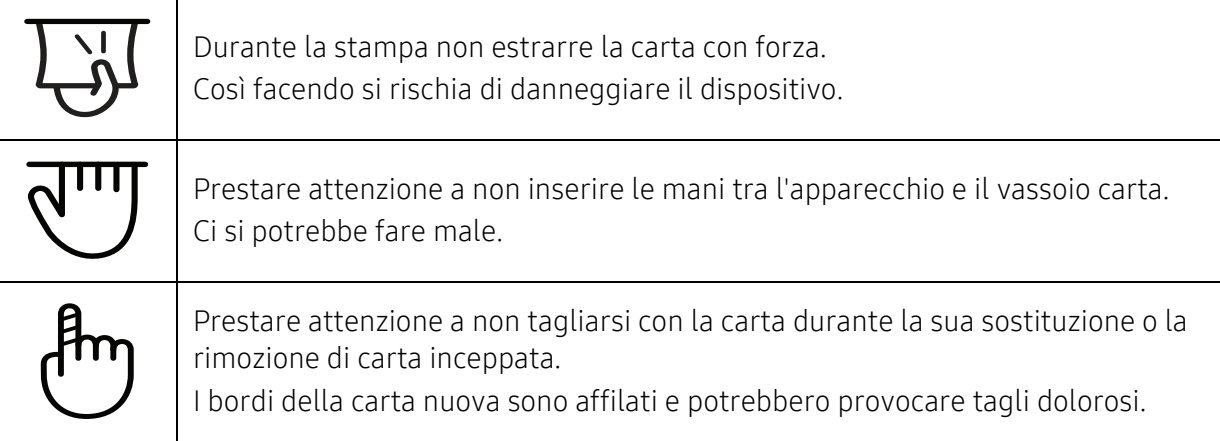

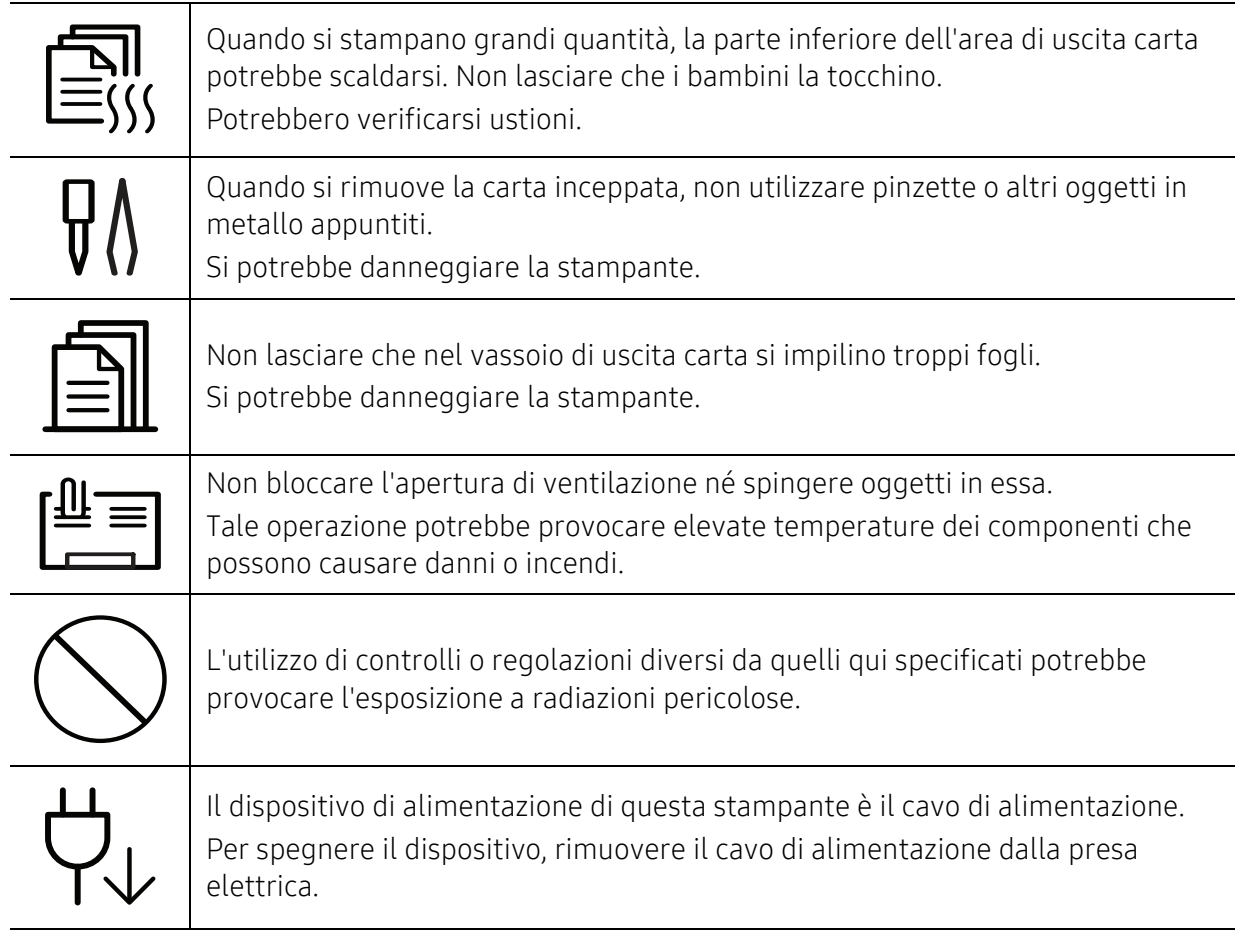

### Installazione/spostamento

### **A** Avviso

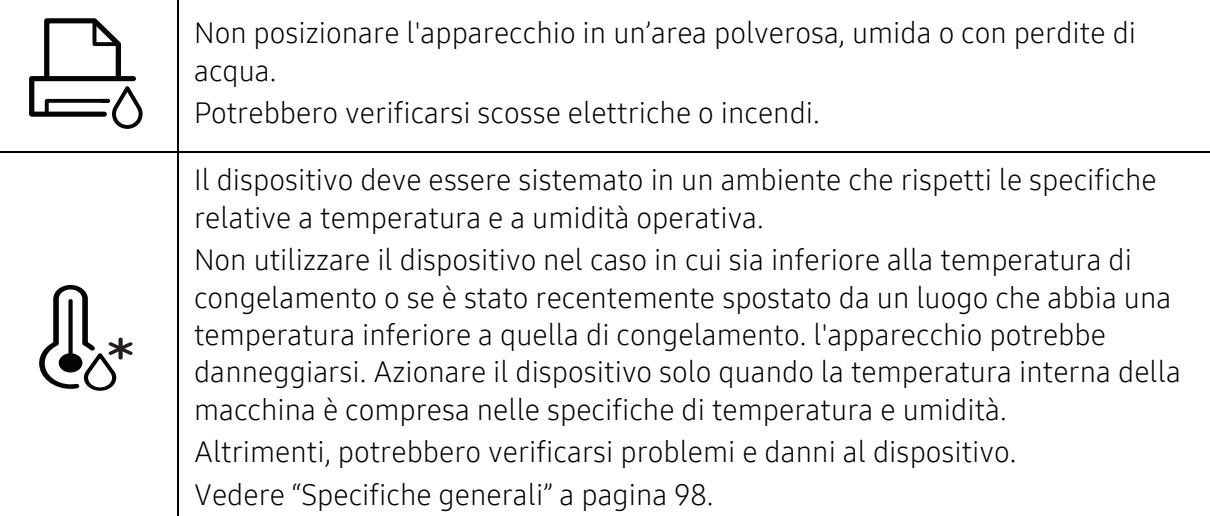

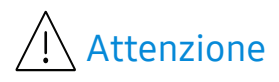

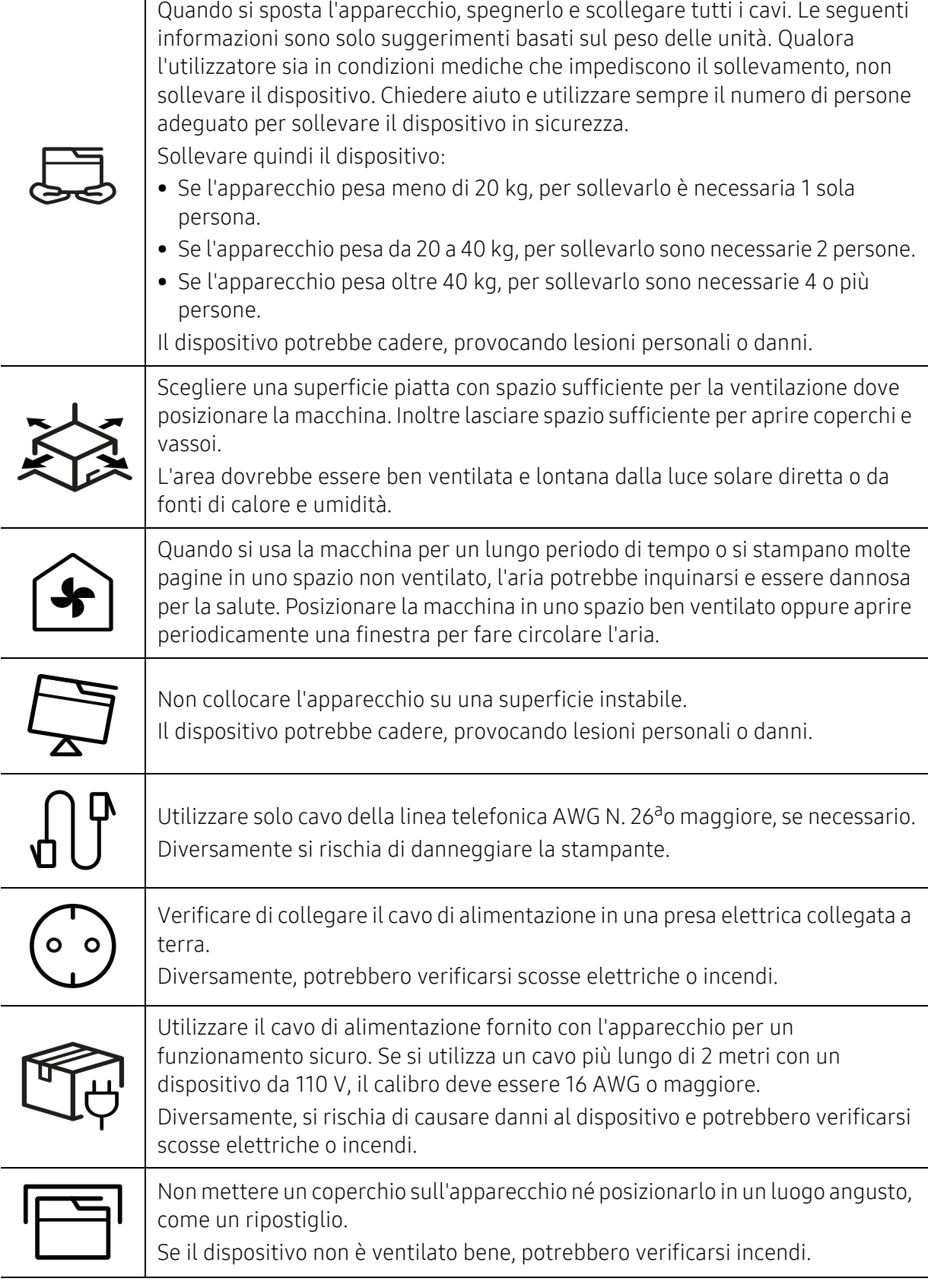

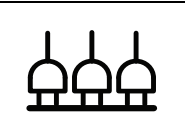

Non sovraccaricare le prese a muro e i cavi di prolunga. Tale operazione può ridurre le prestazioni e potrebbero verificarsi scosse elettriche o incendi.

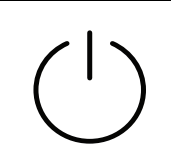

L'apparecchio deve essere collegato al livello di alimentazione specificato sull'etichetta.

In caso di dubbi o se si desidera controllare il livello di alimentazione in uso, contattare la società di utenza elettrica.

a.AWG: American Wire Gauge

### Manutenzione/controllo

### Attenzione Prima di pulire le parti intere dell'apparecchio, scollegarlo dalla presa a muro. Non pulire il dispositivo con benzene, solvente o alcol; non spruzzare acqua direttamente sul dispositivo. Potrebbero verificarsi scosse elettriche o incendi. Quando si lavora all'interno dell'apparecchio per la sostituzione di materiali di consumo o per la pulizia delle parti interne, non azionarlo. Ci si potrebbe fare male. Tenere i materiali di pulizia lontano dalla portata dei bambini. I bambini potrebbero farsi male. Non disassemblare, riparare né rimontare l'apparecchio da soli. Si potrebbe danneggiare la stampante. Quando è necessario riparare l'apparecchio, chiamare un tecnico qualificato. Per pulire e azionare l'apparecchio, seguire alla lettera la Guida dell'utente fornita con l'apparecchio stesso. Diversamente, si potrebbe danneggiare la stampante. Mantenere il cavo di alimentazione e la superficie di contatto della spina puliti da polvere o acqua. Diversamente, potrebbero verificarsi scosse elettriche o incendi. • Non rimuovere eventuali coperchi o protezioni fissati con viti. • L'unità fusore deve essere riparata unicamente da un tecnico di assistenza qualificato. Diversamente, potrebbero verificarsi scosse elettriche o incendi. • Il dispositivo deve essere riparato unicamente da un tecnico di assistenza HP.

### Utilizzo dei materiali di consumo

### $\bigwedge$  Attenzione

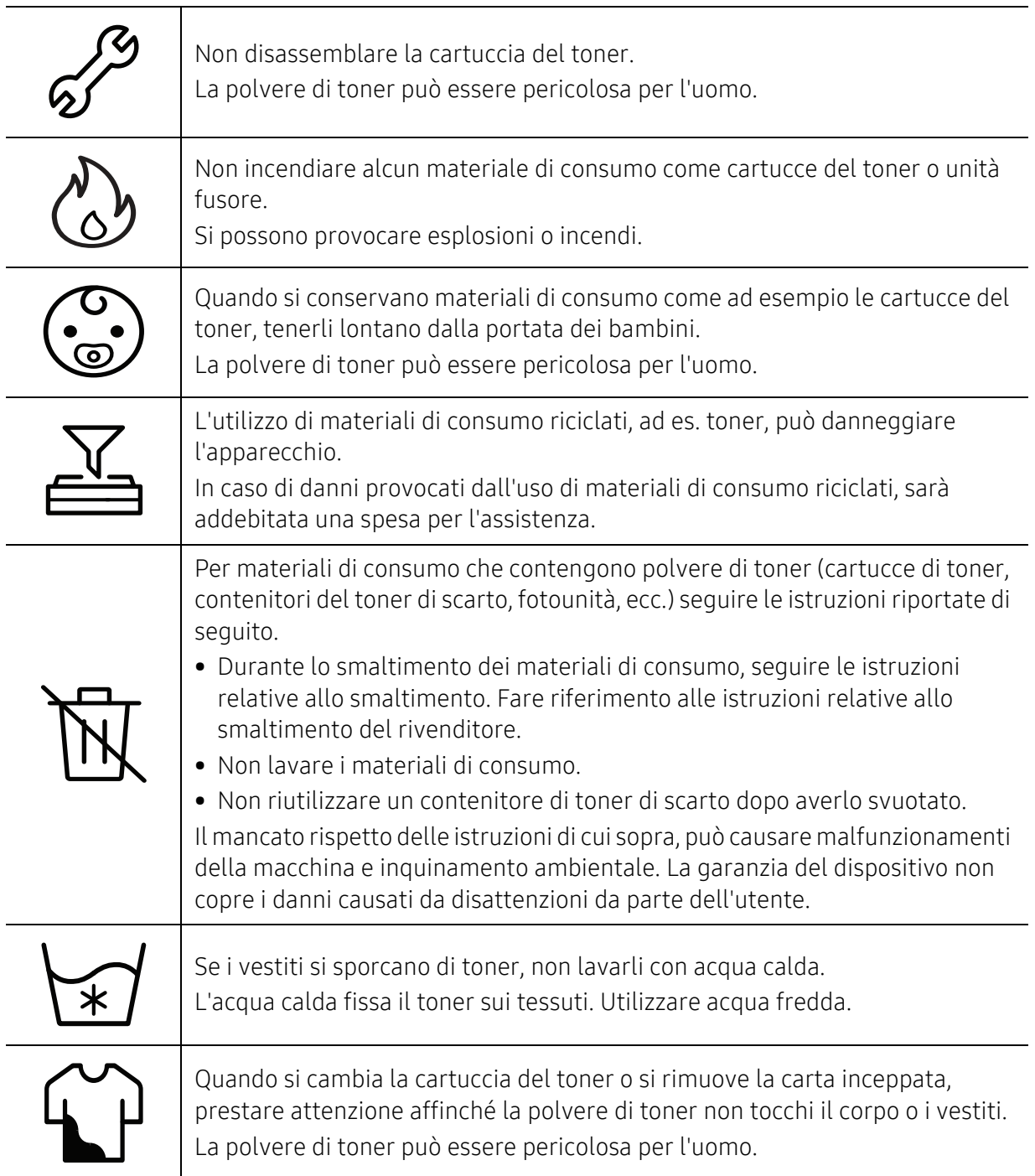

# <span id="page-16-1"></span><span id="page-16-0"></span>Panoramica del dispositivo

#### Componenti

Il componente reale può essere diverso dall'illustrazione riportata di seguito. Alcuni componenti possono cambiare in base alle circostanze.

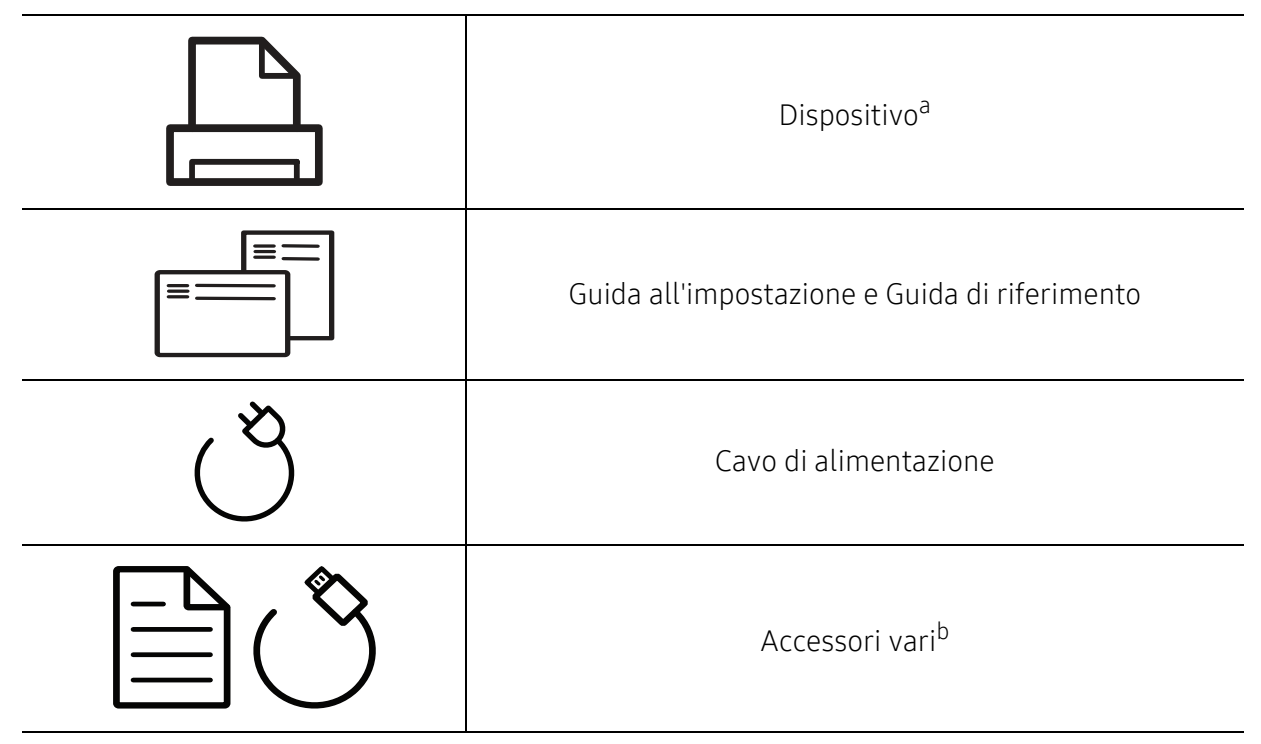

a.Questa figura può essere diversa dalla stampante in possesso, a seconda del modello del dispositivo. Esistono due tipi di dispositivi.

b.Gli accessori vari compresi con l'apparecchio possono variare per Paese di acquisto e modello specifico.

#### <span id="page-17-0"></span>Vista anteriore

- Questa figura può essere diversa dalla stampante in possesso, a seconda del modello  $\mathscr{L}$ del dispositivo.
	- Alcune funzioni e articoli opzionali potranno non essere disponibili a seconda dei modelli e Paesi (vedere ["Funzioni per modello" a pagina 7](#page-6-1)).

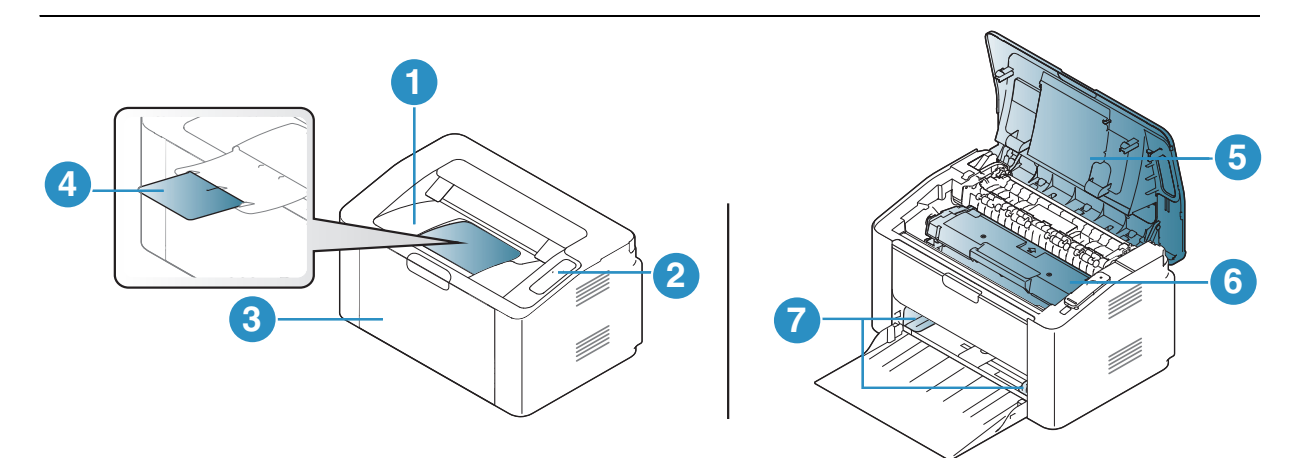

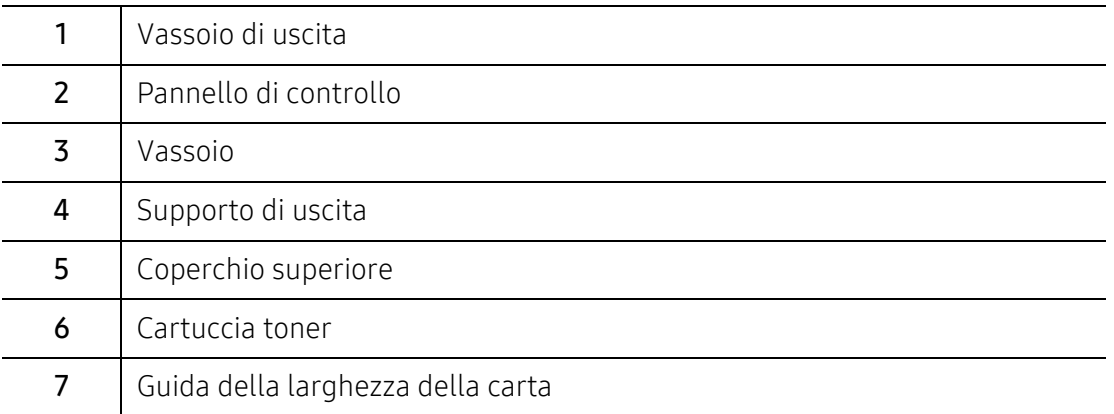

### <span id="page-18-0"></span>Vista posteriore

- Questa figura può essere diversa dalla stampante in possesso, a seconda del modello  $\mathscr{L}_{\mathsf{I}}$ del dispositivo.
	- Alcune funzioni e articoli opzionali potranno non essere disponibili a seconda dei modelli e Paesi (vedere ["Funzioni per modello" a pagina 7](#page-6-1)).

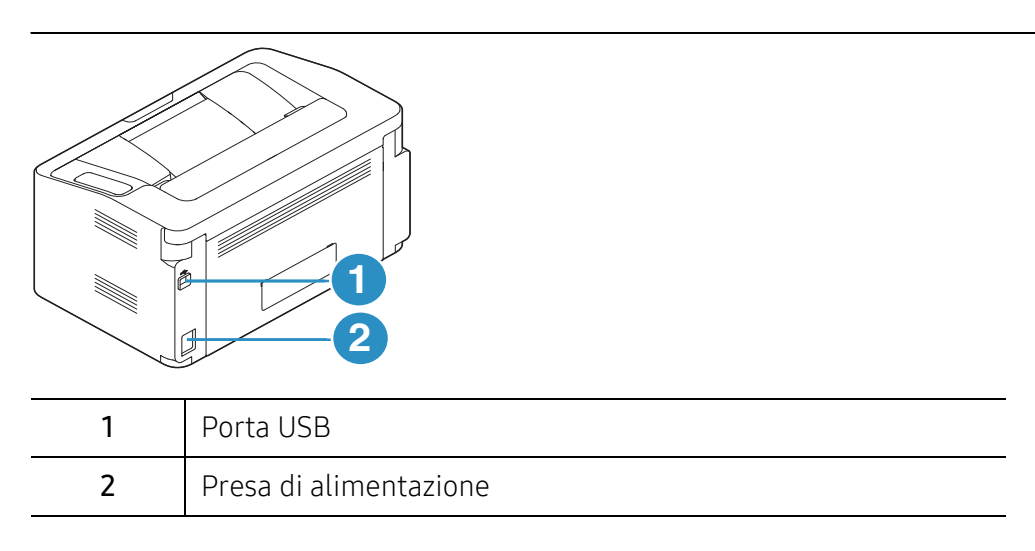

# <span id="page-19-1"></span><span id="page-19-0"></span>Panoramica pannello di controllo

 $\sqrt{2}$ Questo pannello di controllo potrebbe essere diverso a seconda del modello del dispositivo. Vi sono tipi diversi di pannelli di controllo.

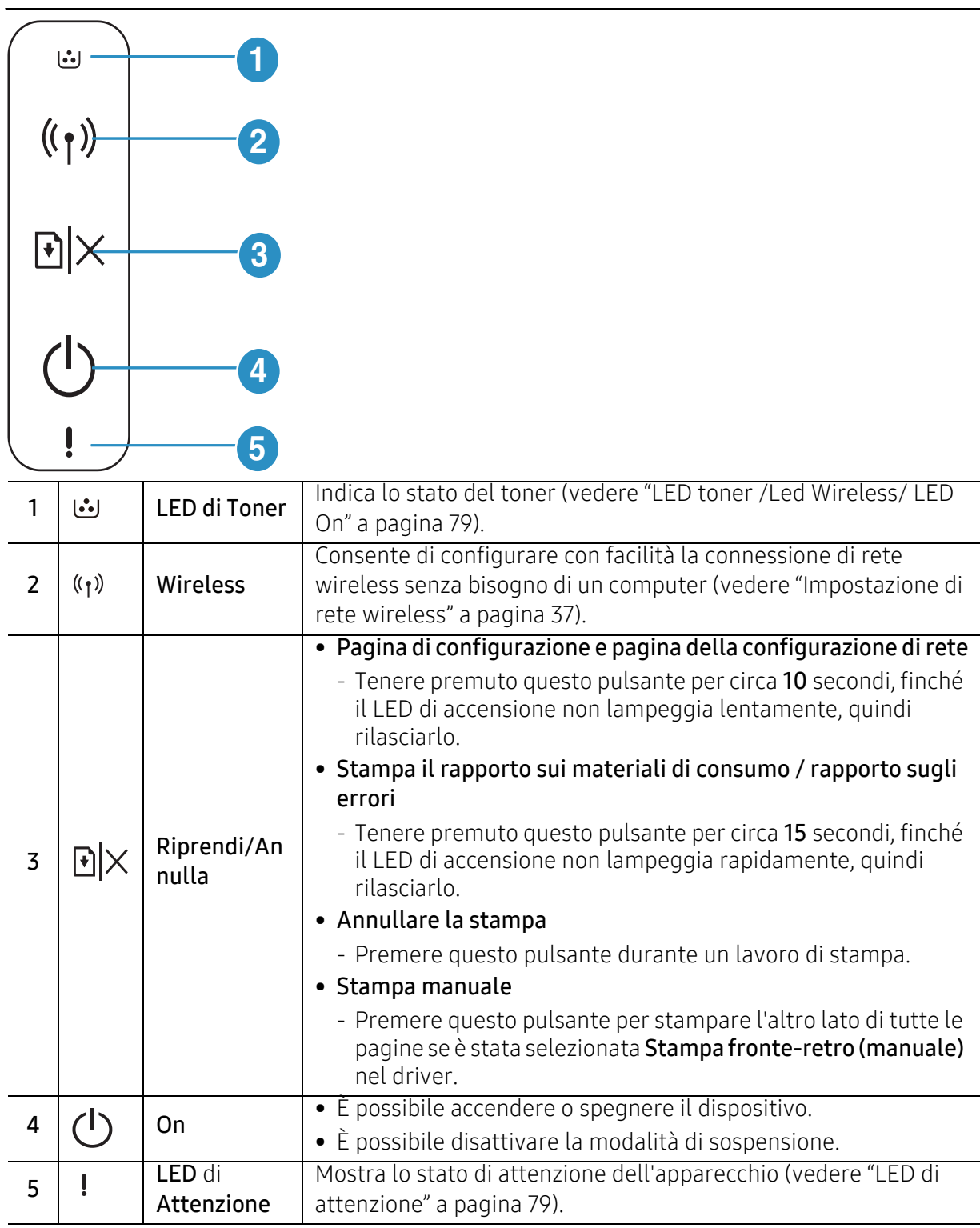

# <span id="page-20-1"></span><span id="page-20-0"></span>Accensione dell'apparecchio

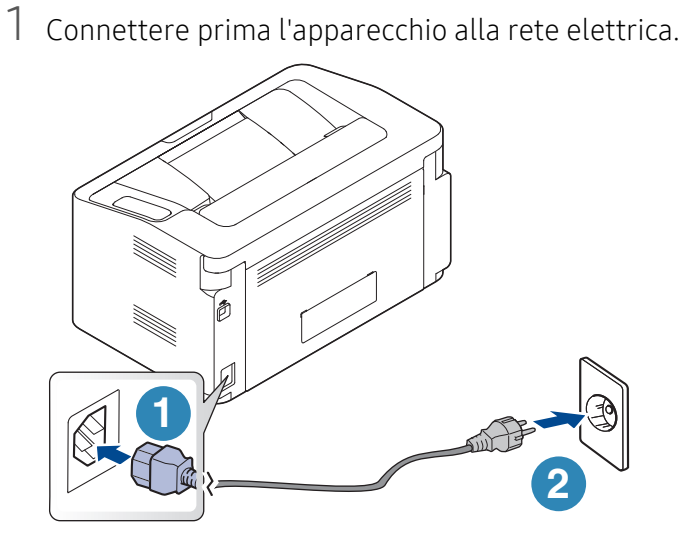

 $2$  Premere  $\left(\mathsf{I}\right)$  (accensione) sul pannello di controllo.

 $\boxed{\triangle}$ Per spegnere il dispositivo, tenere premuto  $\bigcup$  (accensione) sul pannello di controllo.

# <span id="page-21-1"></span><span id="page-21-0"></span>Installazione del software

Dopo aver impostato il dispositivo e averlo connesso al computer, è necessario installare il software della stampante. Per installare il software della stampante è necessario scaricare i pacchetti di software dal sito Web HP.

Prima dell'installazione, verificare che il software sia supportato dal sistema operativo (vedere ["Sistema operativo" a pagina 7](#page-6-2)).

Per la guida completa di HP per la stampante, andare a www.hp.com/support/laser100.

È disponibile il seguente supporto:

- Installazione e configurazione
- Apprendimento e utilizzo
- Risoluzione dei problemi
- Download degli aggiornamenti di software e firmware
- Forum di supporto
- Informazioni sulla garanzia e normative

 $\mathscr{L}$ Un dispositivo locale è un dispositivo collegato direttamente al computer mediante un cavo. Se l'apparecchio è connesso in rete, saltare questa fase e passare all'Installazione del driver dell'apparecchio connesso in rete (vedere ["Istallazione dei driver sulla rete" a](#page-35-0)  [pagina 36\)](#page-35-0).

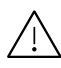

Utilizzare solamente un cavo USB che non superi 3 metri di lunghezza.

# <span id="page-22-0"></span>Istruzioni sull'utilizzo di base

Terminata l'installazione, è possibile configurare le impostazioni predefinite del dispositivo. Fare riferimento alla sezione seguente per impostare o modificare i valori.

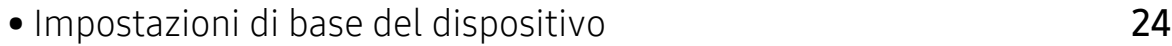

• [Supporti e vassoi](#page-24-1) 25

# <span id="page-23-1"></span><span id="page-23-0"></span>Impostazioni di base del dispositivo

Terminata l'installazione, è possibile configurare le impostazioni predefinite del dispositivo.

#### Impostazioni predefinite del dispositivo

Dal programma HP Easy Printer Manager o HP Embedded Web Server è possibile cambiare le impostazioni del dispositivo.

- Se il dispositivo è connesso in locale, è possibile configurare le impostazioni da HP Easy Printer Manager > Impostazioni avanzate > Impostazioni apparecchio (vedere ["Utilizzo di HP Easy](#page-58-0)  [Printer Manager" a pagina 59](#page-58-0)).
- Se il dispositivo è connesso alla rete, è possibile impostare l'impostazione del dispositivo da HP Embedded Web Server > scheda Impostazioni > Impostazioni apparecchio (vedere ["Utilizzo di](#page-41-0)  [HP Embedded Web Server" a pagina 42\)](#page-41-0).

### Regolazione dell'altitudine

La qualità di stampa è influenzata dalla pressione atmosferica, che è determinata dall'altezza sul livello del mare a cui si trova l'apparecchio. Le seguenti informazioni descriveranno dettagliatamente la procedura di impostazione dell'apparecchio per ottenere la migliore qualità di stampa.

Prima di effettuare le impostazioni, stabilire a quale altitudine ci si trova.

- Normale:  $0 \sim 1.000$  m
- Alto 1: 1.000 m  $\sim$  2.000 m
- Alto 2: 2.000 m  $\sim$  3.000 m
- Alto 3:  $3.000 \text{ m} \sim 4.000 \text{ m}$
- Alto  $4:4.000 \text{ m} \sim 5.000 \text{ m}$

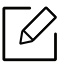

Dal programma HP Easy Printer Manager o HP Embedded Web Server è possibile impostare il valore dell'altitudine.

- Se il dispositivo è connesso in locale, è possibile configurare le impostazioni da HP Easy Printer Manager > Impostazioni avanzate > Impostazioni apparecchio (vedere ["Utilizzo](#page-58-0)  [di HP Easy Printer Manager" a pagina 59\)](#page-58-0).
- Se il dispositivo è connesso alla rete, è possibile impostare l'impostazione del dispositivo da HP Embedded Web Server > scheda Impostazioni > Impostazioni apparecchio (vedere ["Utilizzo di HP Embedded Web Server" a pagina 42\)](#page-41-0).

# <span id="page-24-1"></span><span id="page-24-0"></span>Supporti e vassoi

Questo capitolo riporta informazioni relative al modo in cui caricare i supporti di stampa nel dispositivo.

### Selezione dei supporti di stampa

È possibile stampare su molti supporti di stampa, quali carta normale, buste, etichette e lucidi. Utilizzare sempre supporti di stampa conformi alle linee guida per l'utilizzo del dispositivo.

#### Linee guida per la selezione dei supporti di stampa

L'uso di supporti di stampa non conformi alle indicazioni riportate in questa guida dell'utente può causare i seguenti problemi:

- scarsa qualità di stampa;
- aumento degli inceppamenti;
- usura precoce del dispositivo.

Proprietà quali peso, composizione, grana e contenuto di umidità sono fattori importanti che influiscono sulle prestazioni del dispositivo e sulla qualità di stampa. Nella scelta dei materiali di stampa, prendere in considerazione quanto segue.

- Il tipo, la dimensione e il peso del supporto di stampa per il dispositivo utilizzato sono descritti nelle specifiche dei supporti di stampa (vedere ["Specifiche del supporto di stampa" a pagina](#page-98-0)  [99](#page-98-0)).
- Risultato desiderato: i supporti di stampa scelti devono essere adeguati al progetto.
- Luminosità: alcuni supporti di stampa sono più bianchi di altri e producono immagini più chiare e più vivaci.
- Ruvidità: la ruvidità dei supporti di stampa influisce sulla nitidezza della stampa sulla carta.
- $\mathscr{L}$ • Alcuni supporti di stampa possono essere conformi a tutte le indicazioni di questa guida dell'utente e non dare comunque risultati soddisfacenti. Ciò potrebbe essere dovuto alle caratteristiche dei fogli, a una conservazione non corretta, a livelli di temperatura e di umidità non accettabili o ad altre variabili che non possono essere controllate.
	- Prima di acquistarne ingenti quantitativi, assicurarsi che il supporto soddisfi i requisiti specificati in questa Guida dell'utente.

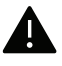

- L'uso di supporti di stampa che non rispondono a tali specifiche può provocare problemi o richiedere riparazioni. Tali riparazioni non rientrano nella garanzia o nei contratti di assistenza offerti da HP.
- La quantità di carta inserita nel vassoio può variare in base al tipo di supporto utilizzato (vedere ["Specifiche del supporto di stampa" a pagina 99](#page-98-0)).
- Assicurarsi di non usare carta fotografica a getto d'inchiostro con questo dispositivo perché potrebbe danneggiarsi.
- L'uso di supporti di stampa infiammabili potrebbe causare un incendio.
- Utilizzare i supporti di stampa indicati (vedere ["Specifiche del supporto di stampa" a](#page-98-0)  [pagina 99](#page-98-0)).

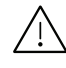

L'uso di supporti infiammabili o materiali estranei lasciati all'interno della stampante potrebbero causare il surriscaldamento dell'unità e in casi eccezionali provocare un incendio.

La quantità di carta inserita nel vassoio può variare in base al tipo di supporto utilizzato (vedere ["Specifiche del supporto di stampa" a pagina 99](#page-98-0)).

#### <span id="page-25-0"></span>Panoramica vassoio

Per modificare il formato è necessario regolare la guida della carta.

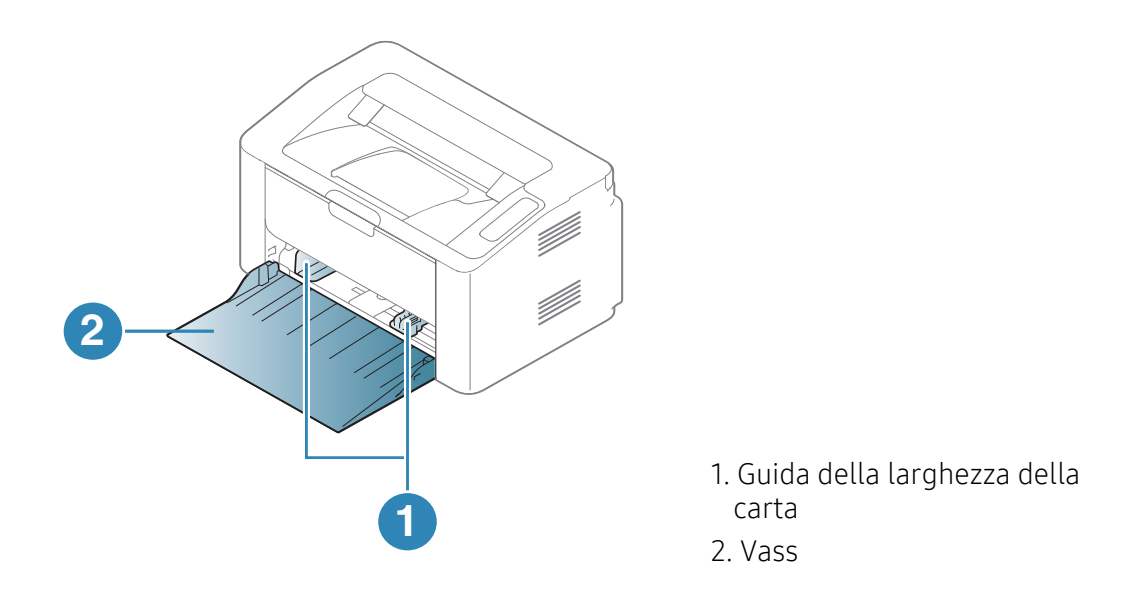

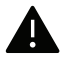

Se non si regolano le guide, la carta potrebbe subire registrazioni o inceppamenti e l'immagine potrebbe risultare inclinata.

### Caricamento della carta nel vassoio

Aprire il vassoio.

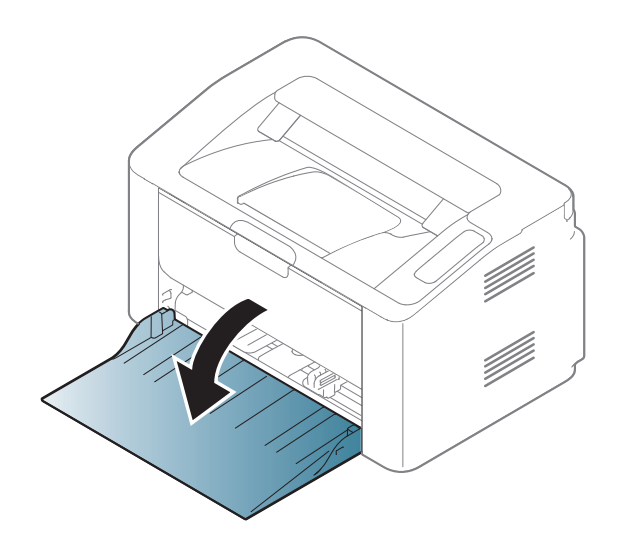

Prima di caricare i fogli, piegare o aprire a ventaglio i fogli in modo da separare le pagine.

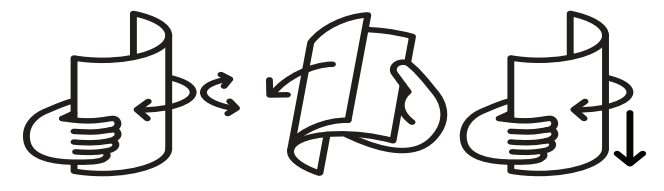

 Regolare il formato del vassoio in base al formato del supporto caricato (vedere ["Panoramica](#page-25-0)  [vassoio" a pagina 26\)](#page-25-0). Quindi, posizionare la carta con il lato su cui si desidera stampare rivolto verso l'alto e aprire il vassoio di uscita.

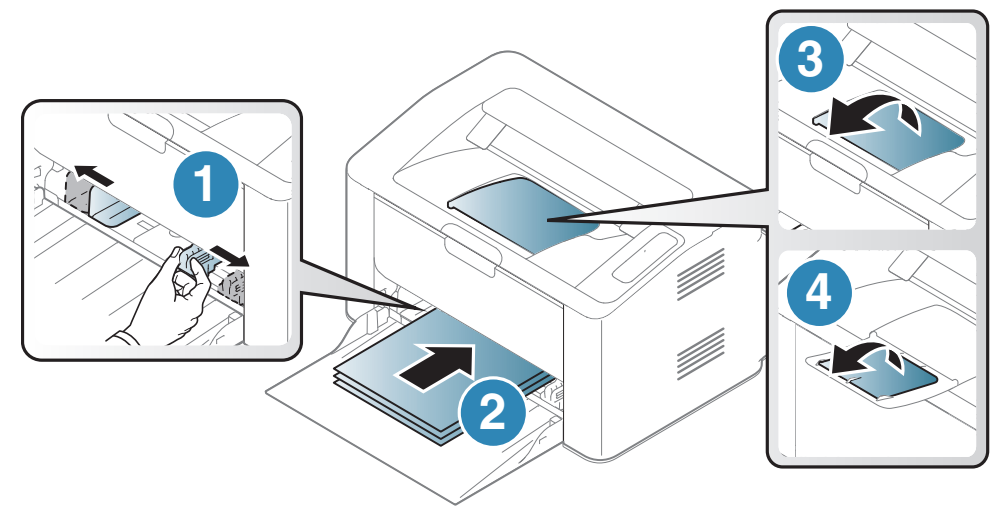

 Stringere la guida di larghezza della carta e farla scorrere fino al bordo della risma di carta senza piegarla.

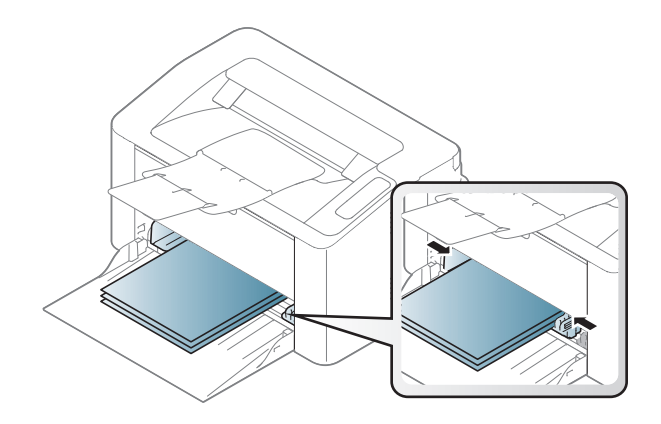

### $\mathscr{L}$

- Se non si regolano le guide, la carta potrebbe subire registrazioni o inceppamenti e l'immagine potrebbe risultare inclinata.
- Non spingere troppo la guida della larghezza della carta per evitare un incurvamento del supporto di stampa.
- Se non si regolano le guide di larghezza della carta, potrebbero verificarsi inceppamenti.

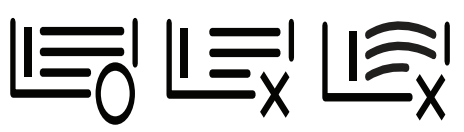

• Non utilizzarlo con carta che presenta un'arricciatura sul margine iniziale, potrebbe provocare un inceppamento della carta o la carta potrebbe risultare arricciata.

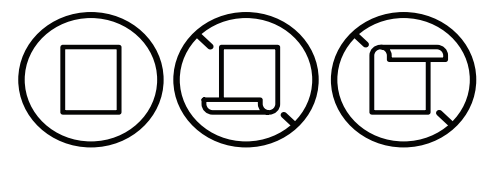

5 Quando si stampa un documento, impostare il tipo e il formato di carta per il vassoio (vedere ["Impostazione di formato e tipo di carta" a pagina 32\)](#page-31-0).

#### Stampa su supporti speciali

La tabella seguente indica i supporti speciali utilizzabili nel vassoio.

Per cambiare le impostazioni della carta nella macchina, da Preferenze stampa > scheda Carta > Tipo di carta (vedere ["Apertura delle preferenze di stampa" a pagina 50](#page-49-0)).

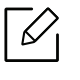

Quando si utilizzano supporti speciali, si consiglia di alimentare un foglio per volta (vedere ["Specifiche del supporto di stampa" a pagina 99](#page-98-0)).

Per cercare i pesi della carta per ciascun foglio, fare riferimento a ["Specifiche del supporto di](#page-98-0)  [stampa" a pagina 99.](#page-98-0)

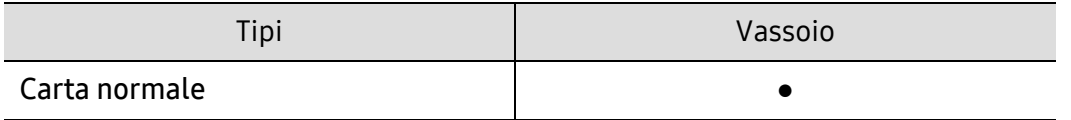

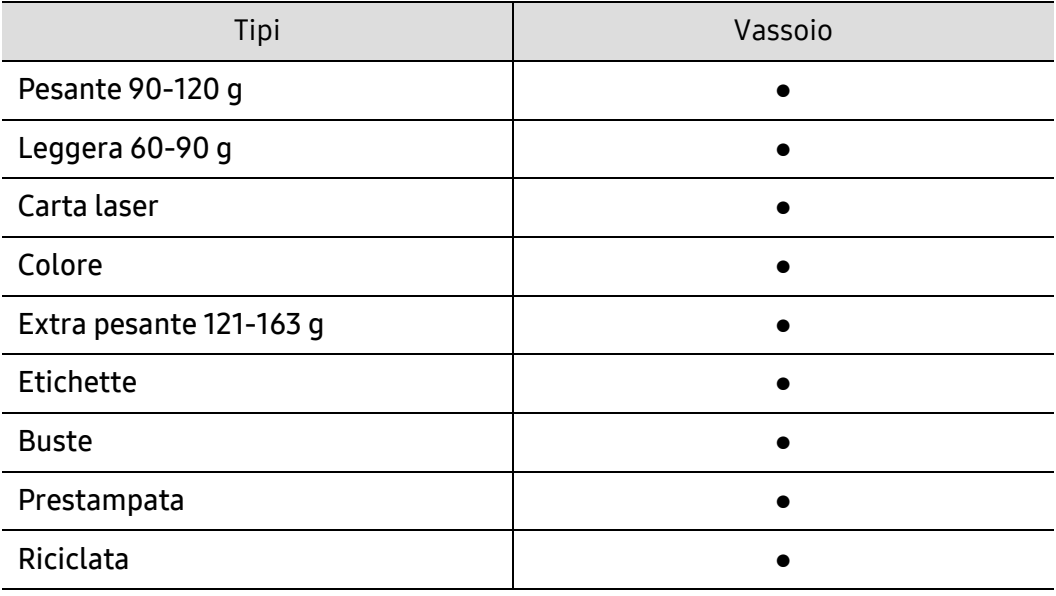

(●: supportato)

#### Buste

La stampa ottimale su buste dipende dalla qualità delle buste.

Per stampare una busta, posizionarla come illustrato nella figura seguente.

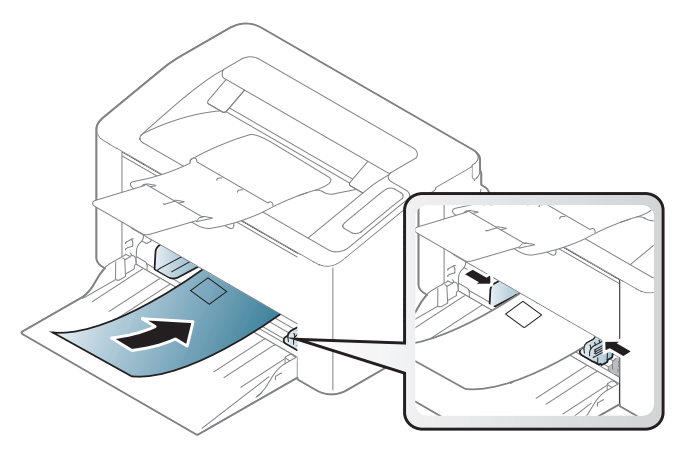

Se si seleziona Buste nella finestra Preferenze stampa e le immagini stampate si cancellano facilmente, selezionare le dimensioni della busta e provare a rieseguire la stampa. Questo sistema, tuttavia, potrebbe generare del rumore durante la stampa.

- Quando si scelgono le buste, considerare i seguenti fattori.
	- Peso: non deve superare i 90 g/m<sup>2</sup> altrimenti potrebbero verificarsi degli inceppamenti.
	- Preparazione: le buste devono essere tenute su una superficie piana, con una curvatura inferiore a 6 mm e non devono contenere aria.
	- Condizione: non devono essere intaccate, danneggiate, né presentare pieghe.
	- Temperatura: deve resistere al calore e alla pressione generati durante il funzionamento dell'apparecchio.
- Utilizzare solo buste ben fabbricate, con pieghe ben definite e stabili.
- Non utilizzare buste affrancate.
- Non utilizzare buste con fermagli, finestre, rivestimenti, sigilli autoadesivi o altri materiali sintetici.
- Non utilizzare buste danneggiate o di bassa qualità.
- Assicurarsi che le linee di giunzione a entrambe le estremità della busta si estendano completamente fino all'angolo della busta.

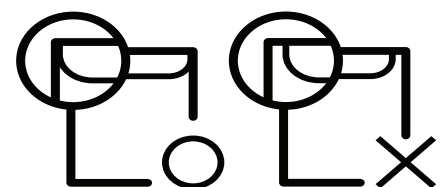

- Le buste con una striscia adesiva da staccare o con più di un lembo ripiegato sopra la chiusura devono usare degli adesivi che siano compatibili con la temperatura di fusione del dispositivo (circa 170°C) per 0,1 secondi. I lembi extra e le strisce possono provocare piegature, grinze o inceppamenti e possono persino danneggiare il fusore.
- Per la migliore qualità di stampa, posizionare i margini a non meno di 15 mm dai bordi della busta.
- Non stampare sull'area di sovrapposizione delle giunture della busta.

#### **Etichette**

Per evitare danni al dispositivo, utilizzare esclusivamente etichette specifiche per stampanti laser.

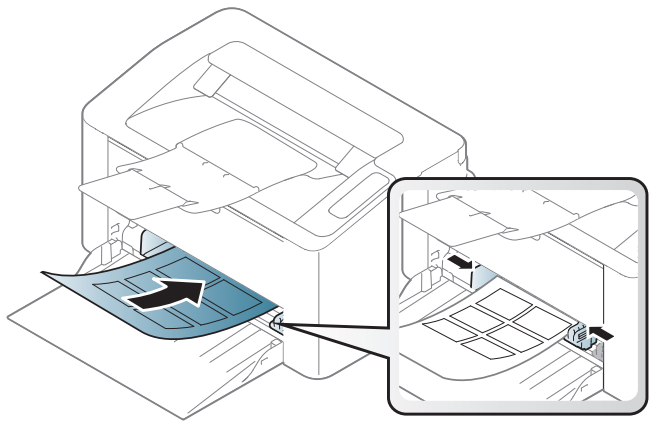

- Quando si scelgono le etichette, considerare i seguenti fattori.
	- Adesivi: Deve essere stabile alla temperatura di fusione del dispositivo. Per la temperatura di fusione (circa 170 °C), verificare le specifiche del dispositivo.
	- Disposizione: utilizzare solo etichette continue, senza parti del supporto esposte. Le etichette possono staccarsi dai fogli che hanno spazi tra le etichette, causando gravi inceppamenti.
	- Pieghe.: Devono essere piatte con non più di 13 mm di pieghe in qualsiasi direzione.
	- Condizione: non utilizzare etichette con piegature, bolle o segni di distaccamento.
- Assicurarsi che fra le etichette non vi sia materiale adesivo esposto. Le aree esposte possono far sì che le etichette si distacchino durante la stampa, provocando inceppamenti della carta. Il materiale adesivo esposto potrebbe inoltre danneggiare i componenti del dispositivo.
- Utilizzare i fogli di etichette una sola volta. La parte adesiva è studiata per un solo utilizzo.
- Non utilizzare etichette che si stanno staccando dal foglio o che sono arricciate, che presentano bolle o che sono comunque danneggiate.

#### Cartoncini / carta di formato personalizzato

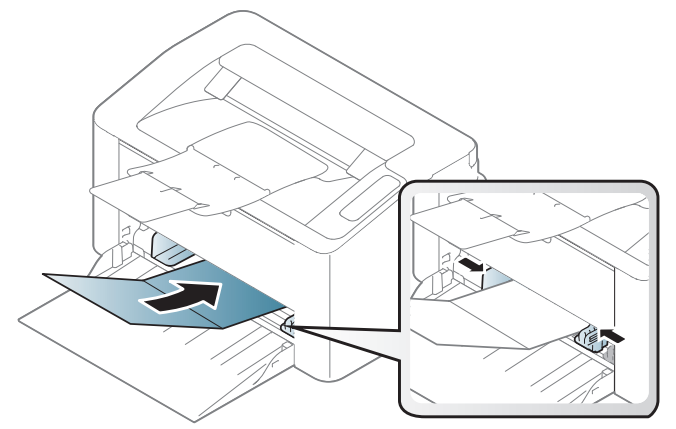

• Nell'applicazione software, impostare i margini ad almeno 6,4 mm di distanza dai bordi del materiale.

#### Carta prestampata

Quando si carica della carta prestampata, il lato stampato deve essere rivolto verso l'alto con un bordo non piegato nella parte anteriore. In caso di problemi di alimentazione, voltare la carta. La qualità della stampa non può essere garantita.

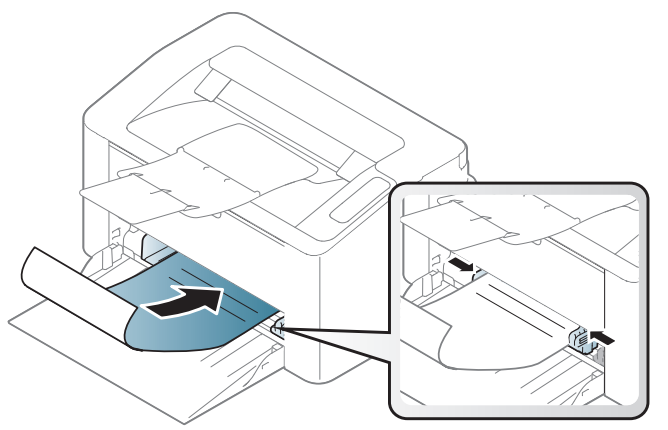

- Deve essere stampata con inchiostro resistente al calore che non fonda, evapori o rilasci emissioni pericolose una volta sottoposto alla temperatura di fusione del dispositivo per 0,1 secondi (circa 170 °C).
- L'inchiostro della carta intestata deve essere non infiammabile e non deve influire negativamente sui rulli della stampante.
- Prima di caricare la carta prestampata, verificare che l'inchiostro sulla carta sia asciutto. Durante il processo di fusione, l'inchiostro bagnato può uscire dalla carta prestampata, riducendo la qualità di stampa.

### <span id="page-31-0"></span>Impostazione di formato e tipo di carta

Dopo aver caricato la carta nel vassoio è necessario impostare il tipo e il formato della carta.

Per cambiare le impostazioni della carta nella macchina, da Preferenze stampa > scheda Carta > Tipo di carta (vedere ["Apertura delle preferenze di stampa" a pagina 50](#page-49-0)).

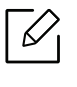

Se si desidera utilizzare carta di formato speciale, ad es. carta per fatturazione, selezionare l'opzione Personalizzato nella scheda Carta in Preferenze stampa (vedere ["Apertura delle](#page-49-0)  [preferenze di stampa" a pagina 50](#page-49-0)).

# <span id="page-32-0"></span>Utilizzo di un apparecchio connesso in rete

In questo capitolo vengono fornite istruzioni dettagliate per impostare l'apparecchio con collegamento in rete e il software correlato.

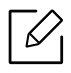

I dispositivi e le funzioni opzionali supportati possono variare a seconda del modello (vedere ["Funzioni](#page-6-0)  [per modello" a pagina 7\)](#page-6-0).

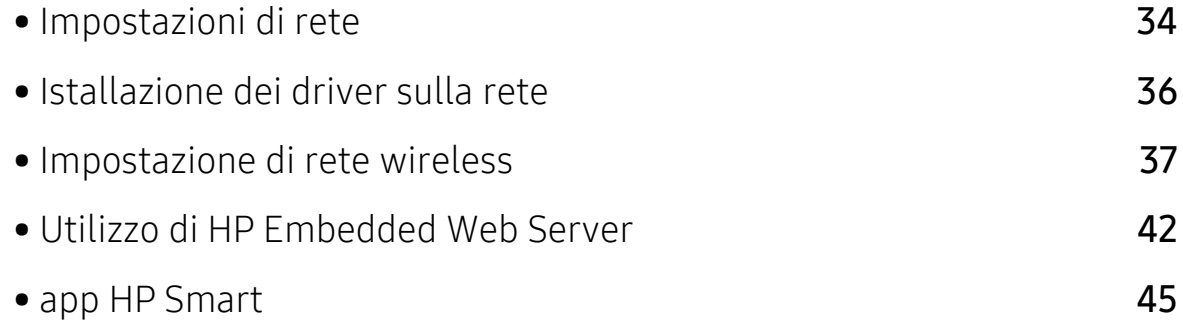

# <span id="page-33-1"></span><span id="page-33-0"></span>Impostazioni di rete

#### <span id="page-33-2"></span>Stampa del rapporto di configurazione della rete

Dal pannello di controllo del dispositivo è possibile stampare un **Rapporto di configurazione** della rete con le impostazioni di rete correnti del dispositivo. Tale operazione agevola l'impostazione di una rete.

Tenere premuto il pulsante  $\bigcirc$  X (Riprendi/Annulla) per circa 10 secondi sul pannello di controllo.

Con il Rapporto di configurazione della rete è possibile trovare l'indirizzo MAC e l'indirizzo IP del dispositivo.

Ad esempio:

- indirizzo MAC: 00:15:99:41:A2:78
- indirizzo IP: 169.254.192.192

#### <span id="page-33-3"></span>Impostazione dell'indirizzo IP

Per prima cosa, è necessario impostare l'indirizzo IP per la stampa e la gestione in rete. Nella maggior parte dei casi, il nuovo indirizzo IP verrà assegnato automaticamente da un server DHCP (Dynamic Host Configuration Protocol Server) collegato alla rete.

#### Configurazione IPv4

È anche possibile impostare il TCP/IPv4 da Embedded Web Servere. Quando viene visualizzata la finestra Embedded Web Server, spostare il cursore del mouse su Impostazioni sulla barra dei menu in alto, quindi fare clic su Impostazioni di rete (["Scheda Impostazioni" a pagina 43\)](#page-42-0).

#### Configurazione IPv6

IPv6 è supportato correttamente solo in Windows Vista o successivo.

L'apparecchio supporta i seguenti indirizzi IPv6 per la stampa e la gestione in rete.

- Link-local Address: indirizzo IPv6 locale autoconfigurato (l'indirizzo inizia con FE80).
- Stateless Address: indirizzo IPv6 configurato automaticamente da un router di rete.
- Stateful Address: indirizzo IPv6 configurato da un server DHCPv6.
- Manual Address: indirizzo IPv6 configurato in modo manuale da un utente.

Nell'ambiente di rete IPv6, attenersi alla procedura seguente per utilizzare l'indirizzo IPv6.

#### Attivazione IPv6

- 1 Avviare un browser Web, come Internet Explorer, da Windows. Immettere l'indirizzo IP del dispositivo (http://xxx.xxx.xxx.xxx) nel campo dell'indirizzo e premere il tasto Invio o fare clic su Vai.
- $2$  Se è la prima volta che si eseque l'accesso a HP Embedded Web Server, è necessario accedere come amministratore. Immettere l'ID predefinito (admin). Per motivi di sicurezza, si consiglia di impostare la password predefinita.
- 3 Quando viene visualizzata la finestra Embedded Web Server, spostare il cursore del mouse su Impostazioni sulla barra dei menu in alto, quindi fare clic su Impostazioni di rete.
- 4 Fare clic su TCP/IPv6 nel riquadro sinistro del sito Web.
- 5 Selezionare la casella di controllo Protocollo IPv6 per attivare IPv6.
- $6$  Fare clic sul pulsante Applica.
- 7 Spegnere e riaccendere il dispositivo.

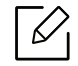

- È possibile anche impostare l'indirizzo DHCPv6.
- Per impostare manualmente l'indirizzo IPv6: Selezionare la casella di controllo Manuale Indirizzo. Dopodiché, viene attivata la casella di testo Indirizzo/Prefisso. Immettere il resto dell'indirizzo (ad es.: 3FFE:10:88:194::AAAA. "A" è il numero esadecimale da 0 a 9, da A a F).

#### Configurazione dell'indirizzo IPv6

- 1 Avviare un browser Web, ad esempio Internet Explorer, che supporti l'indirizzo IPv6 come URL.
- 2 Selezionare uno degli indirizzi IPv6 (Link-local Address, Stateless Address, Stateful Address, Manual Address) da Rapporto di configurazione della rete (vedere ["Stampa del](#page-33-2)  [rapporto di configurazione della rete" a pagina 34\)](#page-33-2).
- 3 Immettere gli indirizzi IPv6 (es.: http://[FE80::215:99FF:FE66:7701]).

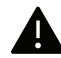

L'indirizzo deve essere racchiuso tra parentesi "[ ]".

# <span id="page-35-1"></span><span id="page-35-0"></span>Istallazione dei driver sulla rete

- Prima dell'installazione, verificare che il software sia supportato dal sistema operativo (vedere ["Sistema operativo" a pagina 7](#page-6-3)).
	- I dispositivi che non supportano l'interfaccia di rete non potranno utilizzare questa funzione (vedere ["Vista posteriore" a pagina 19\)](#page-18-0).
	- Per installare il software della stampante è necessario scaricare i pacchetti di software dal sito Web HP. Per la guida completa di HP per la stampante, andare a www.hp.com/support/laser100.

#### **Windows**

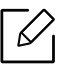

 $\varnothing$ 

Il software del firewall può bloccare la comunicazione di rete. Prima di connettere il dispositivo alla rete, disattivare il firewall del computer.

- 1 Assicurarsi che il dispositivo sia collegato alla rete e che sia acceso. Inoltre, è necessario aver impostato l'indirizzo IP dell'apparecchio (vedere ["Impostazione dell'indirizzo IP" a pagina 34\)](#page-33-3).
- 2 Scaricare il software del driver della stampante dal sito Web HP (www.hp.com/support/laser100).
- 3 Accendere il dispositivo.
- 4 Decomprimere il pacchetto del driver ed eseguire il programma di installazione del driver.
- 5 Seguire le istruzioni presentate dalla finestra di installazione.
## Impostazione di rete wireless

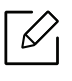

A seconda del modello la rete wireless potrebbe non essere disponibile (vedere ["Funzioni](#page-6-0)  [per modello" a pagina 7](#page-6-0)).

Le reti wireless necessitano di una sicurezza maggiore per cui, alla prima impostazione di un punto di accesso, vengono creati un nome di rete (SSID), il tipo di sicurezza usato e una password di rete. Richiedere all'amministratore di rete queste informazioni prima di procedere con l'installazione del dispositivo.

## Introduzione ai metodi di impostazione wireless

È possibile specificare le impostazioni wireless dal dispositivo o dal computer. Scegliere il metodo desiderato nella tabella seguente.

- Alcuni tipi di installazione della rete wireless potranno non essere disponibili a seconda del modello e del paese.
	- Si raccomanda di impostare la password sui punti di accesso. Se non si imposta una password sui punti di accesso, questi possono essere esposti ad accesso illegale da parte di dispositivi sconosciuti incluso PC, smartphone e stampanti. Fare riferimento alla guida dell'utente per il punto di accesso per l'impostazione della password.

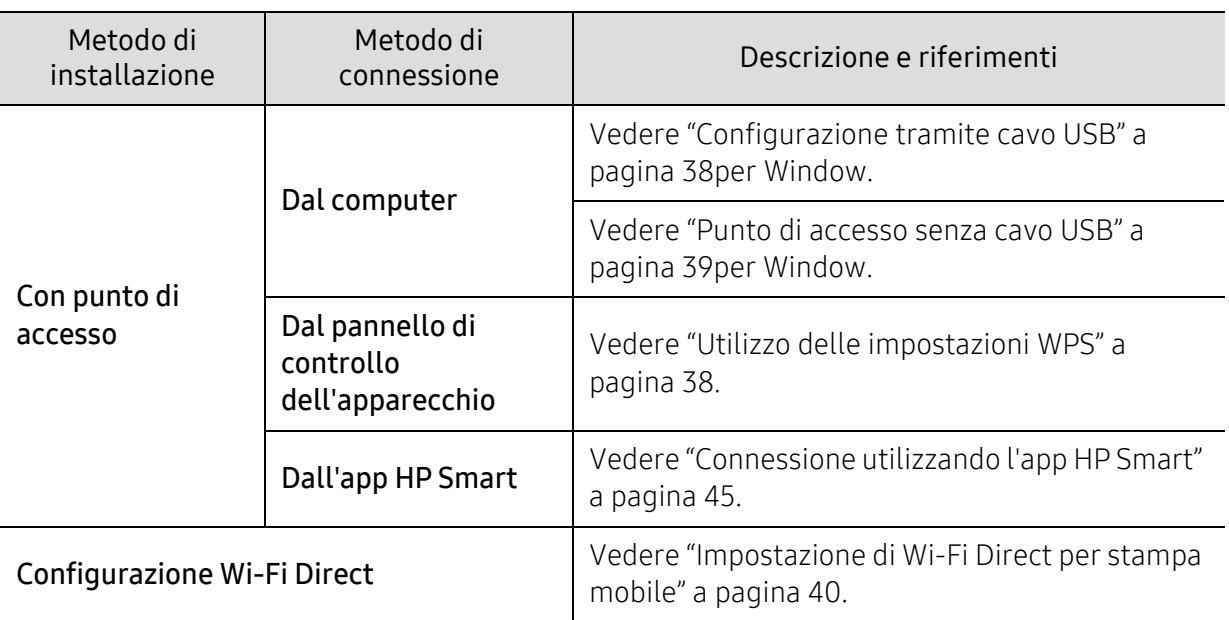

## Ripristino delle impostazioni di rete wireless

È possibile ripristinare i valori predefiniti delle impostazioni di rete wireless.

Tenere premuto il pulsante ((1)(Wireless) sul pannello di controllo per circa 20 secondi. Quando il

LED  $\parallel$  (Attenzione) e il LED (<sup>1</sup>) (On) iniziano a lampeggiare insieme, rilasciare il pulsante

 $(\langle \cdot \rangle)(Wireless).$ 

## <span id="page-37-1"></span>Utilizzo delle impostazioni WPS

Se l'apparecchio e il punto di accesso (o router wireless) supportano WPS (Wi-Fi Protected Setup™), è possibile configurare le impostazioni della rete wireless nel menu del pulsante

 $(\langle \cdot \rangle)(Wireless)$ , senza che sia necessario utilizzare un computer.

Elementi da preparare:

- Controllare se il punto di accesso (o router wireless) supporta WPS (Wi-Fi Protected Setup™).
- Controllare se il dispositivo supporta WPS (Wi-Fi Protected Setup™).
	- $\overline{1}$  Tenere premuto il pulsante  $\langle \cdot \rangle$  (Wireless) sul pannello di controllo per almeno 3 secondi, quindi rilasciare il pulsante.

È in corso la connessione del dispositivo alla rete wireless.

- 2 Entro 2 minuti, premere il pulsante WPS (PBC) sul punto di accesso (o router wireless).
	- a. È in corso la connessione del dispositivo con il punto di accesso (o router wireless). b. Quando il dispositivo è correttamente connesso alla rete wireless, il LED rimane acceso.
- 3 Continuare a installare il software.

## Impostazione tramite Windows

### <span id="page-37-0"></span>Configurazione tramite cavo USB

### Elementi da preparare

- Punto di accesso
- Computer connesso in rete
- Per installare il software della stampante è necessario scaricare i pacchetti di software dal sito Web HP. Per la guida completa di HP per la stampante, andare a www.hp.com/support/laser100.
- Dispositivo dotato di interfaccia di rete wireless
- Cavo USB

### Creazione dell'infrastruttura di rete

- 1 Verificare che il cavo USB sia collegato al dispositivo.
- 2 Accendere computer, punto di accesso e dispositivo.
- 3 Scaricare il software del driver della stampante dal sito Web HP (www.hp.com/support/laser100).
- 4 Decomprimere il pacchetto del driver ed eseguire il programma di installazione del driver.
- 5 Leggere e accettare il contratto di installazione nella finestra di installazione. Fare quindi clic su Avanti.
- 6 Selezionare Wireless nella schermata Tipo di connessione stampante:. Fare quindi clic su Avanti.
- 7 Nella schermata La stampante viene configurata per la prima volta?, selezionare Sì, configurerò la rete senza fili della stampante. Fare quindi clic su Avanti.

Se la stampante è già connessa in rete, selezionare No, la mia stampante è già connessa in rete.

- 8 Selezionare Utilizzando un cavo USB nella schermata Selezionare il metodo di configurazione della wireless.. Fare quindi clic su Avanti.
- 9 Al termine della ricerca, nella finestra vengono visualizzati i dispositivi di rete wireless. Selezionare il nome (SSID) del punto di accesso da utilizzare e fare clic su Avanti.
- 10 Dopo aver completato l'impostazione della rete wireless, scollegare il cavo USB tra il computer e il dispositivo. Fare clic su Avanti.
- 11 Selezionare i componenti da installare.
- 12 Seguire le istruzioni presentate dalla finestra di installazione.

### <span id="page-38-0"></span>Punto di accesso senza cavo USB

#### Elementi da preparare

- PC abilitato al WiFi con Windows 7 o superiore e un punto di accesso (router)
- Per installare il software della stampante è necessario scaricare i pacchetti di software dal sito Web HP. Per la guida completa di HP per la stampante, andare a www.hp.com/support/laser100.

• Dispositivo dotato di interfaccia di rete wireless

Durante l'impostazione della rete wireless,la macchina utilizza la LAN wireless del PC. ⇙ L'utente potrebbe non essere in grado di collegarsi a Internet.

### Creazione dell'infrastruttura di rete

- 1 Accendere computer, punto di accesso e dispositivo.
- 2 Scaricare il software del driver della stampante dal sito Web HP (www.hp.com/support/laser100).
- $3$  Decomprimere il pacchetto del driver ed eseguire il programma di installazione del driver.
- 4 Leggere e accettare il contratto di installazione nella finestra di installazione. Fare quindi clic su Avanti.
- 5 Selezionare Wireless nella schermata Tipo di connessione stampante:. Fare quindi clic su Avanti.
- $6$  Nella schermata La stampante viene configurata per la prima volta?, selezionare Sì, configurerò la rete senza fili della stampante.Quindi, fare clic su Avanti.

Se la stampante è già connessa in rete, selezionare No, la mia stampante è già connessa in rete.

- 7 Selezionare Utilizzando una connessione wireless diretta nella schermata Selezionare il metodo di configurazione della wireless.. Fare quindi clic su Avanti.
- 8 Quando la configurazione della rete wireless è completa, fare clic su Avanti.
- 9 Seguire le istruzioni presentate dalla finestra di installazione.

### <span id="page-39-0"></span>Impostazione di Wi-Fi Direct per stampa mobile

Wi-Fi Direct è una connessione peer-to-peer protetta e facile da usare che viene instaurata tra una stampante abilitata Wi-Fi Direct e un dispositivo portatile.

Con Wi-Fi Direct, è possibile connettere la stampante a una rete Wi-Fi Direct e contemporaneamente collegarsi a un punto di accesso. Inoltre è possibile utilizzare contemporaneamente una rete cablata e una rete Wi-Fi e in tal modo diversi utenti possono accedere alla stampante ed eseguire stampe su entrambe le reti.

- Mediante la connessione Wi-Fi Direct della stampante non è possibile collegarsi a Internet con il dispositivo mobile.
	- I protocolli supportati potrebbero risultare diversi da quelli del modello in uso, tuttavia Wi-Fi Direct NON supporta i servizi SLP, IPv6, filtraggio rete, IPSec e WINS.
	- Con Wi-Fi Direct è possibile configurare fino a 4 dispositivi.

### Impostazione di Wi-Fi Direct

Se la stampante utilizza un punto di accesso wireless, è possibile attivare e configurare Wi-Fi Direct da HP Embedded Web Server.

- $1$  Andare a HP Embedded Web Server e selezionare Impostazioni > Impostazioni di rete > Wi-Fi > Wi-Fi Direct™.
- 2 Attivare Wi-Fi Direct™ e impostare le altre opzioni.

### Impostazione del dispositivo mobile

- Dopo aver impostato Wi-Fi Direct dalla stampante, consultare il manuale utente del dispositivo mobile utilizzato per impostare il relativo Wi-Fi Direct.
- Dopo aver impostato Wi-Fi Direct, è necessario scaricare l'applicazione per la stampa mobile, ad esempio, HP Smart, per stampare dallo smartphone.
	- Una volta trovata la stampante alla quale connettersi dal dispositivo mobile, selezionarla. Il LED della stampante inizierà a lampeggiare. Premere il pulsante Wireless della stampante per stabilire la connessione con il dispositivo mobile. Se non si dispone del pulsante Wireless, premere l'opzione che si desidera nel momento in cui compare la finestra di conferma di connessione Wi-Fi dalla schermata e si collegherà al dispositivo mobile.
		- Se il dispositivo mobile non supporta Wi-Fi Direct, è necessario immettere la "Chiave di rete" della stampante anziché premere il pulsante Wireless.

# Utilizzo di HP Embedded Web Server

Sono disponibili diversi programmi per eseguire facilmente le impostazioni di rete nell'ambiente di rete. In particolare, l'amministratore di rete potrà gestire diversi dispositivi sulla rete.

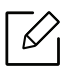

- Il requisito minimo per HP Embedded Web Server è Internet Explorer 8.0 o superiore.
- Prima di usare i seguenti programmi, impostare l'indirizzo IP.
- Alcune funzioni e articoli opzionali potrebbero non essere disponibili a seconda dei modelli e Paesi (vedere ["Funzione Varie" a pagina 8](#page-7-0)).

## HP Embedded Web Server

Il server Web incorporato nell'apparecchio di rete, consente di svolgere le seguenti operazioni:

- Controllare le informazioni e lo stato dei materiali di consumo.
- Personalizzare le impostazioni della stampante.
- configurare i parametri di rete necessari per la connessione del dispositivo ai diversi ambienti di rete;

## Accesso a HP Embedded Web Server

1 Avviare un browser Web, come Internet Explorer, da Windows.

Immettere l'indirizzo IP macchina (http://xxx.xxx.xxx.xxx) nel campo dell'indirizzo e premere il tasto Invio o fare clic su Vai.

2 Si apre il sito Web incorporato nel dispositivo.

### Accesso a HP Embedded Web Server

Prima di poter configurare le opzioni in HP Embedded Web Server, è necessario eseguire il login come amministratore. È possibile utilizzare HP Embedded Web Server senza eseguire il login, ma in questo caso non si avrà accesso alla scheda Impostazioni e alla scheda Sicurezza.

- 1 Fare clic su Accesso nell'angolo superiore destro del sito Web di HP Embedded Web Server.
- $2$  Se è la prima volta che si eseque l'accesso a HP Embedded Web Server, è necessario accedere come amministratore. Immettere l'ID predefinito (admin). Per motivi di sicurezza, si consiglia di impostare la password predefinita.

## Panoramica di HP Embedded Web Server

Alcune schede potrebbero non essere visualizzate in base al modello.

### Scheda Informazioni

⇙

questa scheda fornisce informazioni generali sul dispositivo. È possibile verificare informazioni quali, ad esempio, la quantità di toner rimanente. Inoltre, è possibile stampare rapporti, come il rapporto sugli errori.

- Avvisi attivi: Mostra gli avvisi segnalati nell'apparecchio e il relativo livello di gravità.
- Materiali di consumo: Mostra quante pagine vengono stampate e la quantità di toner rimasta nella cartuccia.
- Contatori utilizzo: Mostra il conteggio di utilizzo in base ai tipi di stampe: solo fronte e fronte-retro.
- Impostazioni attuali: Mostra le informazioni di rete dell'apparecchio.
- Informazioni di stampa: Stampa i rapporti relativi al sistema, indirizzi e-mail e rapporti di caratteri.
- Informazioni sulla sicurezza: Riporta le informazioni sulla sicurezza del dispositivo

### Scheda Impostazioni

Questa scheda consente di impostare le configurazioni fornite dal dispositivo e dalla rete. Per visualizzare questa scheda è necessario eseguire il login come amministratore.

- Scheda Impostazioni apparecchio: Imposta le opzioni fornite dall'apparecchio.
- Scheda Impostazioni di rete: Mostra le opzioni per l'ambiente di rete. Imposta le opzioni quali i protocolli TCP/IP e di rete.

### Scheda Sicurezza

Questa scheda consente di impostare le informazioni di sicurezza del sistema e della rete. Per visualizzare questa scheda è necessario eseguire il login come amministratore.

- Sicurezza sistema: Imposta le informazioni sull'amministratore del sistema e attiva o disattiva le funzioni dell'apparecchio.
- Sicurezza di rete: Imposta le impostazioni per Filtraggio IPv4/IPv6.

### Scheda Manutenzione

In questa scheda è possibile gestire il dispositivo, eseguire l'aggiornamento dei firmware e impostare le informazioni di contatto per l'invio di e-mail. Inoltre, è possibile collegarsi al sito Web HP oppure scaricare i driver selezionando il menu **Collegamento**.

- Aggiornamento firmware: Aggiornare il firmware dell'apparecchio.
- Informazioni contatto: Mostra le informazioni contatto.
- Collegamento: Mostra i collegamenti a siti utili in cui è possibile scaricare o controllare le informazioni.

## Impostazione dell'amministratore del sistema

Questa impostazione è necessaria per l'uso dell'opzione di notifica e-mail.

A seconda delle opzioni o dei modelli, alcuni menu potrebbero non essere visualizzati nel display. In tal caso, non sono applicabili al dispositivo.

1 Avviare un browser Web, come Internet Explorer, da Windows.

Immettere l'indirizzo IP del dispositivo (http://xxx.xxx.xxx.xxx) nel campo dell'indirizzo e premere il tasto Invio o fare clic su Vai.

- 2 Si apre il sito Web incorporato nel dispositivo.
- $\overline{3}$  Dalla scheda Sicurezza, selezionare Sicurezza sistema > Amministratore del sistema
- 4 Inserire il nome dell'amministratore, il numero di telefono, la posizione e l'indirizzo e-mail.
- 5 Fare clic su Applica.

 $\mathscr{L}_{1}$ 

# app HP Smart

HP Smart consente di impostare, eseguire scansioni, stampare, condividere e gestire a stampante HP. È possibile condividere documenti e immagini tramite e-mail, messaggi di testo e servizi cloud e social media popolari (come iCloud, Google Drive, Dropbox e Facebook). È possibile anche impostare nuove stampanti HP, nonché monitorare e ordinare materiali di consumo.

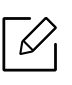

L'app HP Smart potrebbe non essere disponibile in tutte le lingue. Alcune funzioni potrebbero non essere disponibili con tutti i modelli di stampante.

- Per installare l'app HP Smart: [Per installare l'app nel proprio dispositivo, andare a 123.hp.com](http://www.123.hp.com)  [e seguire le istruzioni fornite per accedere allo store del proprio dispositivo.](http://www.123.hp.com)
- Connessione alla stampante: Accertare che la stampante sia accesa e sia connessa alla stessa rete a cui è connesso il dispositivo. In tal caso HP Smart rileva automaticamente la stampante.
- Ulteriori informazioni sull'app HP Smart:
	- Vedere ["Stampare utilizzando l'app HP Smart" a pagina 46.](#page-45-0)
	- Vedere ["Per ottenere aiuto dall'app HP Smart" a pagina 46](#page-45-1).
	- iOS/Android: www.hp.com/go/hpsmart-help

### <span id="page-44-0"></span>Connessione utilizzando l'app HP Smart

È possibile utilizzare l'app HP Smart per impostare la stampante nella rete wireless.

- 1 Accertare che il computer o il dispositivo mobile sia connesso alla rete wireless e assicurarsi di conoscere la password della rete wireless.
- 2 Controllare se la stampante è in modalità di impostazione Auto Wireless Connect (AWC).

Se è la prima volta che si imposta la stampante, una volta accesa la stampante è pronta per l'impostazione. Continua a cercare l'app HP Smart a cui connettersi per 2 ore, dopodiché arresta la ricerca.

Per portare il pannello di controllo in modalità di impostazione Auto Wireless Connect

(AWC), tenere premuto il pulsante  $(\ell)$  (Wireless) per almeno 20 secondi, finché il LED

- **(Attenzione**) e il LED  $(\cdot)$  (On) non iniziano a lampeggiare insieme.
- $\overline{3}$  Aprire l'app HO Smart, quindi procedere in uno dei sequenti modi:
	- iOS/Android: Nella schermata home, toccare l'icona Più e quindi selezionare la stampante. Se la stampante non è nell'elenco, toccare Aggiungi nuova stampante. Seguire le istruzioni sullo schermo per aggiungere la stampante alla rete.

### Cambiare l'impostazione della stampante predefinita con l'app HP Smart

È possibile configurare l'impostazione della stampante dall'HP Smart app.

- 1 Aprire l'app HP Smart.
- 2 Toccare l'icona Più per passare a un'altra stampante o per aggiungere una nuova stampante.
- 3 Toccare Impostazioni stampante.
- 4 Selezionare l'opzione desiderata, quindi cambiare l'impostazione.

## <span id="page-45-0"></span>Stampare utilizzando l'app HP Smart

### Per stampare da un dispositivo Android o iOS

- 1 Aprire l'app HP Smart.
- 2 Toccare l'icona Più per passare a un'altra stampante o per aggiungere una nuova stampante.
- 3 Toccare un'opzione di stampa.
- 4 Selezionare la foto o il documento da stampare.
- 5 Toccare Stampa.

## <span id="page-45-1"></span>Per ottenere aiuto dall'app HP Smart

L'app HP Smart fornisce avvisi in caso di problemi della stampante (inceppamenti e altro), link ai contenuti della Guida, e opzioni per contattare il supporto od ottenere ulteriore assistenza.

# Stampa

Questo capitolo fornisce informazioni sulle opzioni di stampa generali. Questa sezione si basa principalmente su Windows 7.

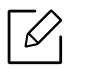

Per installare il software della stampante è necessario scaricare i pacchetti di software dal sito Web HP. Per la guida completa di HP per la stampante, andare a www.hp.com/support/laser100.

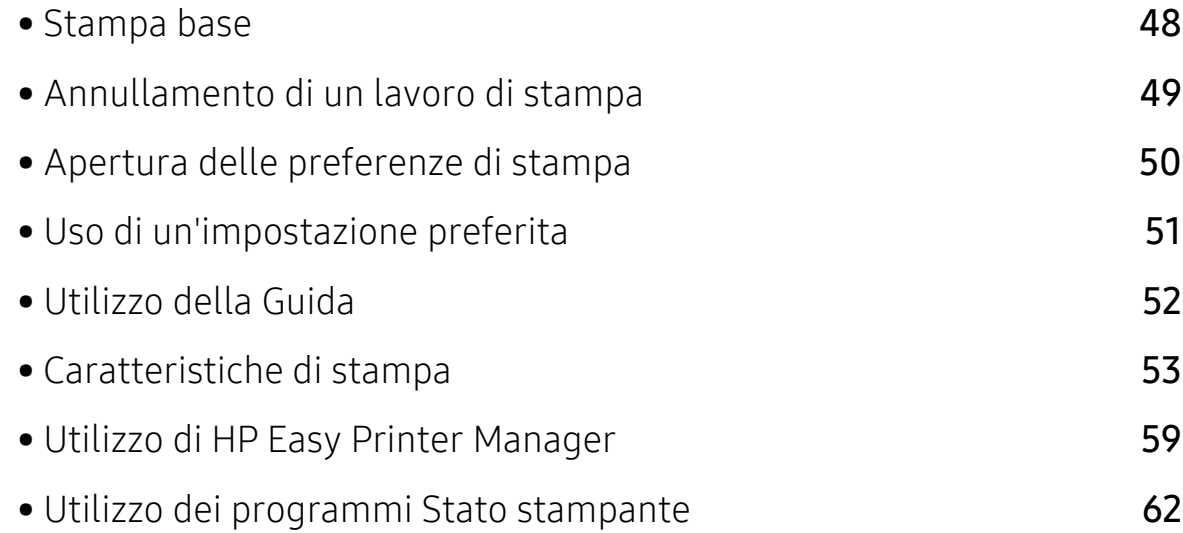

## <span id="page-47-0"></span>Stampa base

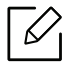

Prima della stampa, verificare che il software sia supportato dal sistema operativo (vedere ["Sistema operativo" a pagina 7](#page-6-1)).

La sequente finestra Preferenze stampa è per Notepad in Windows 7. La finestra Preferenze stampa effettiva potrebbe essere diversa, a seconda del sistema operativo o dell'applicazione utilizzata.

- 1 Aprire il documento da stampare.
- 2 Selezionare Stampa dal menu File.
- 3 Selezionare il dispositivo dall'elenco Seleziona stampante.
- 4 Le impostazioni di stampa di base che includono il numero di copie e l'intervallo di stampa vengono selezionate all'interno della finestra Stampa.

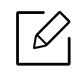

Per sfruttare le funzioni di stampa del dispositivo, fare clic su Proprietà o Preferenze nella finestra Stampa. (vedere ["Apertura delle preferenze di stampa" a pagina 50\)](#page-49-0).

5 Per avviare il lavoro di stampa, fare clic su OK o Stampa nella finestra Stampa.

# <span id="page-48-0"></span>Annullamento di un lavoro di stampa

Se il lavoro di stampa è in attesa in una coda di stampa o in uno spooler di stampa, annullarlo come segue.

• È possibile accedere a questa finestra semplicemente facendo doppio clic sull'icona del

dispositivo ( ) nella barra delle applicazioni di Windows.

• È inoltre possibile annullare il lavoro corrente premendo (X) (Riprendi/Annulla) nel pannello di controllo.

## <span id="page-49-0"></span>Apertura delle preferenze di stampa

- La finestra Preferenze stampa visualizzata nella presente Guida dell'utente potrebbe essere diversa, in funzione della stampante utilizzata.
	- Quando si seleziona un'opzione in Preferenze stampa, è possibile vedere un'avvertenza  $\bullet$  0  $\bullet$  . Un punto esclamativo  $\bullet$  indica che è possibile selezionare l'opzione, ma tale scelta non è consigliata. Il segno indica che non è possibile selezionare l'opzione a causa delle impostazioni del dispositivo o dell'ambiente.
- 1 Aprire il documento da stampare.
- 2 Selezionare Stampa dal menu file. Verrà visualizzata la finestra Stampa.
- 3 Selezionare il dispositivo dall'elenco Seleziona stampante.
- 4 Fare clic su Proprietà o Preferenze. Toccare o fare clic sule schede nel driver della stampante per configurare le opzioni disponibili.

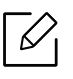

- In Windows 10, 8.1, e 8, queste applicazioni hanno un layout diverso, con funzionalità diverse da quanto descritto di seguito per le applicazioni per computer. Per accedere alla funzionalità di stampa da un'app della schermata Avvio, procedere come segue:
	- Windows 10: Selezionare Stampa, e quindi selezionare la stampante.
	- Windows 8.1 o 8: Selezionare Dispositivi, selezionare Stampa, e quindi selezionare la stampante.
- È possibile controllare lo stato corrente del dispositivo tramite il pulsante Stato stampante (vedere ["Utilizzo dei programmi Stato stampante" a pagina 62](#page-61-0)).

# <span id="page-50-0"></span>Uso di un'impostazione preferita

L'opzione Preferiti, visibile in ogni scheda delle preferenze tranne nella scheda HP, consente di salvare le preferenze attuali per un uso futuro.

Per salvare una voce Preferiti, procedere come seque:

- 1 Modificare le impostazioni in ciascuna scheda a seconda delle necessità.
- 2 Immettere un nome per la voce nella casella di immissione Preferiti.
- 3 Fare clic su Salva.
- 4 Immettere nome e descrizione, quindi selezionare l'icona desiderata.
- 5 Fare clic su OK. Quando si salvano i Preferiti, vengono salvate tutte le impostazioni attuali del driver.

Per usare un'impostazione salvata, selezionarla nell'elenco a discesa Preferiti. Il dispositivo è ora impostato per stampare in base alle impostazioni selezionate. Per eliminare le impostazioni salvate, selezionarle nella scheda Preferiti e fare clic su Elimina.

# <span id="page-51-0"></span>Utilizzo della Guida

Fare clic sull'opzione che si desidera conoscere nella finestra Preferenze stampa e premere F1 sulla tastiera.

# <span id="page-52-0"></span>Caratteristiche di stampa

- $\mathscr{D}_{1}$ • Alcune funzioni potranno non essere disponibili a seconda dei modelli e degli articoli opzionali (vedere ["Funzioni per modello" a pagina 7](#page-6-0)).
	- Per installare il software della stampante è necessario scaricare i pacchetti di software dal sito Web HP. Per la guida completa di HP per la stampante, andare a www.hp.com/support/laser100.

## Descrizione delle funzioni speciali di stampa

Il dispositivo permette di utilizzare funzioni di stampa avanzate.

Per sfruttare le funzioni offerte dal driver della stampante, fare clic su **Proprietà** oppure su Preferenze nella finestra Stampa dell'applicazione per modificare le impostazioni di stampa. Il nome dell'apparecchio visualizzato nella finestra delle proprietà della stampante potrebbe variare in funzione dell'apparecchio in uso.

- A seconda delle opzioni o dei modelli, alcuni menu potrebbero non essere visualizzati nel display. In tal caso, non sono applicabili al dispositivo.
	- Selezionare il menu Guida o fare clic sul pulsante nella finestra oppure premere F1 sulla tastiera e fare clic sull'opzione di cui si desidera ricevere informazioni (vedere ["Utilizzo della Guida" a pagina 52](#page-51-0)).

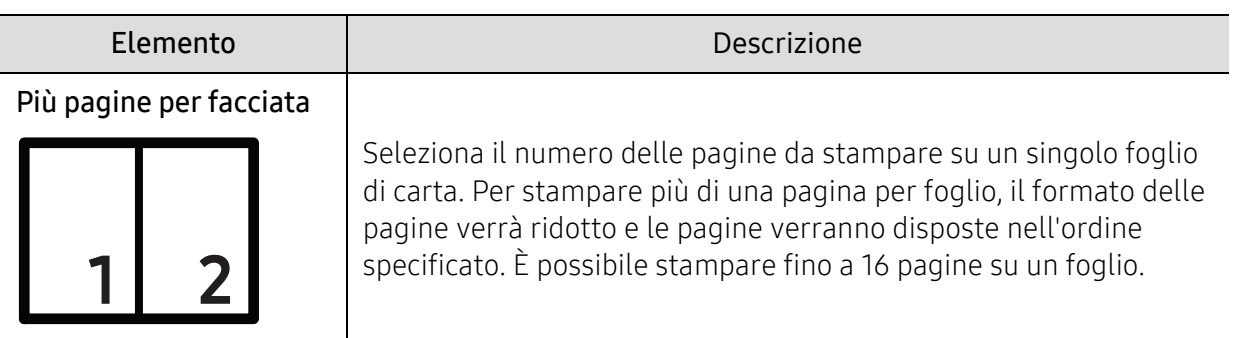

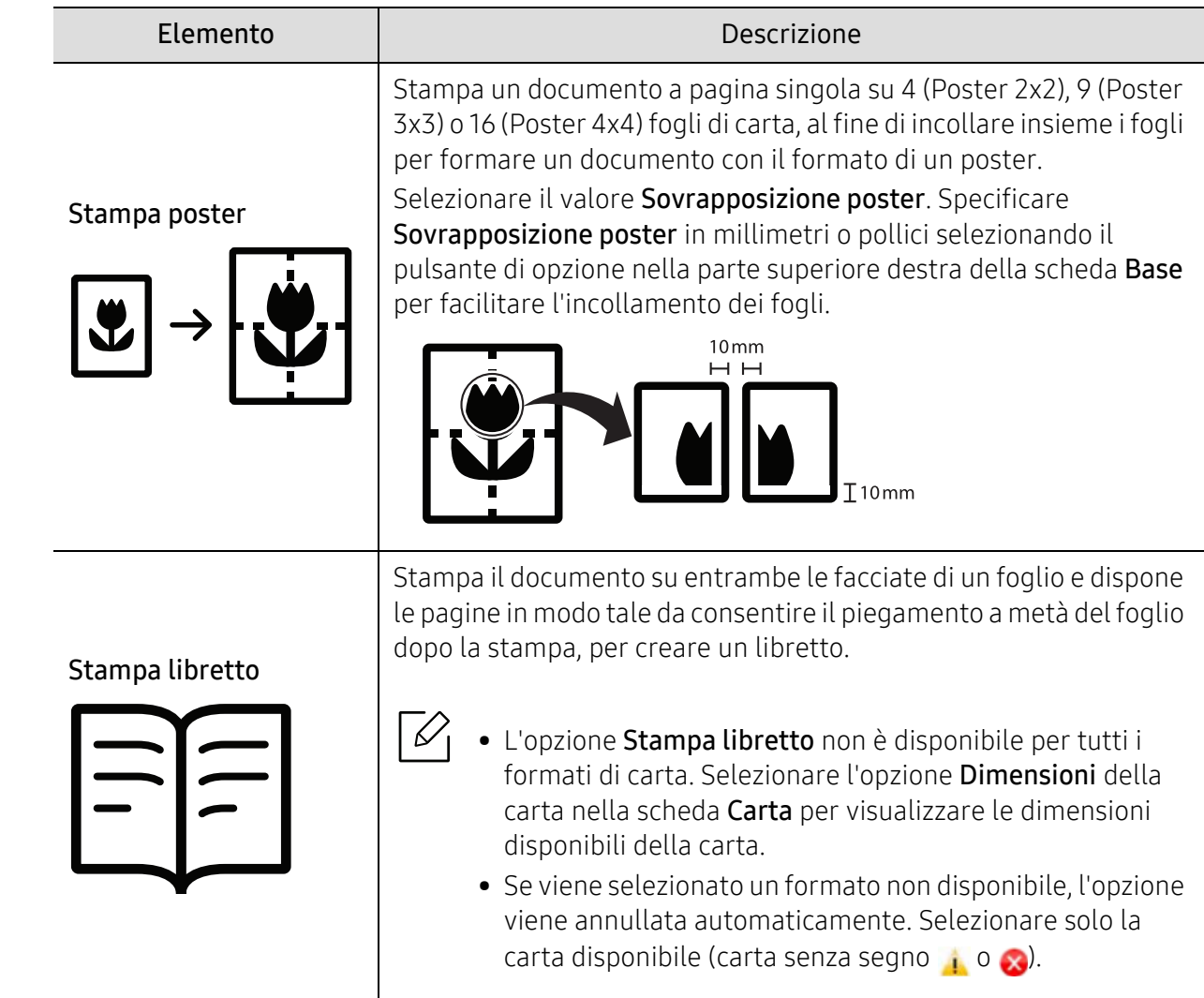

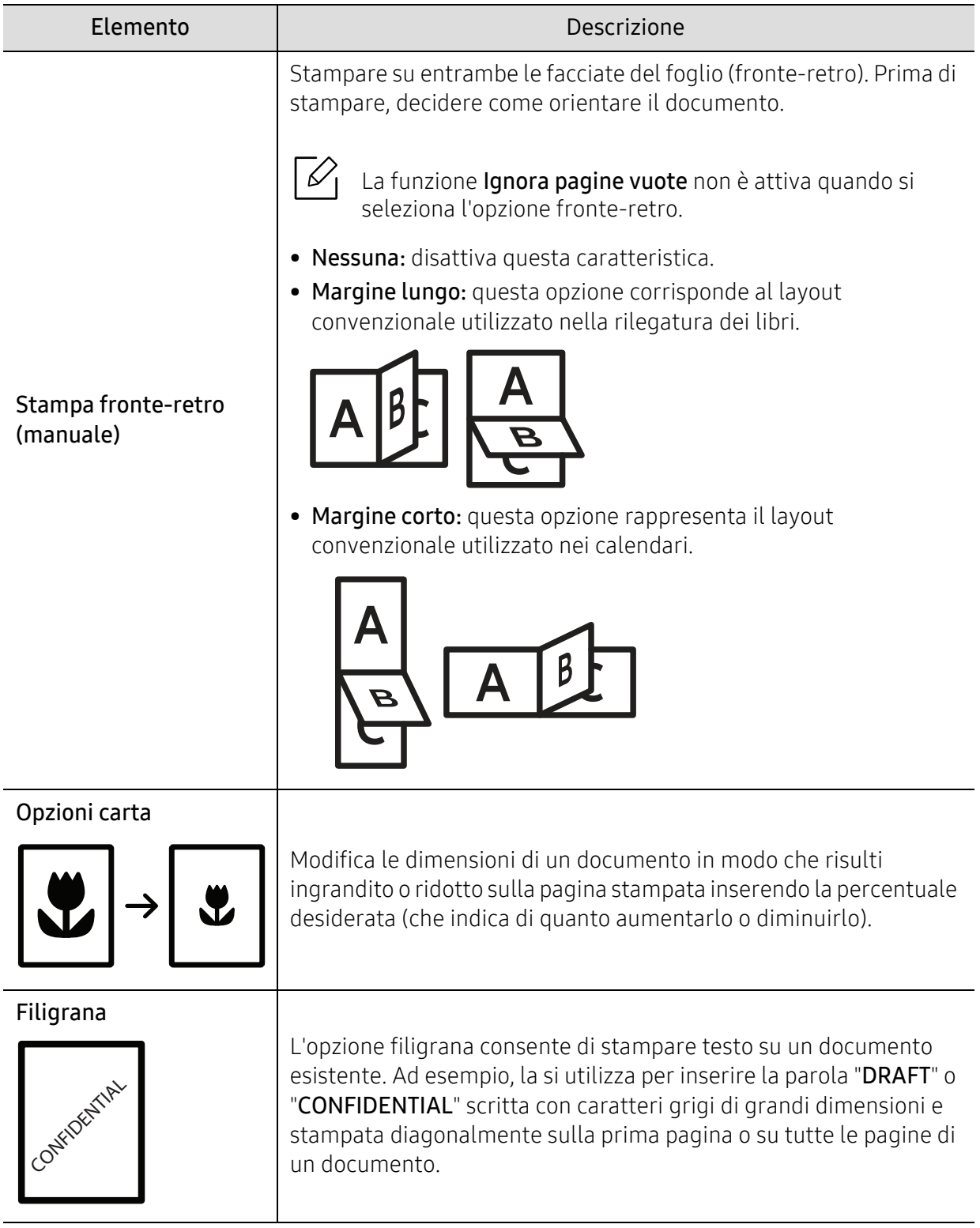

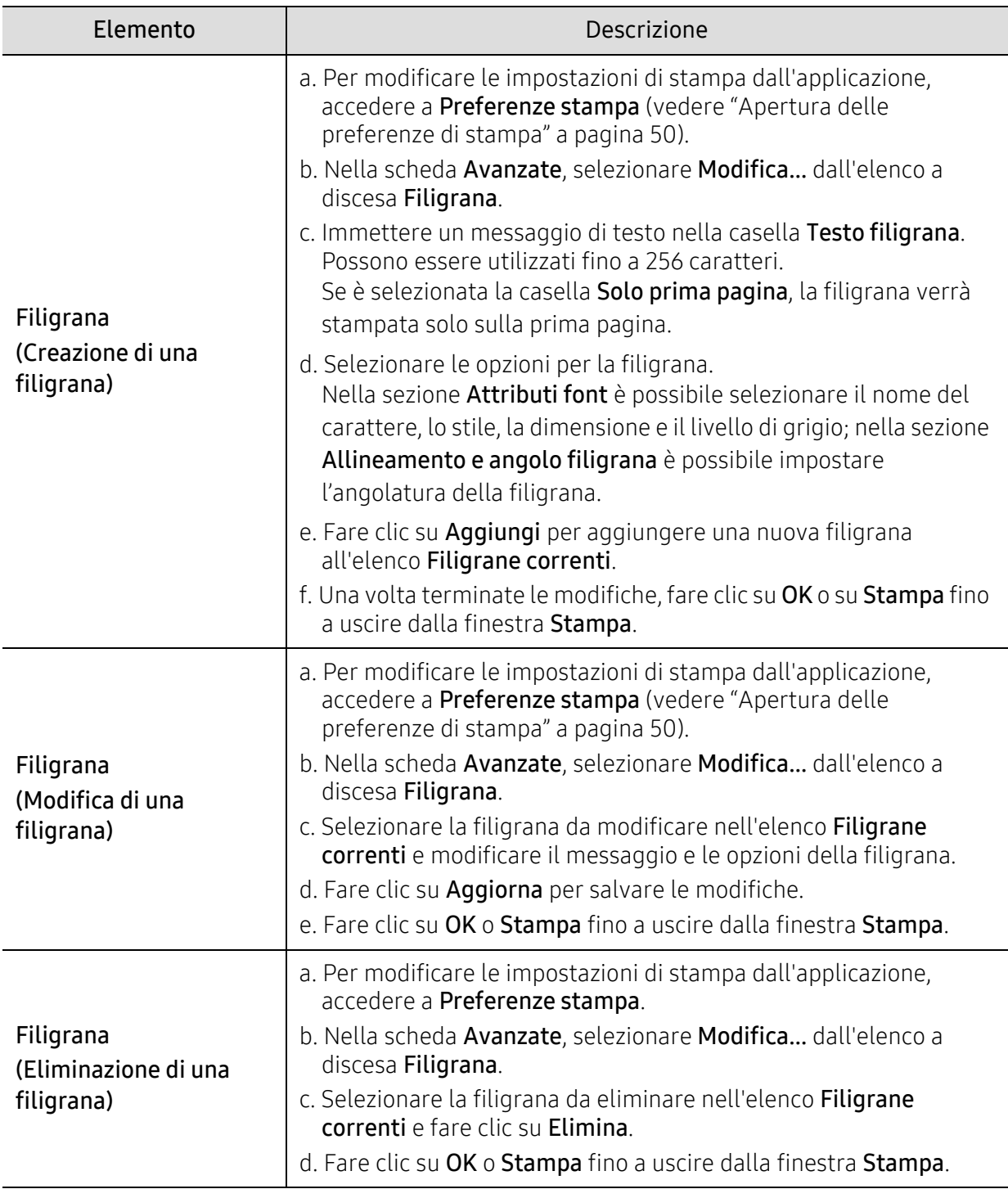

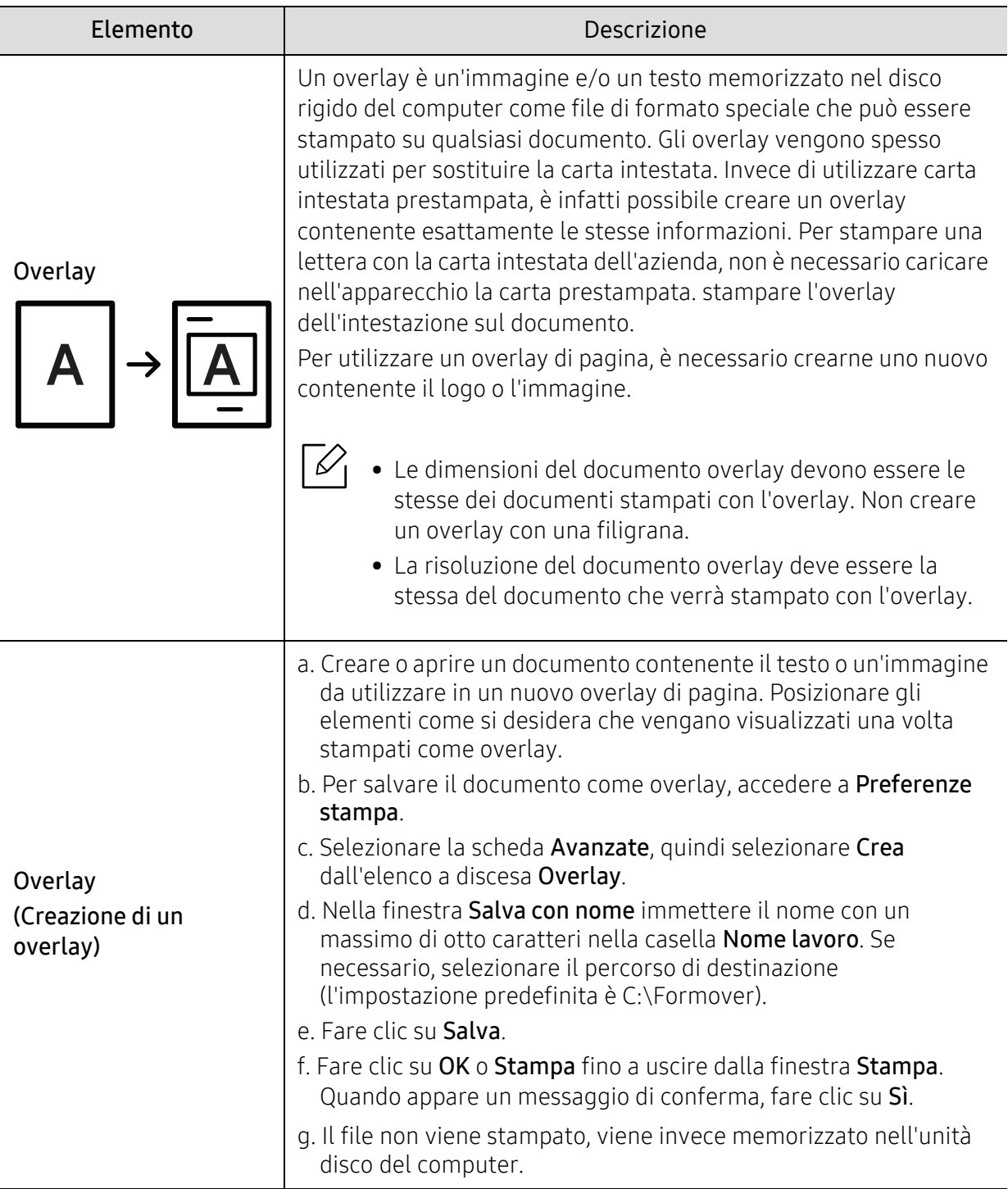

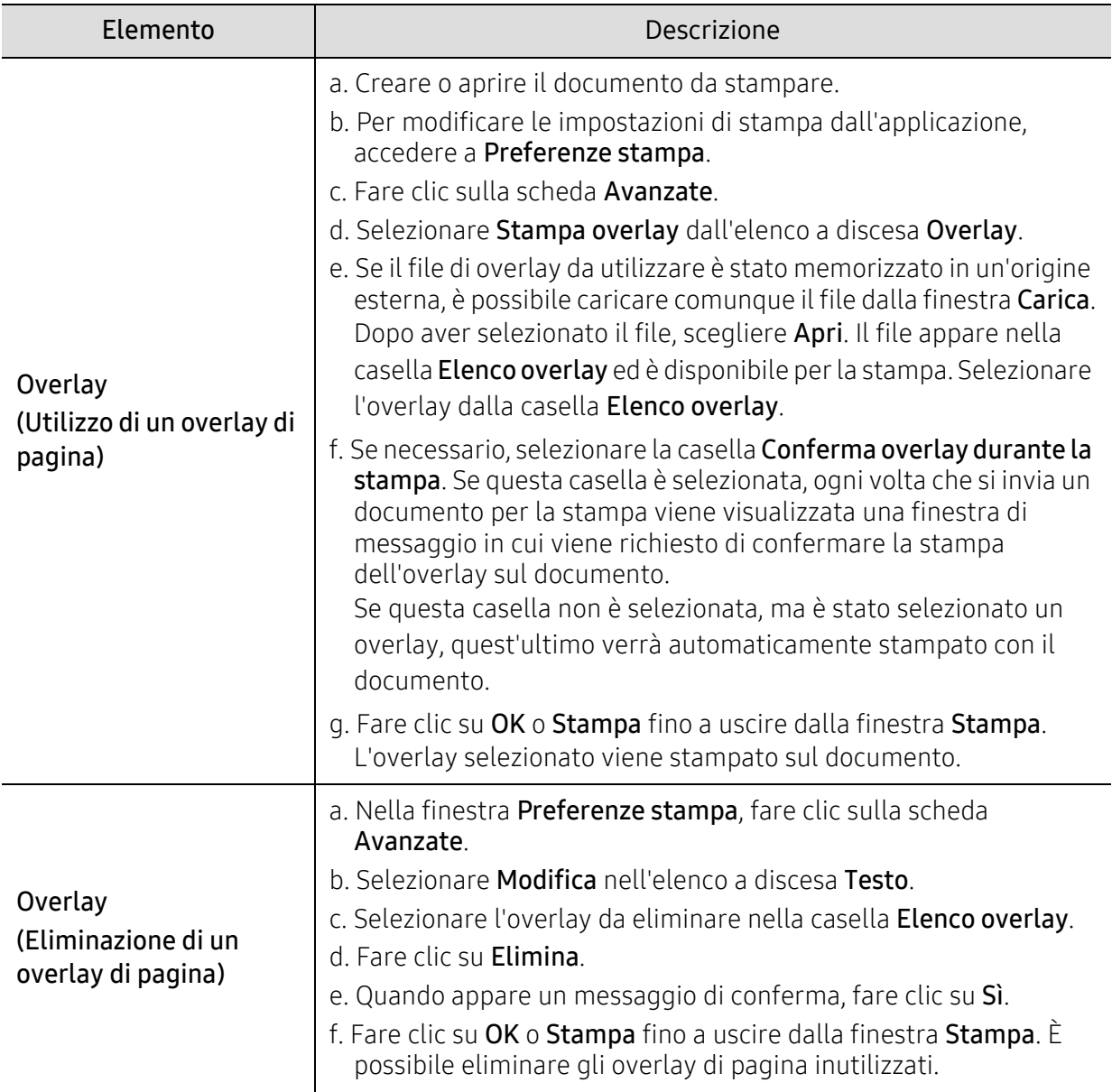

# <span id="page-58-0"></span>Utilizzo di HP Easy Printer Manager

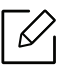

Per Windows, Internet Explorer 6.0 o versione successiva è il requisito minimo per HP Easy Printer Manager.

HP Easy Printer Manager è un'applicazione che combina le impostazioni apparecchio HP in una sola posizione. HP Easy Printer Manager combina le impostazioni apparecchio e gli ambienti di stampa, le impostazioni/azioni e il lancio. Tutte queste funzioni forniscono un gateway per utilizzare comodamente l'apparecchio HP. HP Easy Printer Manager fornisce due interfacce utente distinte tra cui scegliere: l'interfaccia utente di base e quella avanzata. Passare tra le due interfacce è semplice: basta un clic su un pulsante.

## Descrizione di HP Easy Printer Manager

Per aprire il programma:

#### Per Windows

Selezionare Avvio > Programmi o Tutti i programmi > HP Printers > HP Easy Printer Manager.

- Per Windows 8 Da Charms(Accesso), selezionare Cerca > Apps(Apps) > HP Printers > HP Printer Manager.
- Per Windows 10 / Windows Server 2016 Dalla barra delle applicazioni, digitare HP Printers nell'area inserimento di Cerca. Premere il tasto Invio, quindi selezionare HP Printer Manager. **OPPURE**

Dall'icona Avvio (  $\blacksquare$  ), selezionare Tutte le applicazioni > HP Printers> HP Printer Manager.

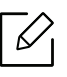

La schermata può variare a seconda del sistema operativo, modello o opzioni.

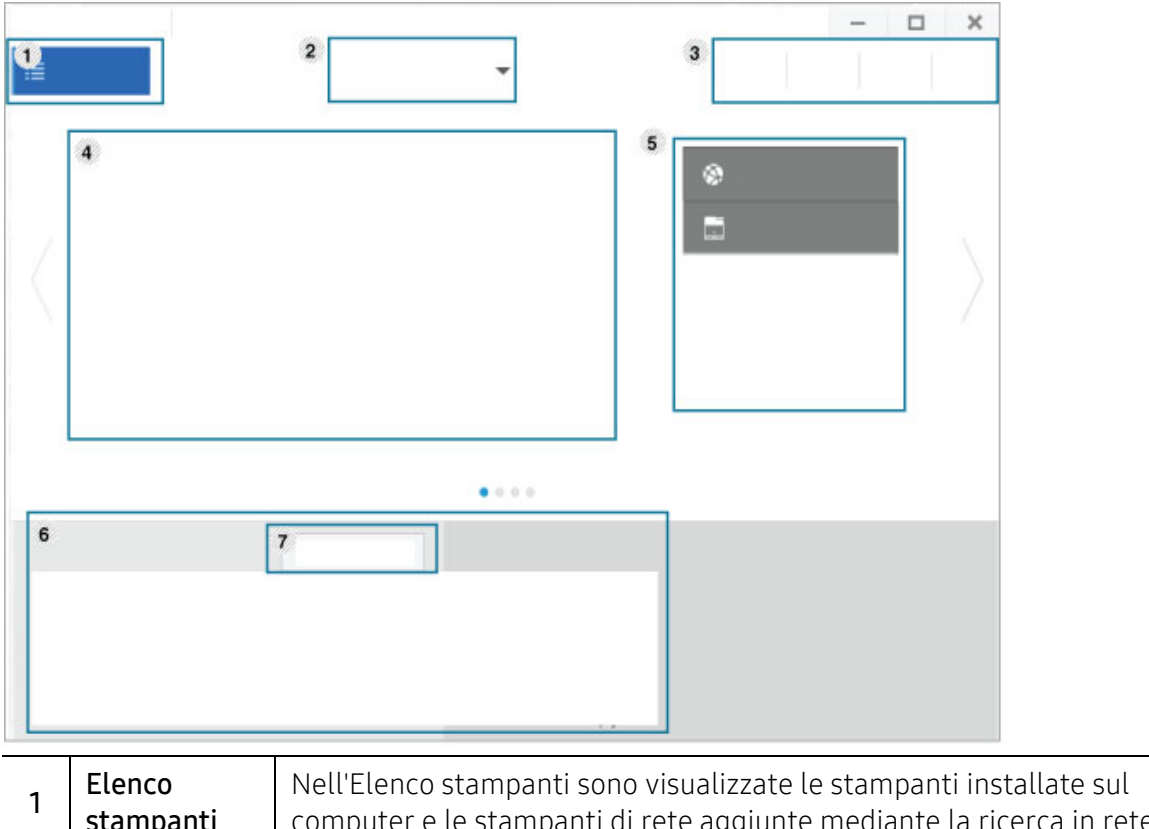

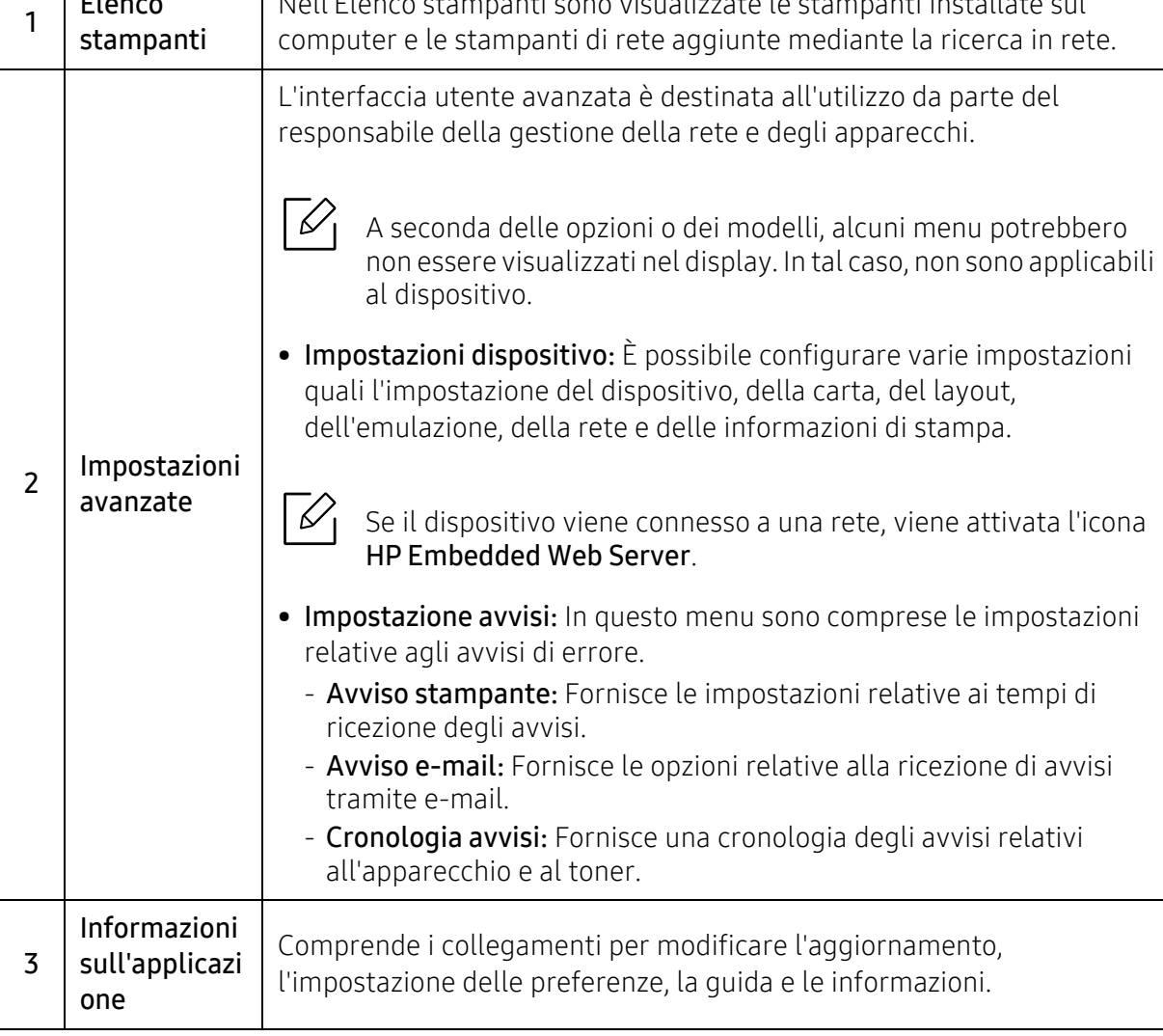

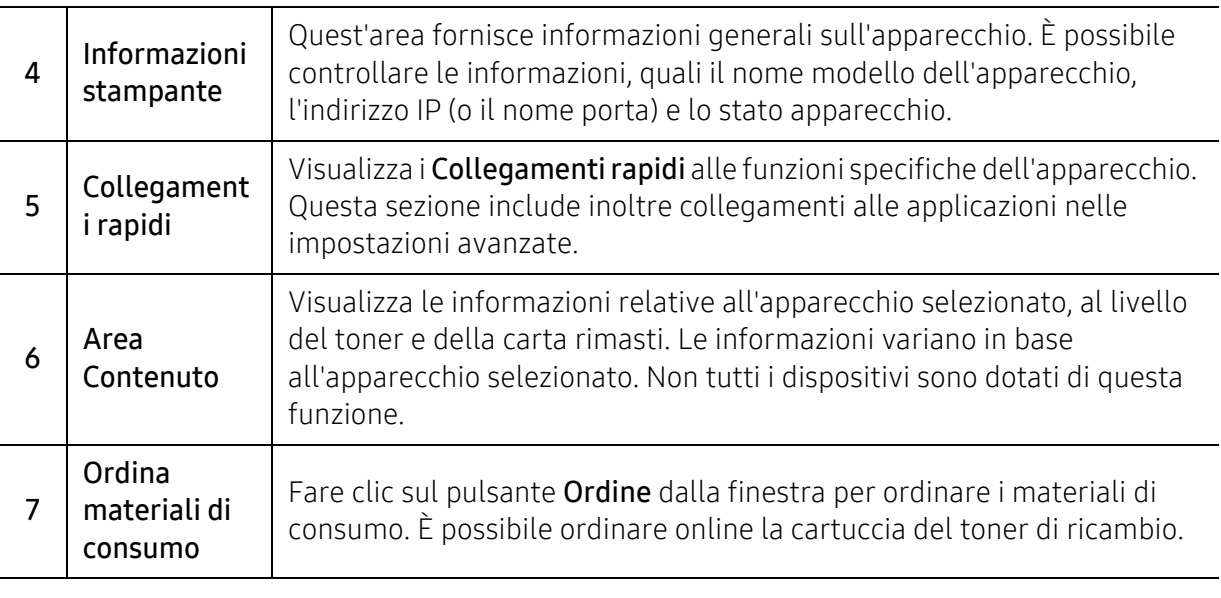

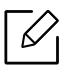

Selezionare il menu **Guida** nella finestra e fare clic sull'opzione di cui si desidera ricevere<br>informazioni informazioni.

# <span id="page-61-0"></span>Utilizzo dei programmi Stato stampante

Stato stampanteg è un porgramma che monitora e informa l'utente sullo stato dell'apparecchio.

- La finestra Stato stampante e il contenuto mostrato in questa Guida dell'utente possono  $\mathscr{L}_{1}$ differire a seconda dell'apparecchio o del sistema operativo utilizzato.
	- Controllare quali sistemi operativi sono compatibili con il dispositivo utilizzato (vedere ["Requisiti di sistema" a pagina 101\)](#page-100-0).
	- Disponibile solo per utenti del sistema operativo Windows.

### Panoramica di Stato stampante

Se si verifica un errore durante il funzionamento, è possibile controllarlo da Stato stampante. Stato stampante viene installato automaticamente insieme al software dell'apparecchio.

Inoltre, è possibile lanciare Stato stampante manualmente. Andare a Preferenze stampa, fare clic su una scheda diversa da HP > pulsanteStato stampante. L'opzione Preferiti, che è visibile su ciascuna scheda delle preferenze tranne che sulla scheda HP.

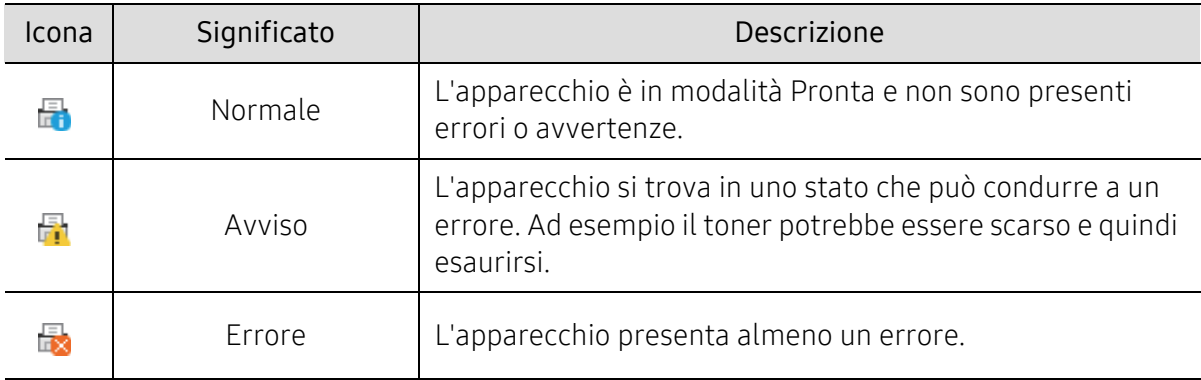

Queste icone vengono visualizzate nella barra delle applicazioni di Windows:

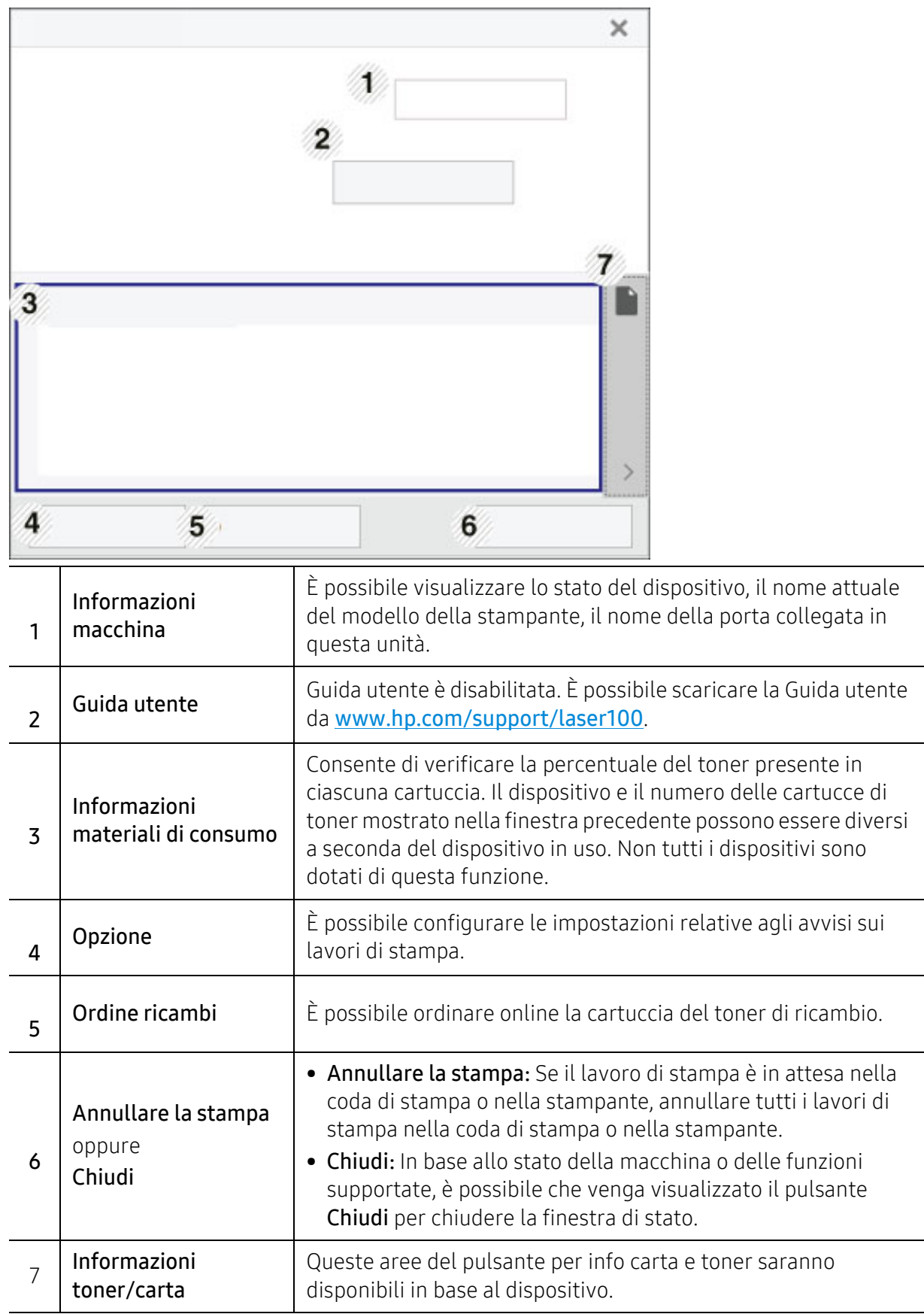

# Manutenzione

Questo capitolo fornisce informazioni sull'acquisto di materiali di consumo, accessori e parti sostituibili disponibili per il dispositivo.

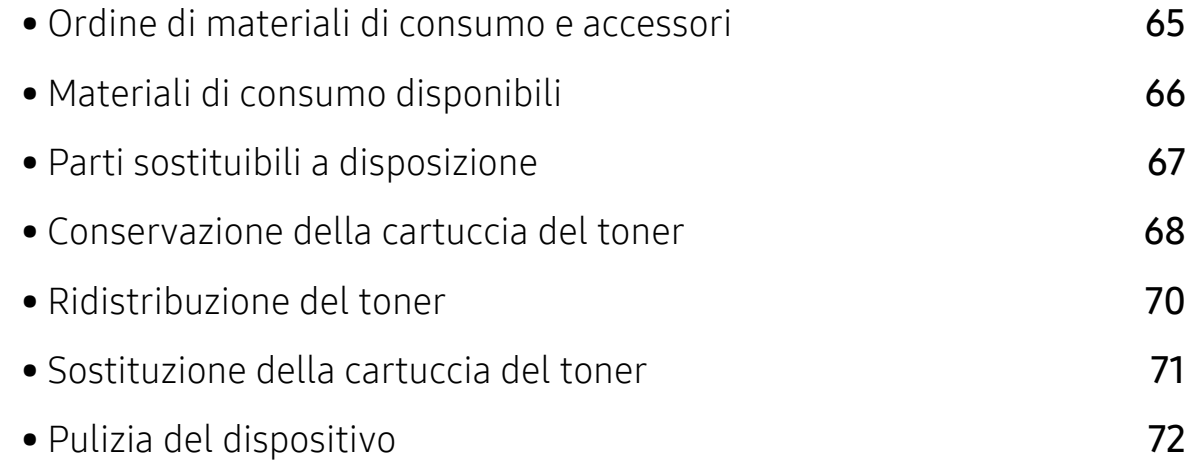

# <span id="page-64-0"></span>Ordine di materiali di consumo e accessori

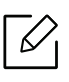

Gli accessori disponibili possono variare da paese a paese. Richiedere l'elenco dei materiali di consumo e delle parti sostituibili in manutenzione disponibili al proprio rappresentante commerciale.

[Per ordinare i materiali di consumo autorizzati, gli accessori e le parti sostituibili da HP, contattare](https://store.hp.com/)  il rivenditore HP locale o quello presso il quale è stato acquistato il dispositivo. Inoltre è possibile [visitare il sito](https://store.hp.com/) https://store.hp.com/, selezionare il Paese/la regione e ottenere informazioni di contatto per l'assistenza.

# <span id="page-65-0"></span>Materiali di consumo disponibili

Quando i materiali di consumo raggiungono il termine della durata utile, è possibile ordinare i seguenti tipi di materiali di consumo l'apparecchio.

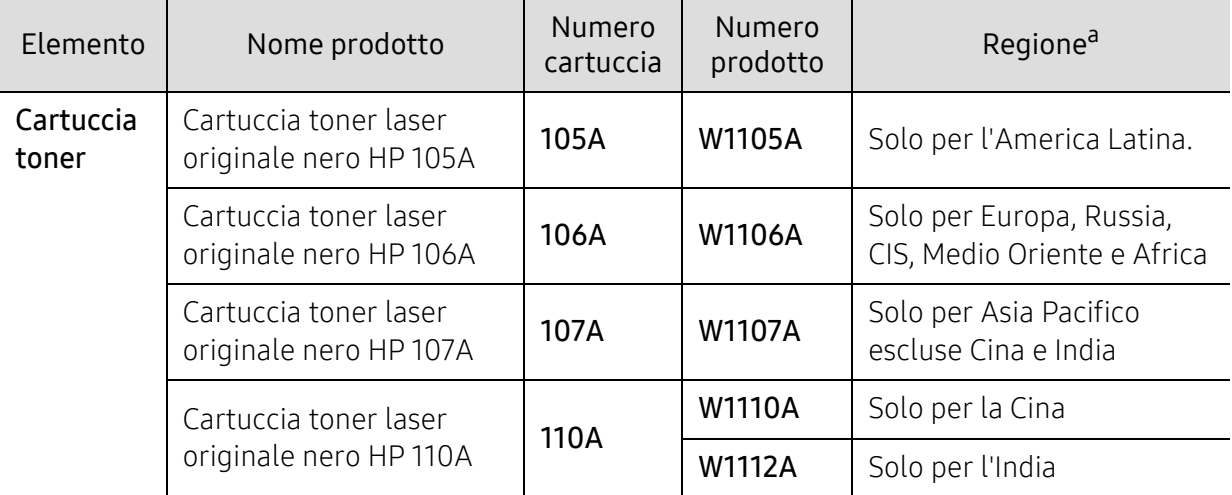

a.Quando si acquistano nuove cartucce di toner o altri materiali di consumo, li si deve acquistare nello stesso paese dove è stato acquistato l'apparecchio. Diversamente, le nuove cartucce di toner o gli altri materiali di consumo saranno incompatibili con il dispositivo viste le diverse configurazioni previste per le cartucce di toner e gli altri materiali di consumo dalle condizioni specifiche di ogni paese.

La durata della cartuccia del toner può variare a seconda delle opzioni, della percentuale di area dell'immagine e della modalità di lavoro utilizzati.

 $\mathscr{L}_{\mathsf{L}}$ 

HP non consiglia l'utilizzo di cartucce del toner non originali HP, ad esempio cartucce ricaricate o rigenerate. HP non può garantire la qualità delle cartucce del toner non originali HP. Gli interventi di assistenza o riparazione richiesti a causa dell'utilizzo di cartucce del toner non originali HP non rientrerà in garanzia.

# <span id="page-66-0"></span>Parti sostituibili a disposizione

È necessario che gli elementi di manutenzione vengano sostituiti a intervalli di tempo prestabiliti per mantenere le condizioni ottimali del dispositivo e per evitare che componenti usurati causino problemi in tema di qualità della stampa e di alimentazione della carta. Gli elementi di manutenzione sono per lo più rulli, cinghie e cuscinetti. Tuttavia, il periodo e gli elementi di sostituzione possono variare in base al modello. Le parti possono essere sostituite solamente dal servizio di assistenza o dal rivenditore autorizzato presso il quale è stato acquistato il dispositivo. Per acquistare gli elementi di manutenzione, contattare il rivenditore presso cui è stato acquistato il dispositivo. Il periodo di sostituzione per le parti è specificato nel programma "Stato stampante HP". O sull'Interfaccia utente (UI) se la stampante è dotata di display. Il periodo di sostituzione varia in base al sistema operativo in uso, alle prestazioni del computer, al software applicativo, al metodo di connessione, al tipo e al formato supporto e alla complessità del lavoro.

## <span id="page-67-0"></span>Conservazione della cartuccia del toner

Le cartucce di toner contengono componenti sensibili a luce, temperatura e umidità. HP suggerisce agli utenti di seguire questi consigli per garantire prestazioni ottimali, altissima qualità e durata massima della nuova cartuccia del toner HP.

Conservare questa cartuccia nello stesso ambiente in cui sarà utilizzata la stampante. Le condizioni di temperatura e umidità devono essere controllate. La cartuccia del toner dovrebbe restare nella sua confezione originale e sigillata, fino all'installazione. Se la confezione originale non è disponibile, coprire l'apertura superiore della cartuccia con della carta e riporla in un armadietto buio.

L'apertura della confezione della cartuccia prima dell'uso ne riduce notevolmente la durata operativa. Non lasciare sul pavimento. Se si rimuove la cartuccia del toner dalla stampante, seguire le istruzioni sotto indicate per conservarla correttamente.

- Conservare la cartuccia all'interno della custodia protettiva della confezione originale.
- Conservarla in piano (non in posizione verticale) con lo stesso lato rivolto verso l'alto come se fosse installata nell'apparecchio.
- Non conservare i materiali di consumo nelle condizioni seguenti:
	- ad una temperatura maggiore di 40°C.
	- In condizioni di umidità inferiore al 20% o superiore all'80%.
	- in un ambiente soggetto a variazioni estreme di umidità e temperatura.
	- alla luce diretta del sole o luce ambientale.
	- in luoghi polverosi.
	- in automobile per lunghi periodi di tempo.
	- in un ambiente in cui sono presenti gas corrosivi.
	- in un ambiente con aria salmastra.

### Istruzioni per la manipolazione

- Non toccare la superficie del tamburo fotoconduttore nella cartuccia.
- Non esporre la cartuccia a vibrazioni o urti superflui.
- Non ruotare mai il tamburo, specialmente in direzione inversa; questo potrebbe provocare danni interni e versamento di toner.

### Utilizzo della cartuccia del toner

HP sconsiglia e non approva l'utilizzo di cartucce del toner non originali HP nella stampante, comprese cartucce di toner generiche, rigenerate o ricaricate.

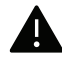

La garanzia della stampante HP non copre i danni alla macchina causati dall'utilizzo di una cartuccia del toner ricaricata, rigenerata o non originale HP.

## Durata prevista della cartuccia

La durata (resa) prevista della cartuccia (o fotounità) dipende dalla quantità di toner richiesta da ciascun lavoro di stampa. Il rendimento effettivo della cartuccia può variare in base alla densità della stampa sulle pagine prodotte, all'ambiente operativo, alla percentuale dell'area di immagine, all'intervallo di stampa, al tipo e/o al formato del supporto. Ad esempio, se si stampano molte immagini il consumo di toner sarà alto e potrebbe essere necessario sostituire la cartuccia più spesso.

# <span id="page-69-0"></span>Ridistribuzione del toner

È possibile migliorare temporaneamente la qualità di stampa ridistribuendo il toner rimanente nella cartuccia. In alcuni casi, verranno visualizzate ancora strisce bianche o stampe chiare anche dopo aver ridistribuito il toner.

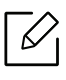

Prima di aprire il coperchio superiore, chiudere il supporto di uscita.

- Per evitare danni alla cartuccia del toner, non esporla alla luce per periodi di tempo prolungati. Se necessario, coprirla con della carta.
	- Non toccare la superficie verde della cartuccia del toner. Per evitare di toccare quest'area, afferrare la cartuccia per la maniglia.
	- Se i vestiti vengono sporcati dal toner, pulirli con un panno asciutto e lavarli in acqua fredda. L'acqua calda fissa il toner sui tessuti.

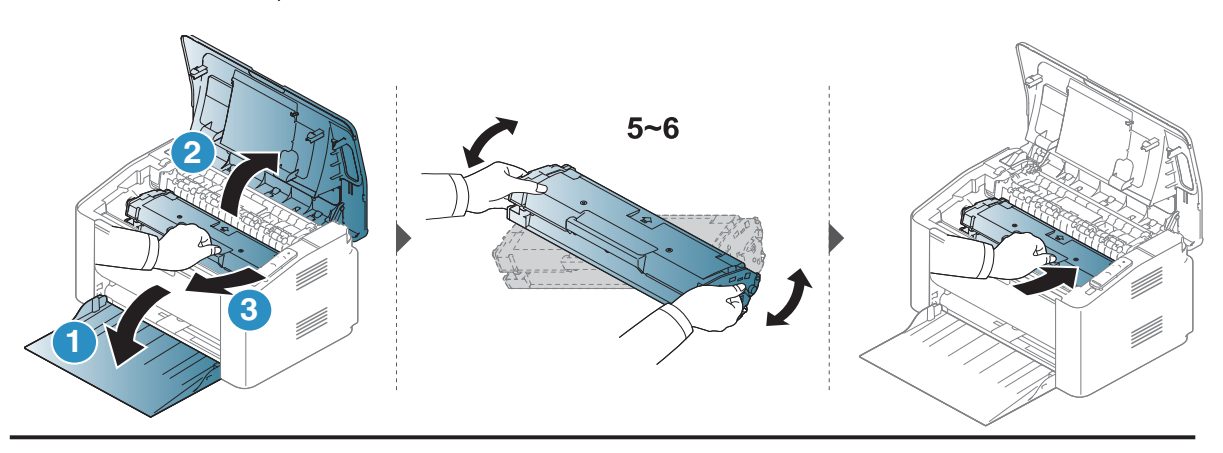

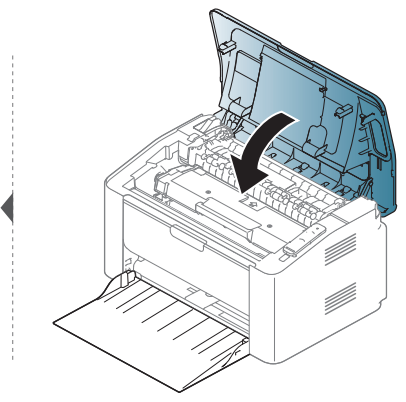

# <span id="page-70-0"></span>Sostituzione della cartuccia del toner

Quando è necessario sostituire la cartuccia del toner, controllare il tipo di cartuccia del toner per il dispositivo (vedere ["Materiali di consumo disponibili" a pagina 66](#page-65-0)).

- Prima di aprire il coperchio superiore, chiudere il supporto di uscita.
	- Agitare bene la cartuccia del toner per migliorare la qualità di stampa iniziale.

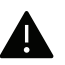

 $\mathscr{D}_{1}$ 

- Per evitare danni alla cartuccia del toner, non esporla alla luce per periodi di tempo prolungati. Se necessario, coprirla con della carta.
- Non toccare la superficie verde della cartuccia del toner. Per evitare di toccare quest'area, afferrare la cartuccia per la maniglia.
- Per aprire la confezione della cartuccia del toner, non utilizzare oggetti affilati quali coltello o forbici. Tali oggetti possono graffiare il tamburo della cartuccia.
- Se i vestiti vengono sporcati dal toner, pulirli con un panno asciutto e lavarli in acqua fredda. L'acqua calda fissa il toner sui tessuti.

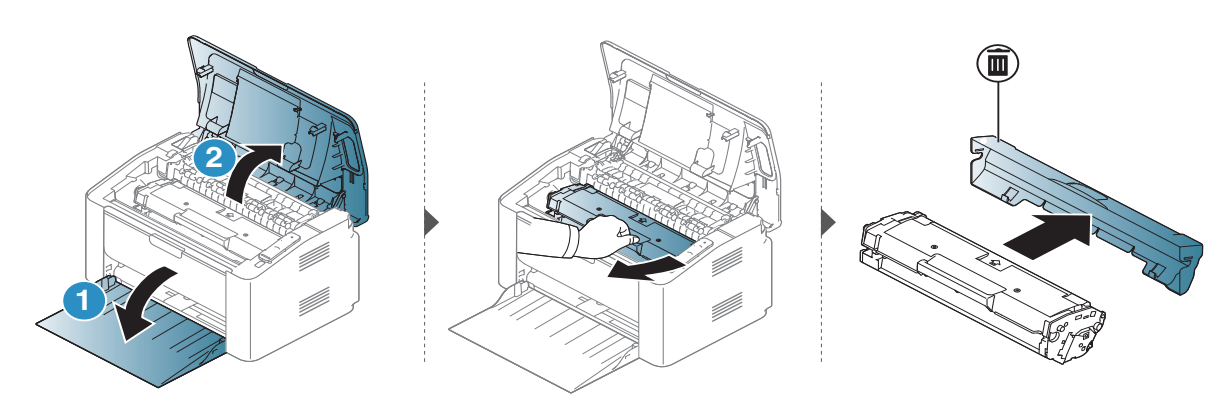

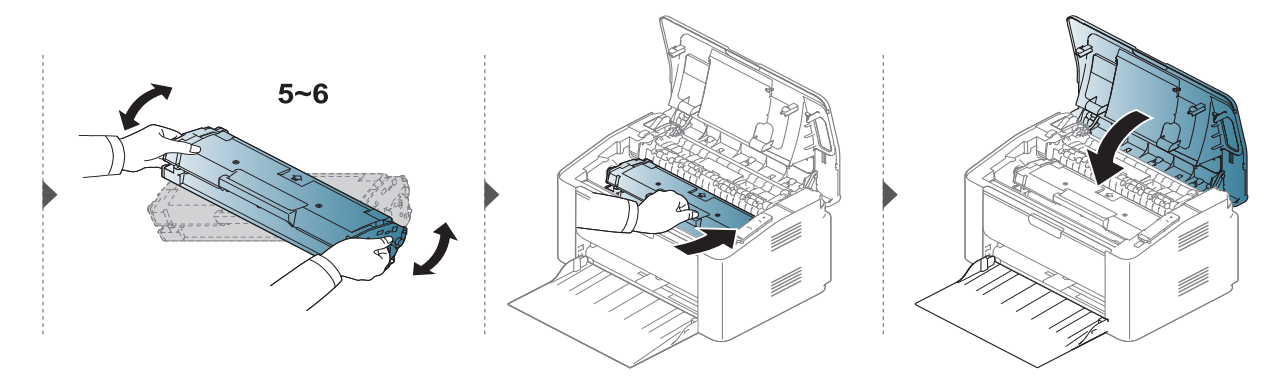

# <span id="page-71-0"></span>Pulizia del dispositivo

Se si verificano problemi di qualità di stampa o se si utilizza il dispositivo in un ambiente polveroso, è necessario pulire la stampante regolarmente per mantenere le condizioni di stampa migliori e per usarla più a lungo.

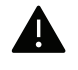

- La pulizia della superficie del dispositivo con detergenti contenenti alte percentuali di alcol, solventi o altre sostanze aggressive, può scolorire o deformare il rivestimento esterno.
- Se il dispositivo o l'area attorno a esso vengono contaminati dal toner, si consiglia di pulire con un panno inumidito con acqua. Se si utilizza un aspirapolvere, il toner potrebbe disperdersi in aria ed essere pericoloso.
- Durante il processo di stampa, all'interno del dispositivo possono accumularsi polvere, toner e frammenti di carta. Tali particelle possono causare problemi di qualità di stampa come, ad esempio, macchie o sbavature di toner. Pulendo la parte interna dell'apparecchio, questi problemi vengono eliminati e ridotti.

## Pulire l'esterno o la schermata del display

È consigliabile pulire la superficie della stampante o il display con un panno morbido, privo di sfilacciature. Inumidire leggermente il panno con acqua; tuttavia fare attenzione affinché l'acqua non goccioli sul dispositivo né filtri all'interno.

## Pulizia interna

Durante il processo di stampa, all'interno del dispositivo possono accumularsi polvere, toner e frammenti di carta. Tali particelle possono causare problemi di qualità di stampa come, ad esempio, macchie o sbavature di toner. Pulendo la parte interna dell'apparecchio, questi problemi vengono eliminati e ridotti.

- Per pulire il dispositivo utilizzare un panno privo di pelucchi.
- Se il dispositivo è dotato di interruttore di accensione, spegnerlo prima cominciare la pulizia.
- Prima di aprire il coperchio superiore, chiudere il supporto di uscita.
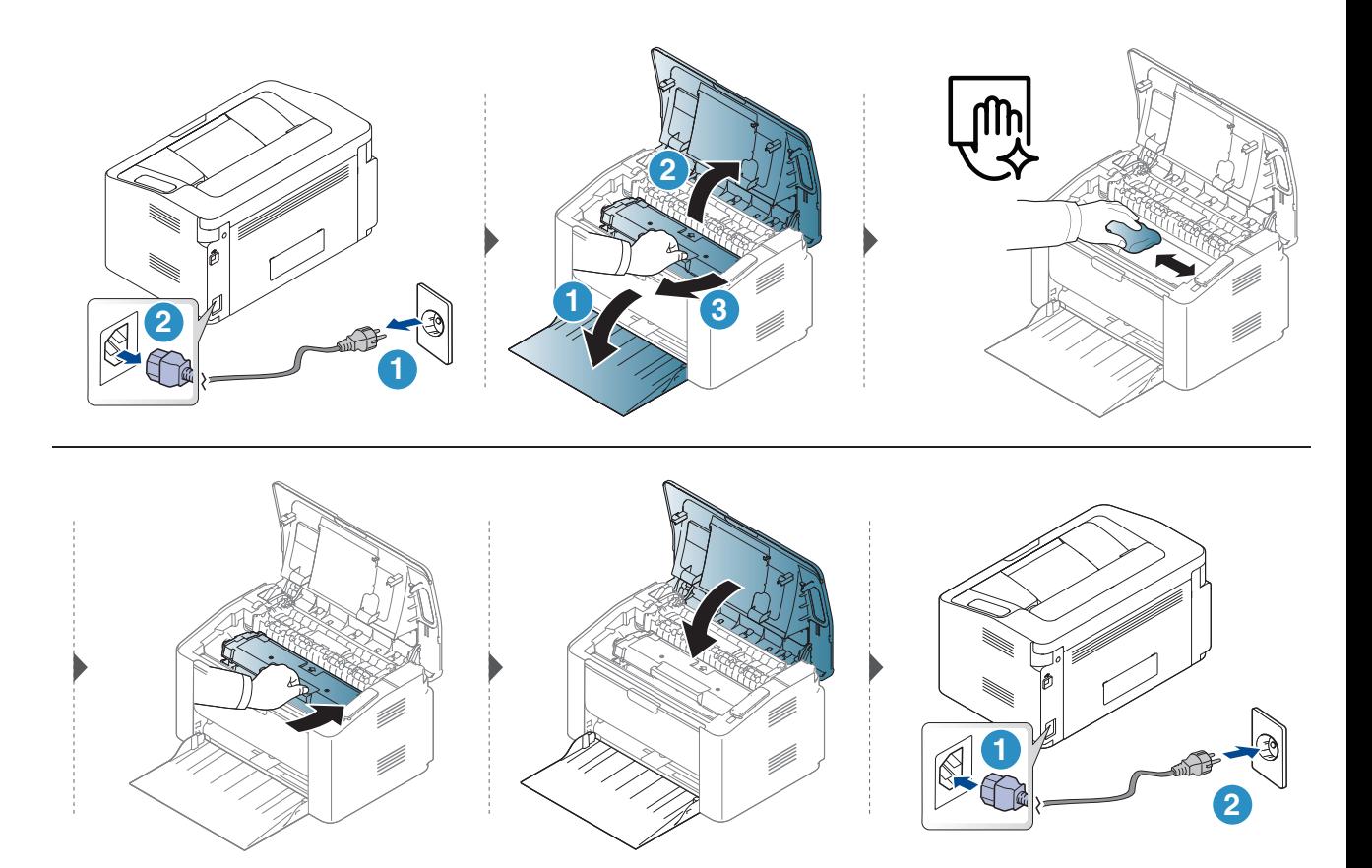

# Pulizia del rullo prelievo

 $\mathscr{L}_{1}$ 

• Per pulire il dispositivo utilizzare un panno privo di pelucchi.

• Se il dispositivo è dotato di interruttore di accensione, spegnerlo prima cominciare la pulizia.

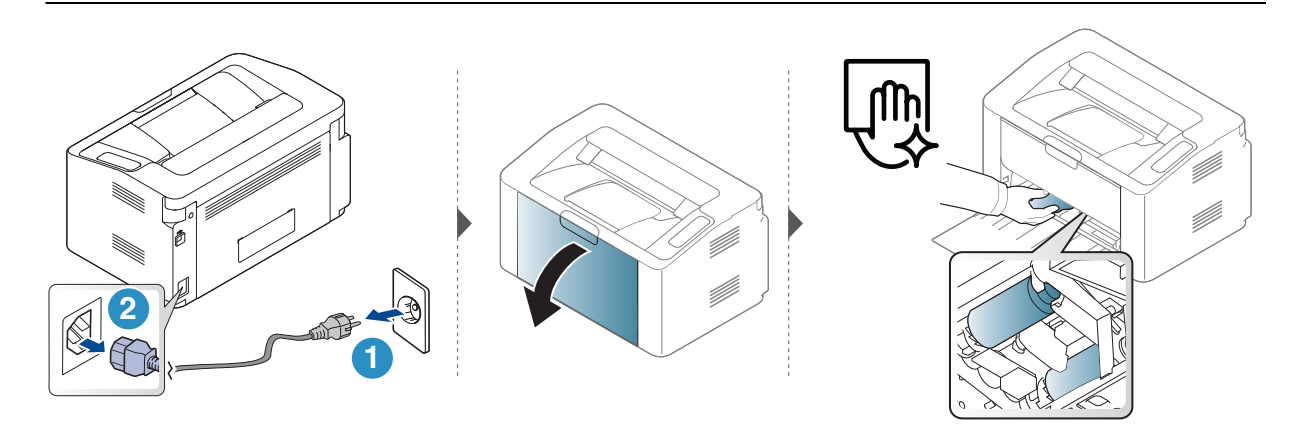

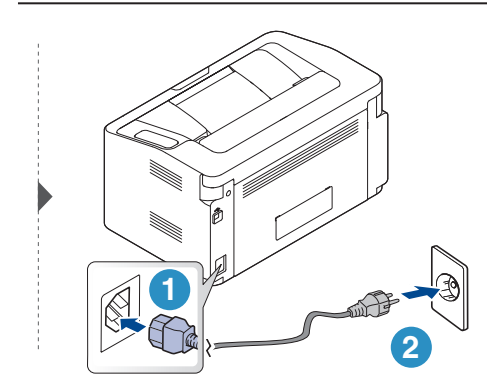

# Risoluzione dei problemi

In questo capitolo vengono fornite informazioni utili sulle procedure da adottare in caso di errore.

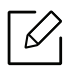

In questo capitolo sono fornite informazioni utili sulle procedure da adottare in caso di errore. Se l'apparecchio è dotato di display, verificare innanzitutto il messaggio sul display per risolvere lo stato di errore.

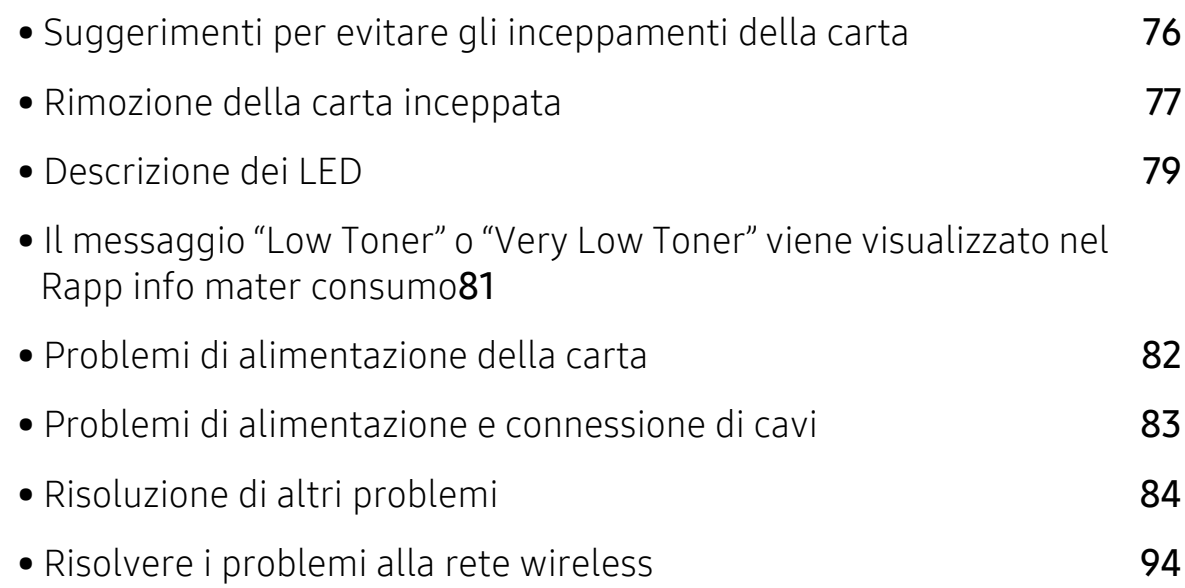

# <span id="page-75-0"></span>Suggerimenti per evitare gli inceppamenti della carta

Selezionando i tipi di supporti corretti, è possibile evitare la maggior parte degli inceppamenti della carta. Per evitare inceppamenti della carta, fare riferimento alle linee guida seguenti:

- Assicurarsi che le guide regolabili siano posizionate correttamente (vedere ["Panoramica](#page-25-0)  [vassoio" a pagina 26](#page-25-0)).
- Non sovraccaricare il vassoio. Assicurarsi che il livello della carta sia al di sotto dell'indicatore di capacità massima presente nella parte interna del vassoio.
- Non rimuovere la carta dal vassoio mentre il dispositivo sta stampando.
- Prima di caricare la carta, fletterla, spiegarla a ventaglio e allinearla.
- Non utilizzare carta arricciata, umida o molto piegata.
- Non caricare più tipi di carta nel vassoio.
- Utilizzare solo i supporti di stampa consigliati (vedere ["Specifiche del supporto di stampa" a](#page-98-0)  [pagina 99](#page-98-0)).

# <span id="page-76-0"></span>Rimozione della carta inceppata

Per evitare di strappare la carta, estrarla lentamente e delicatamente.

### Nel vassoio

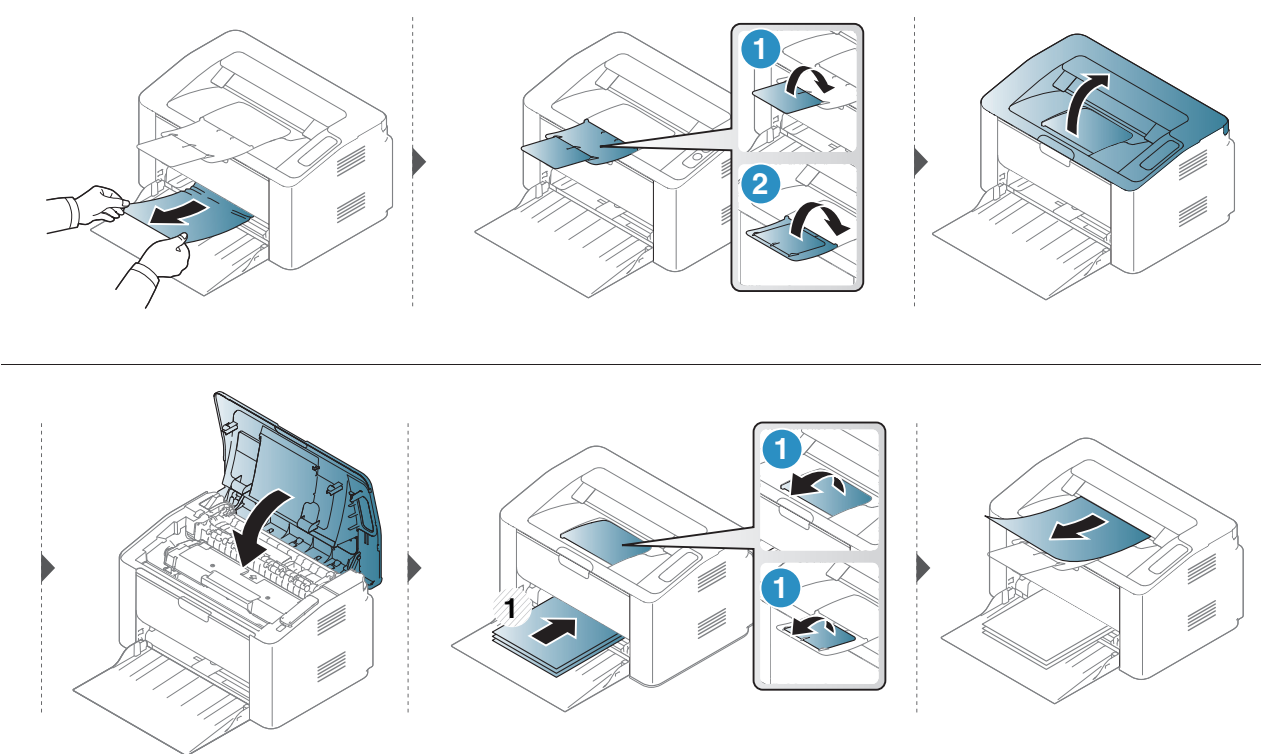

### All'interno del dispositivo

- L'area del fusore è calda. Fare attenzione nel rimuovere la carta dal dispositivo.
	- Prima di aprire il coperchio superiore, chiudere il supporto di uscita.

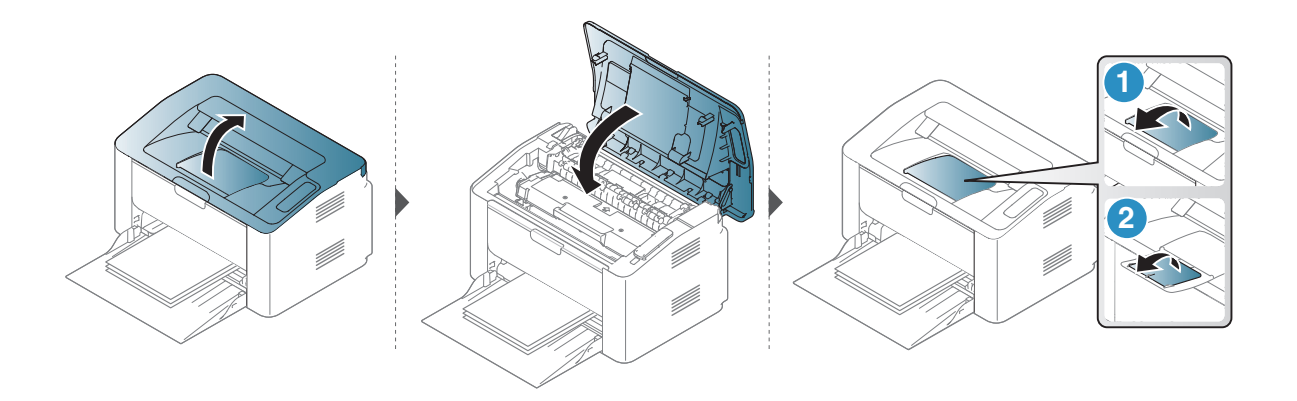

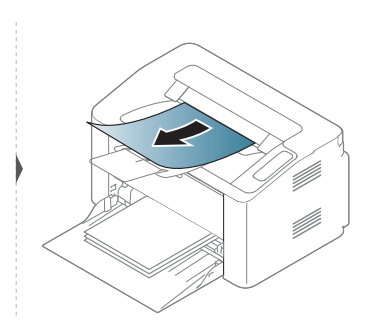

Se non è presente carta in quest'area, fermarsi e passare al punto successivo:

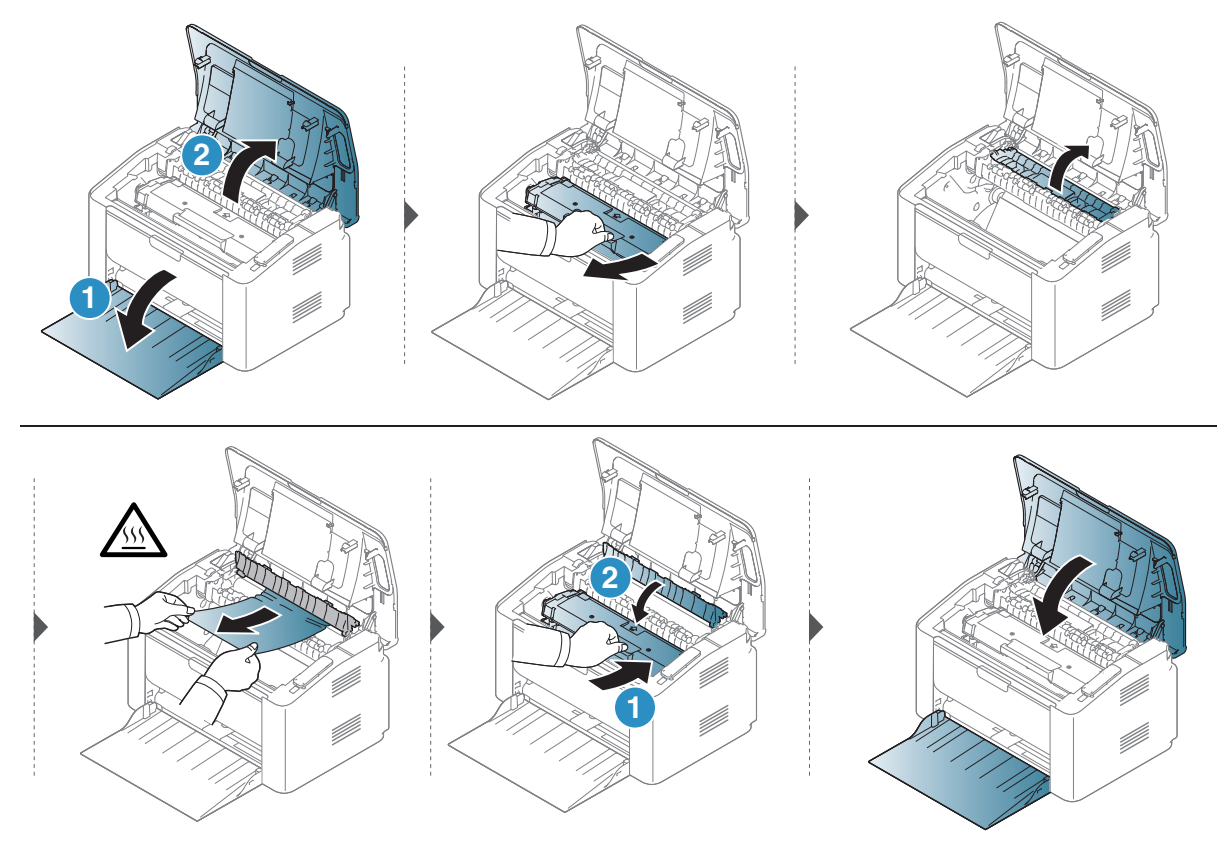

# <span id="page-78-0"></span>Descrizione dei LED

Il colore del LED indica il comportamento corrente del dispositivo.

- $\sqrt{2}$ • Alcuni LED potranno non essere disponibili a seconda dei modelli o dei Paesi.
	- È possibile risolvere l'errore anche con le linee-guida della finestra Stato Stampante del computer.
	- Se il problema persiste, contattare un tecnico.

### LED di attenzione

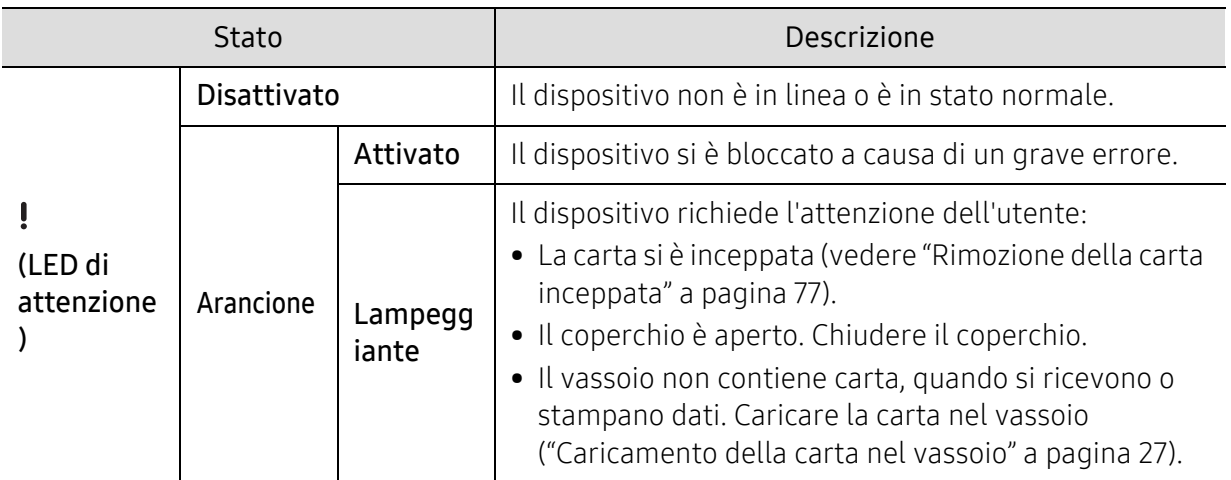

### LED toner /Led Wireless/ LED On

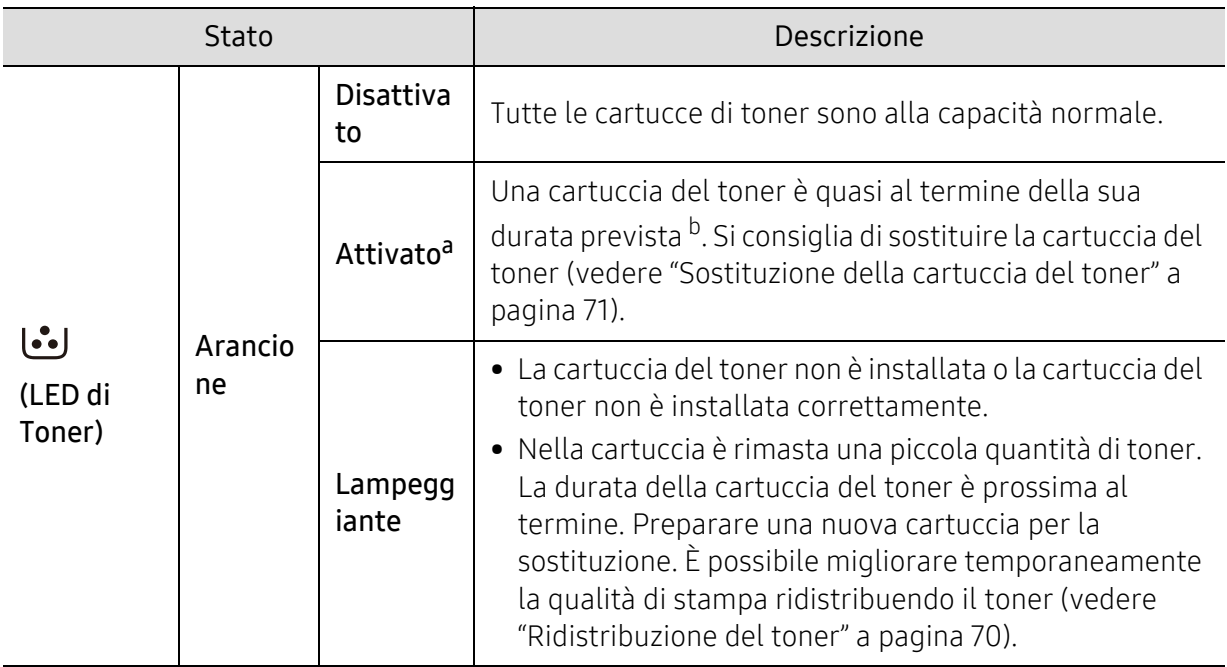

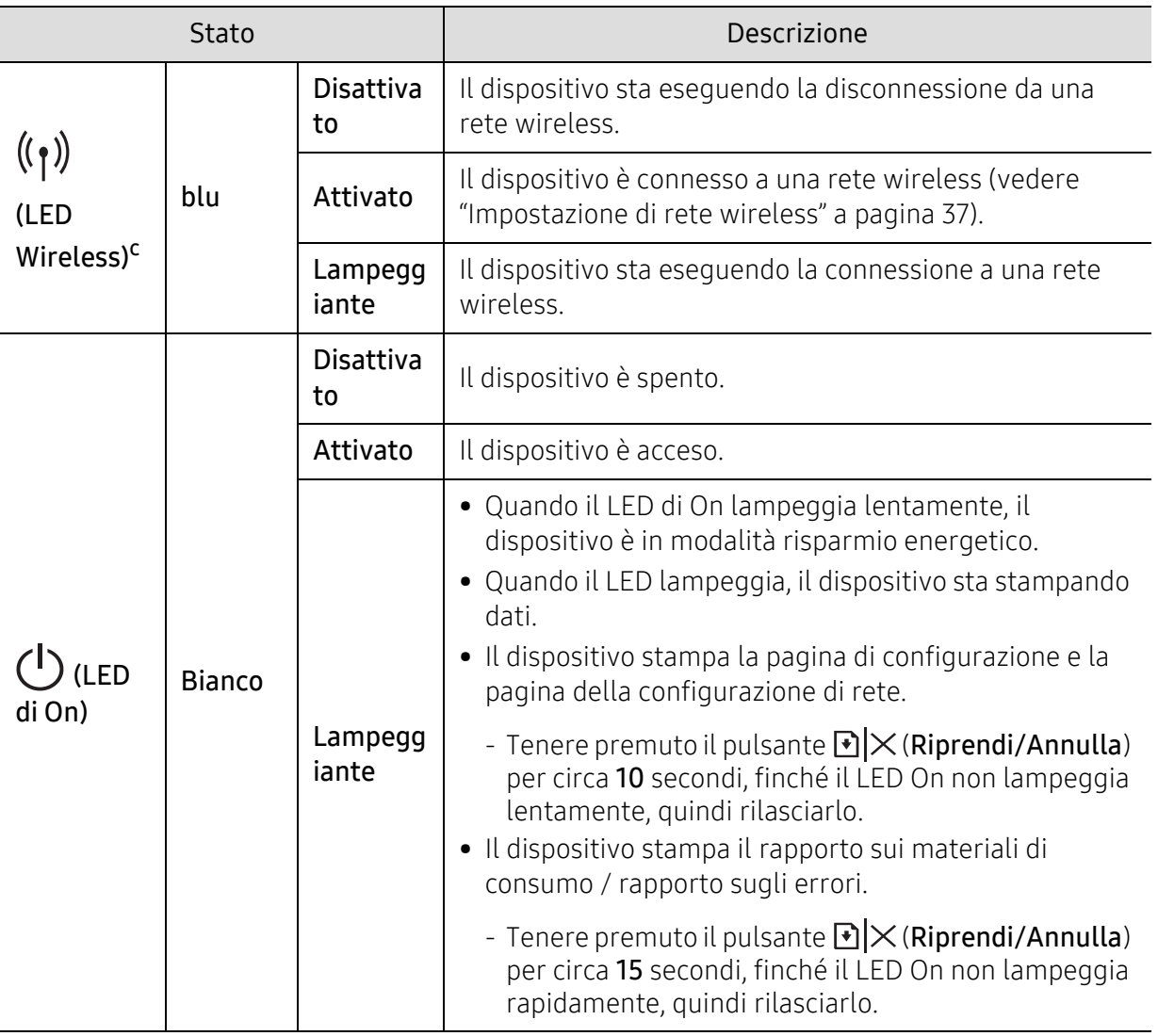

a.Il LED toner lampeggia per circa 10 secondi e poi rimane acceso fisso.

b.La durata prevista della cartuccia o del toner indica il numero di stampe medio, come previsto dallo standard ISO/IEC 19752. Il numero di pagine può variare a seconda dell'ambiente operativo, dell'intervallo di stampa, della grafica, del tipo e del formato del supporto. Una certa quantità di toner potrebbe rimanere nella cartuccia anche quando il LED è di colore rosso e la stampante smette di stampare. c.Solo modelli wireless (vedere ["Funzioni per modello" a pagina 7](#page-6-0)).

# <span id="page-80-0"></span>Il messaggio "Low Toner" o "Very Low Toner" viene visualizzato nel Rapp info mater consumo

Toner scarso: La stampante indica quando il livello della cartuccia del toner è basso. La durata restante effettiva della cartuccia può variare. Predisporre una cartuccia sostitutiva da installare quando la qualità di stampa non è più accettabile. Non è necessario sostituire ora la cartuccia.

Toner in esaur.: La stampante indica quando il livello della cartuccia del toner è in esaurimento. La durata restante effettiva della cartuccia può variare. Predisporre una cartuccia sostitutiva da installare quando la qualità di stampa non è più accettabile. Non è necessario sostituire ora la cartuccia, a meno che la qualità di stampa non sia più accettabile.

Quando una cartuccia di toner HP raggiunge il livello Toner in esaur., la Garanzia di protezione Premium di HP su tale cartuccia di toner termina.

Al report di informazione sui materiali di consumo per la stampante:

Tenere premuto il pulsante  $\mathbb{R} \times$  (Riprendi/Annulla) per circa 15 secondi, finché il LED di accensione non lampeggia rapidamente, quindi rilasciarlo. Il dispositivo avvia la stampa.

# <span id="page-81-0"></span>Problemi di alimentazione della carta

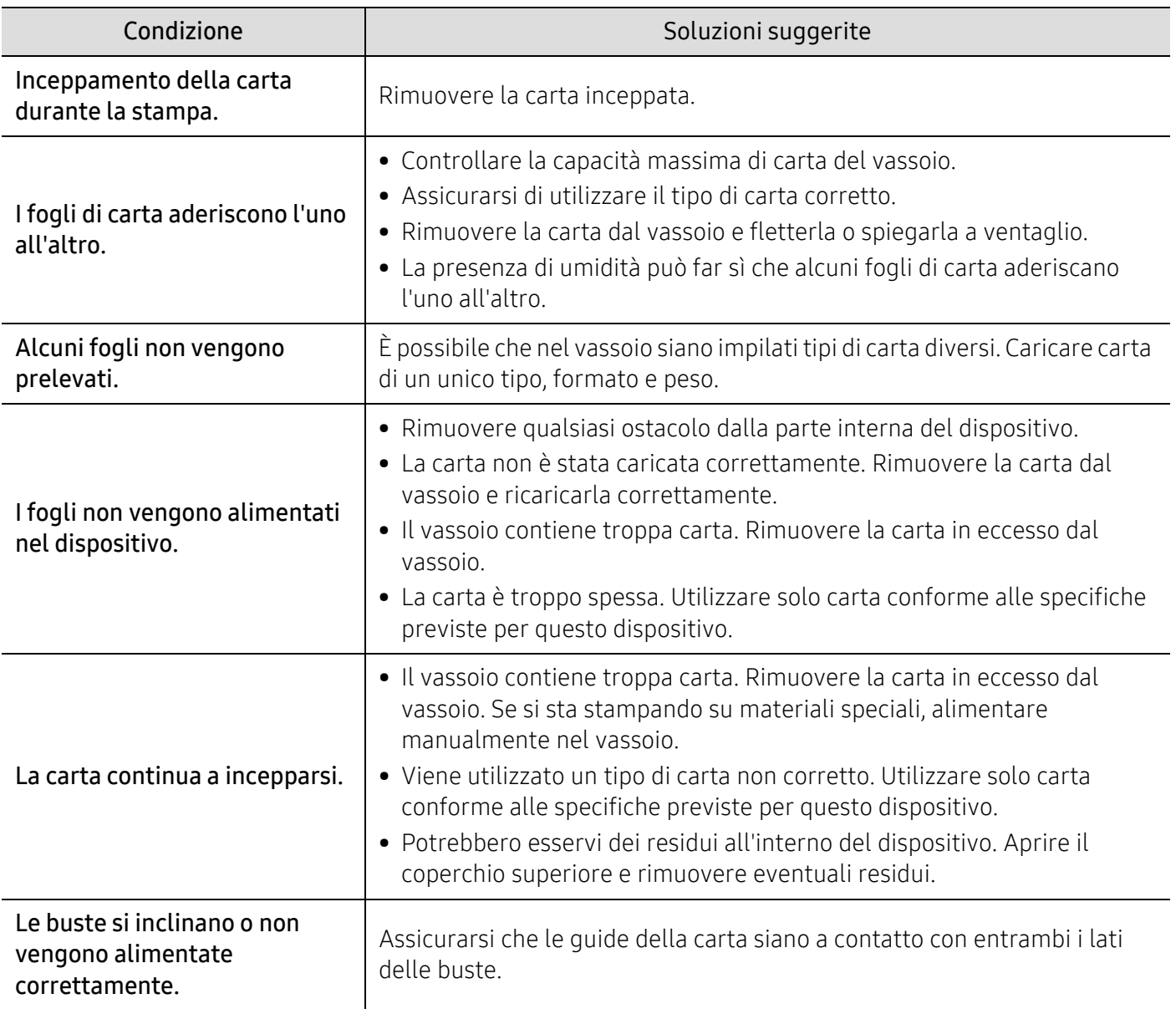

# <span id="page-82-0"></span>Problemi di alimentazione e connessione di cavi

# Alimentazione e cavi

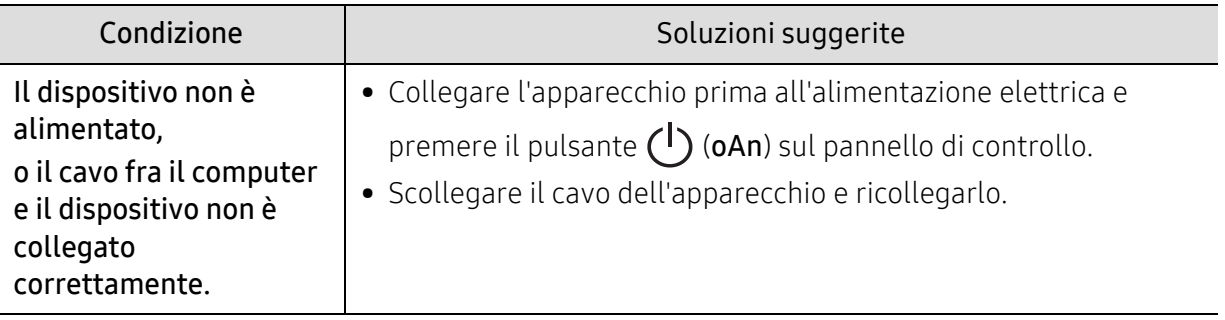

# <span id="page-83-0"></span>Risoluzione di altri problemi

# Problemi di stampa

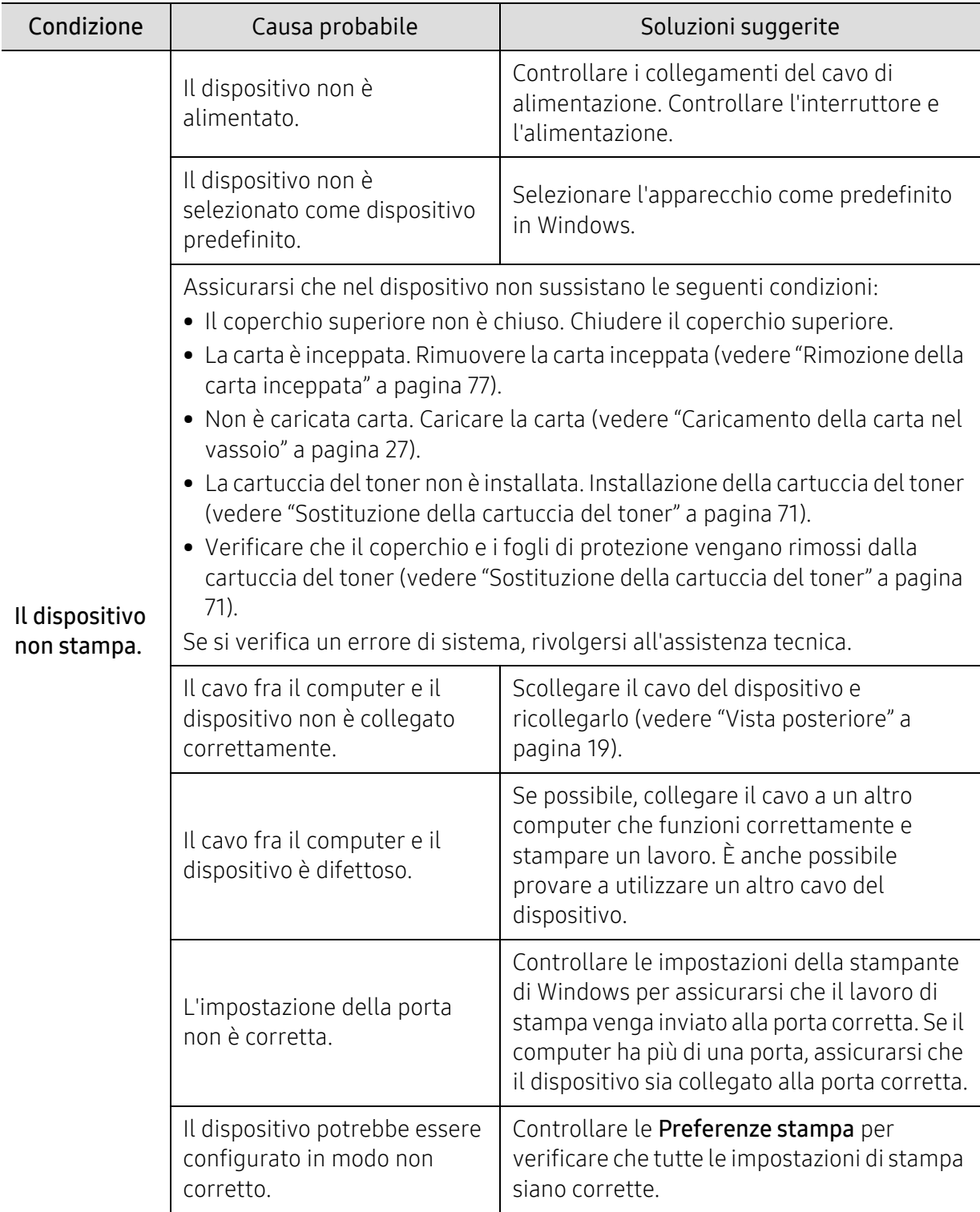

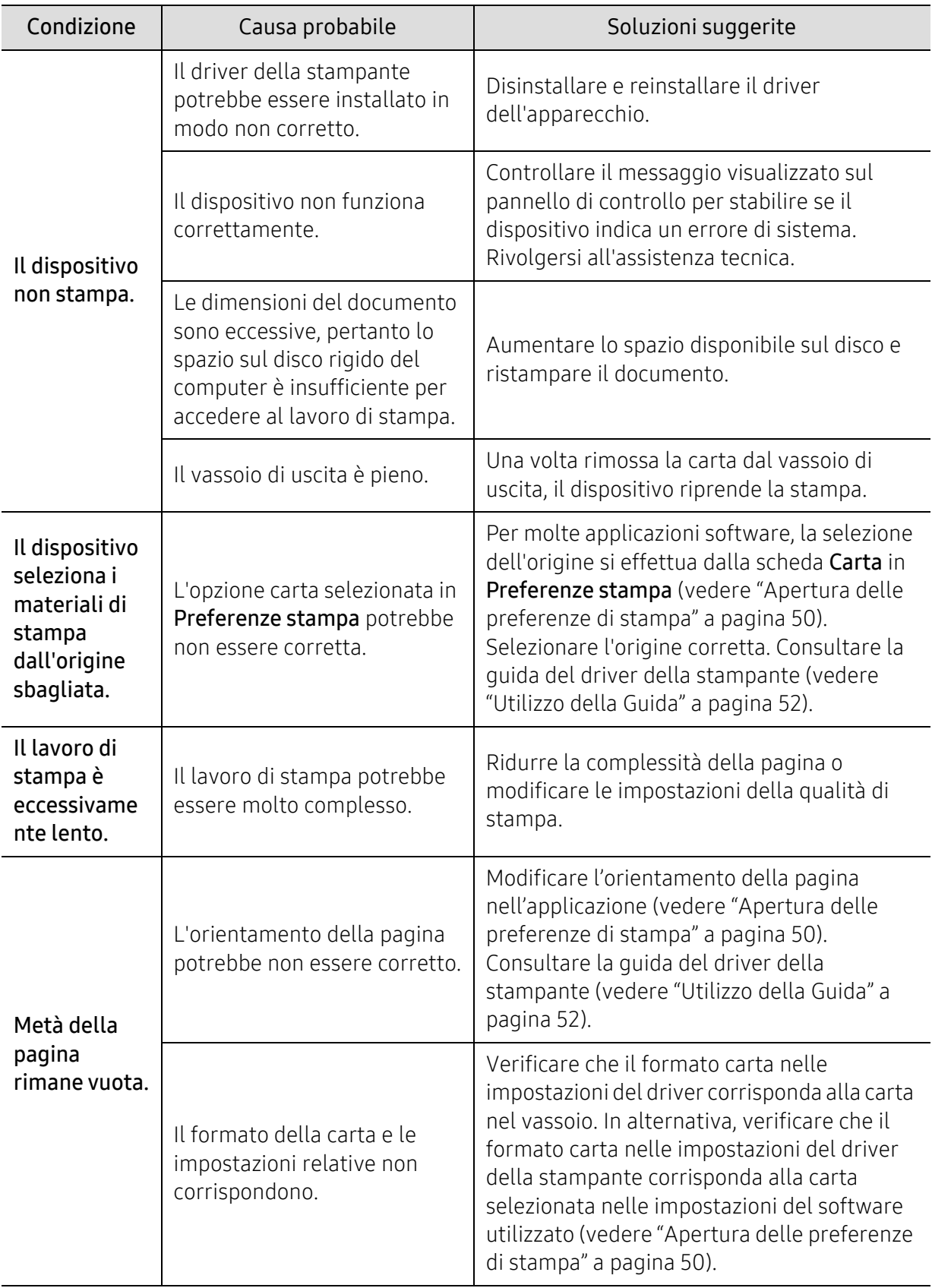

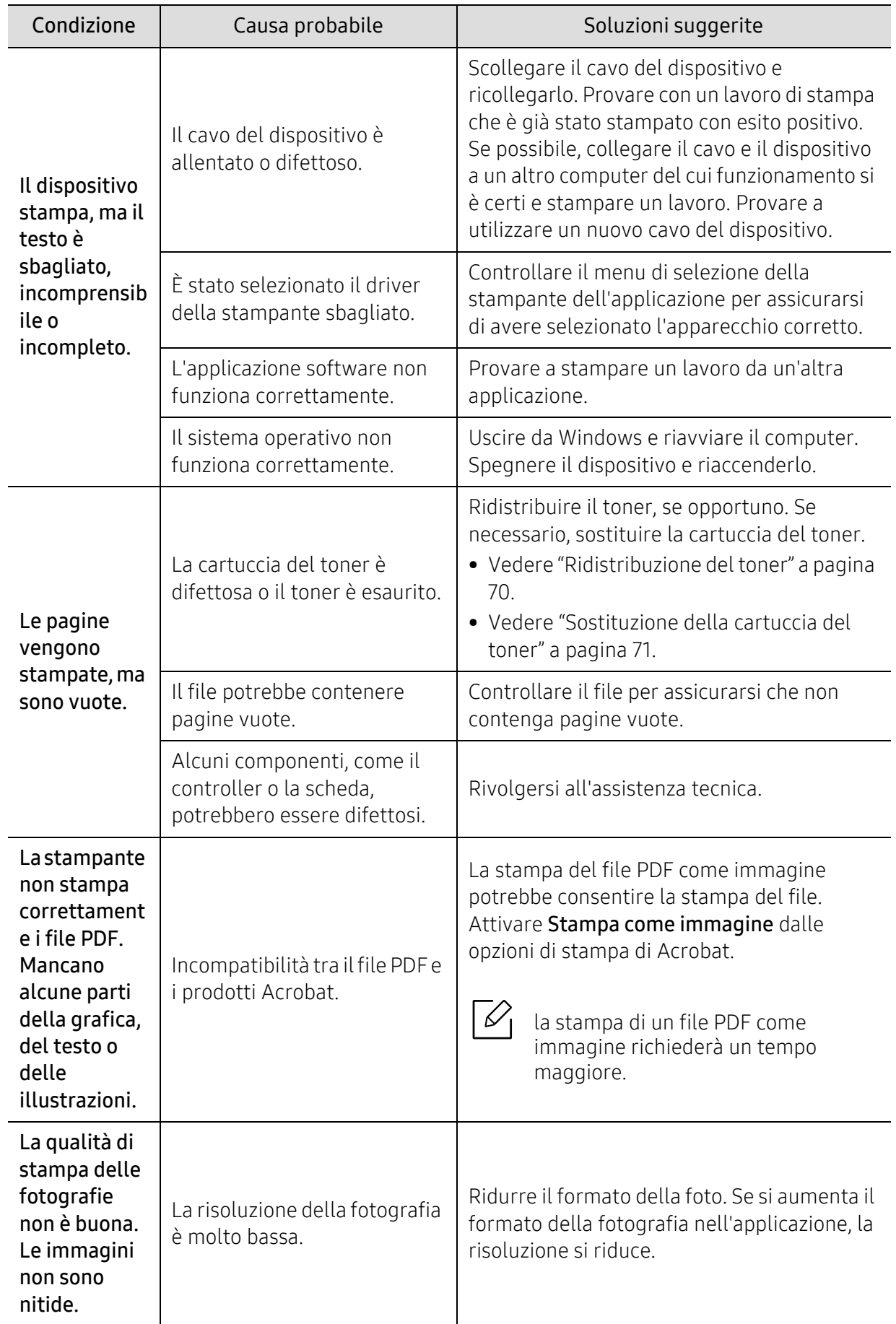

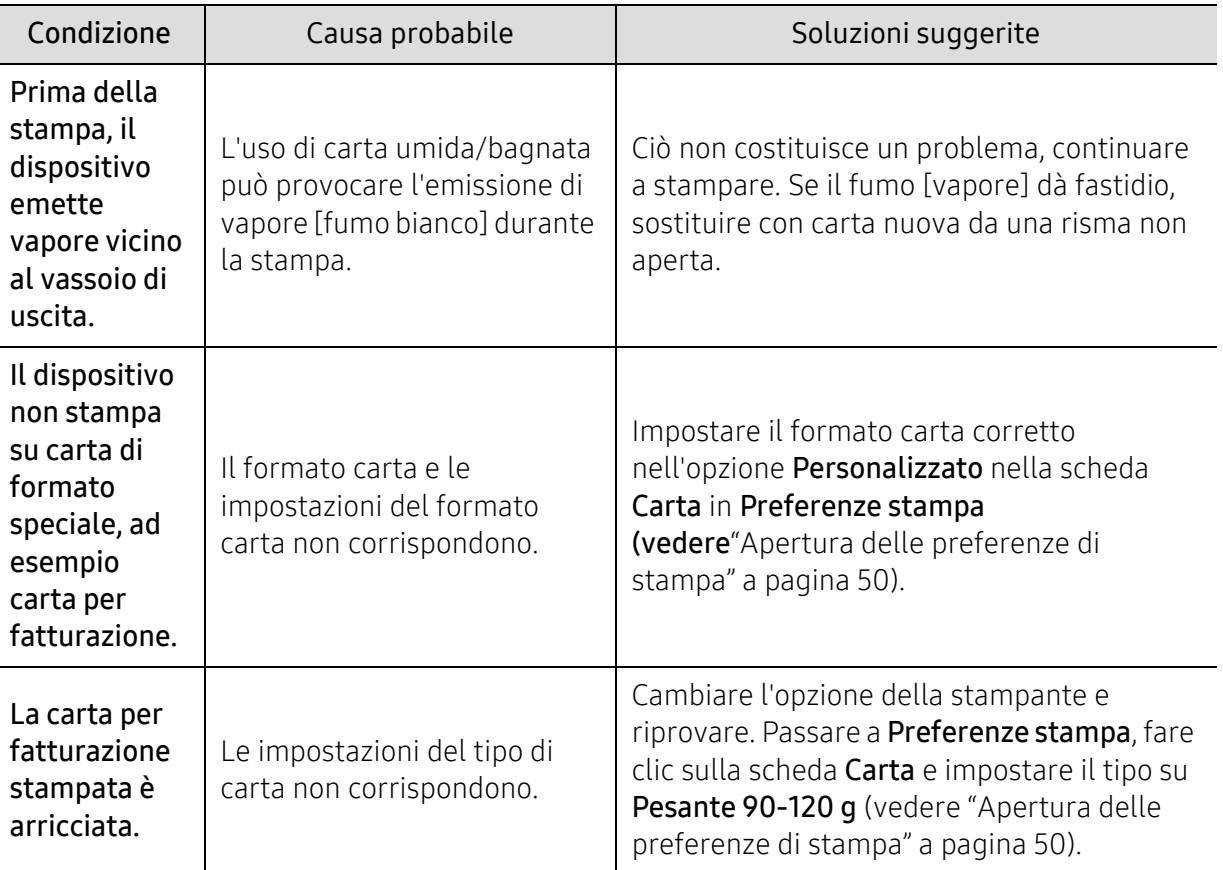

# Problemi di qualità di stampa

Se le parti interne del dispositivo sono sporche o se la carta è stata caricata in modo non corretto, potrebbe verificarsi una riduzione della qualità di stampa. Per risolvere il problema, consultare la tabella seguente.

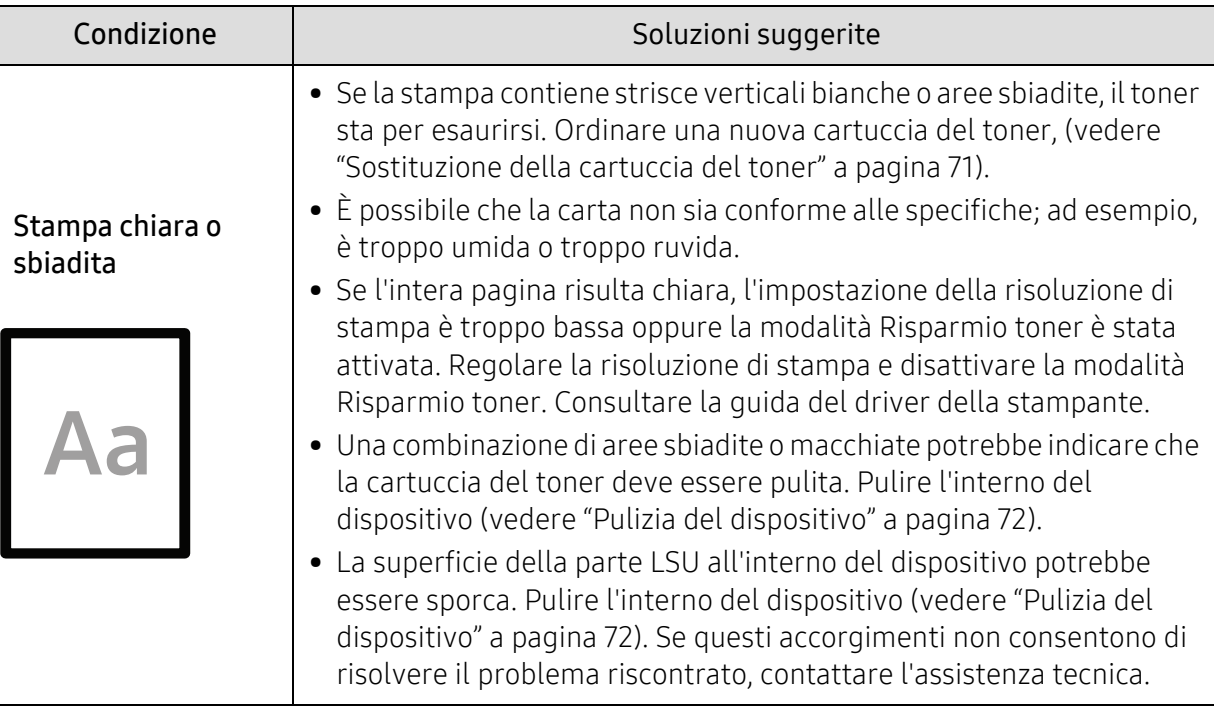

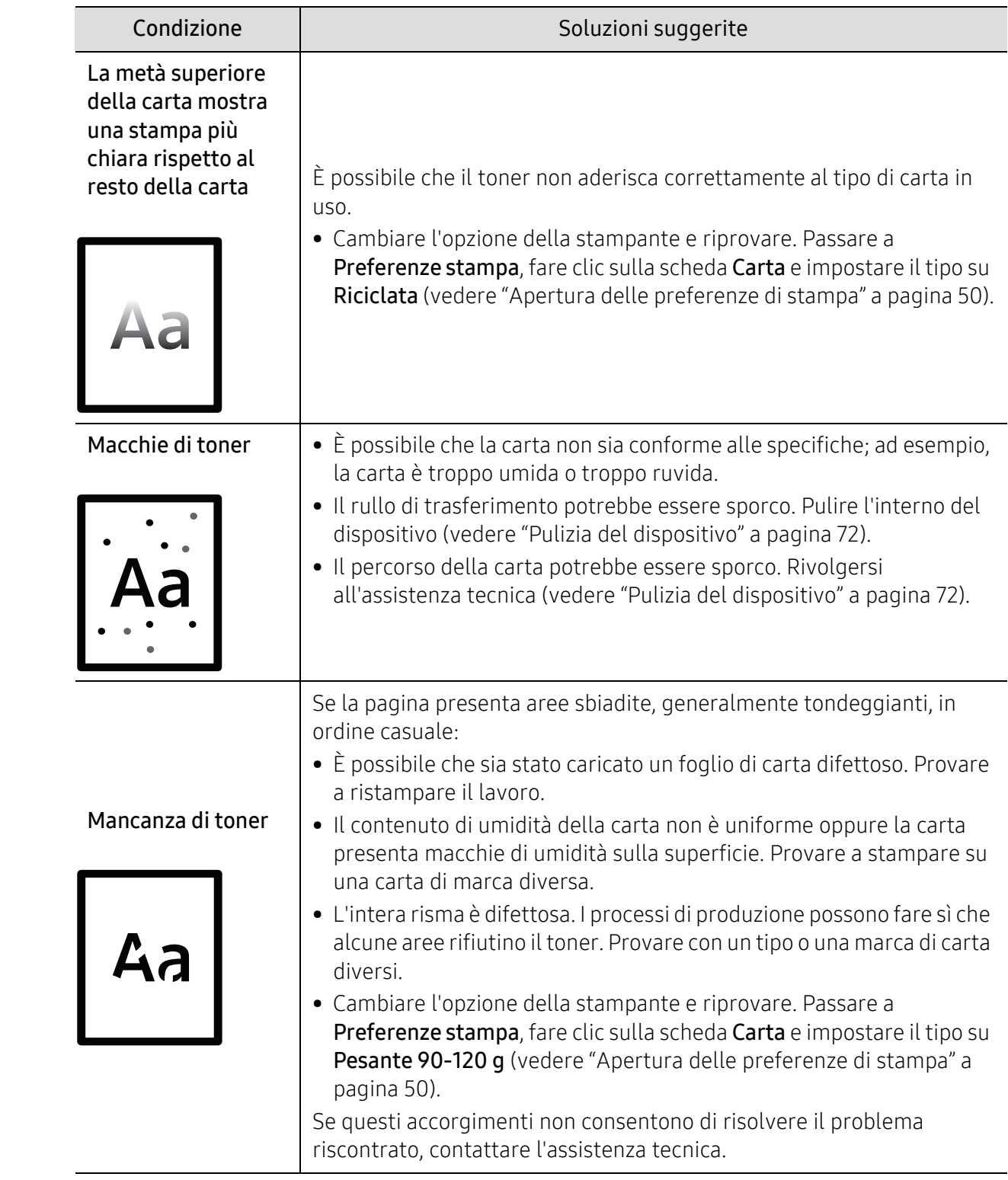

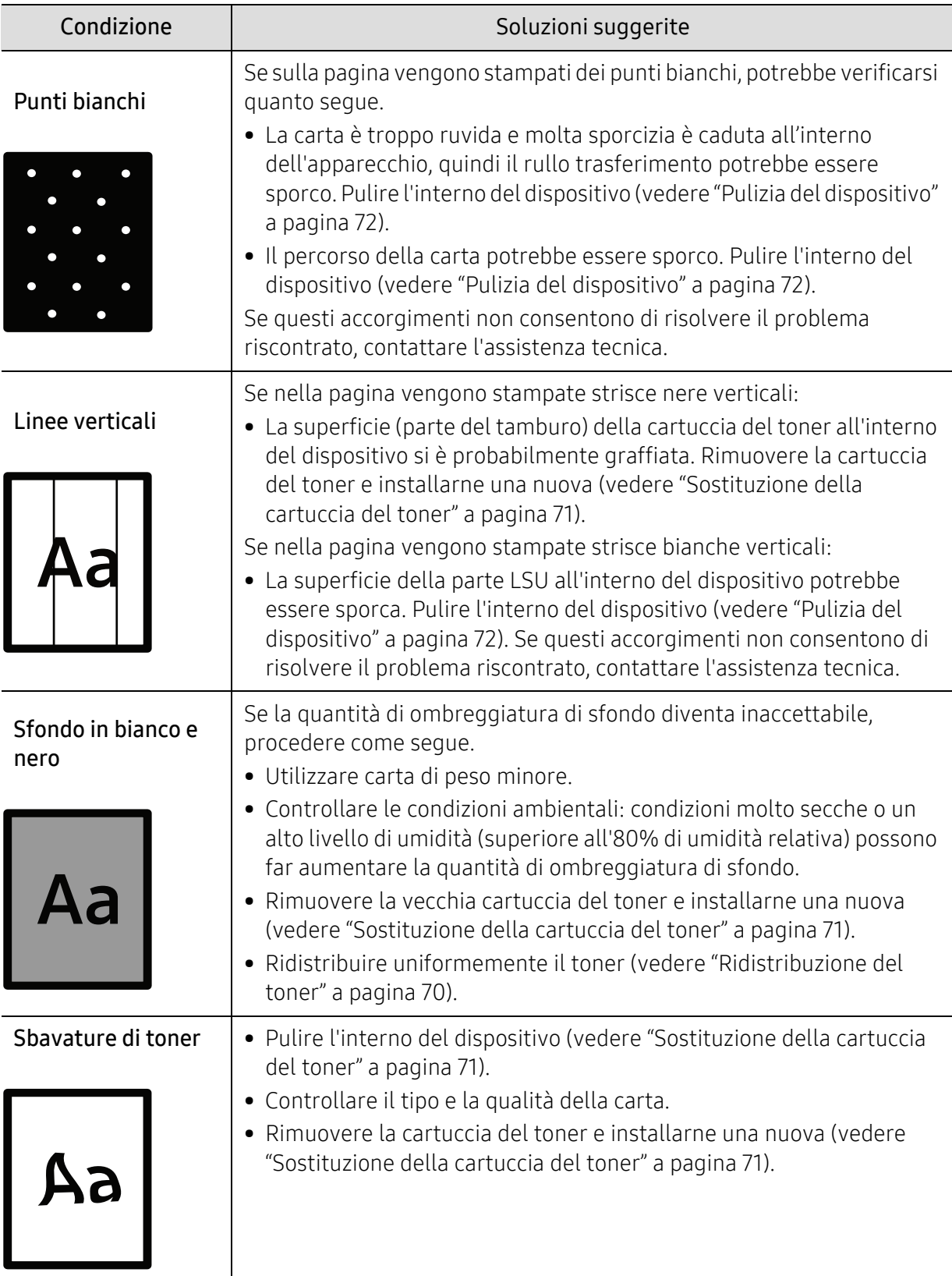

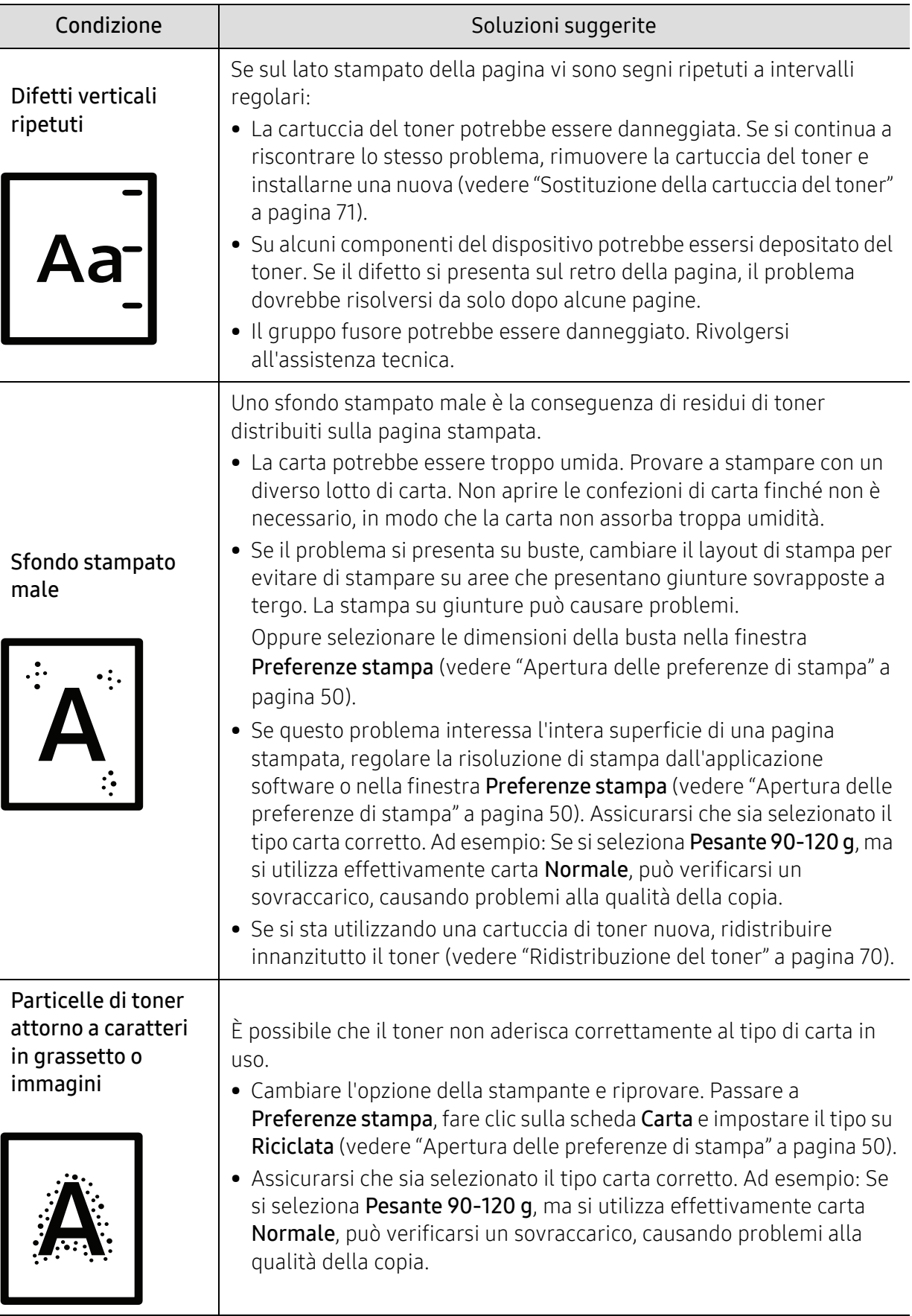

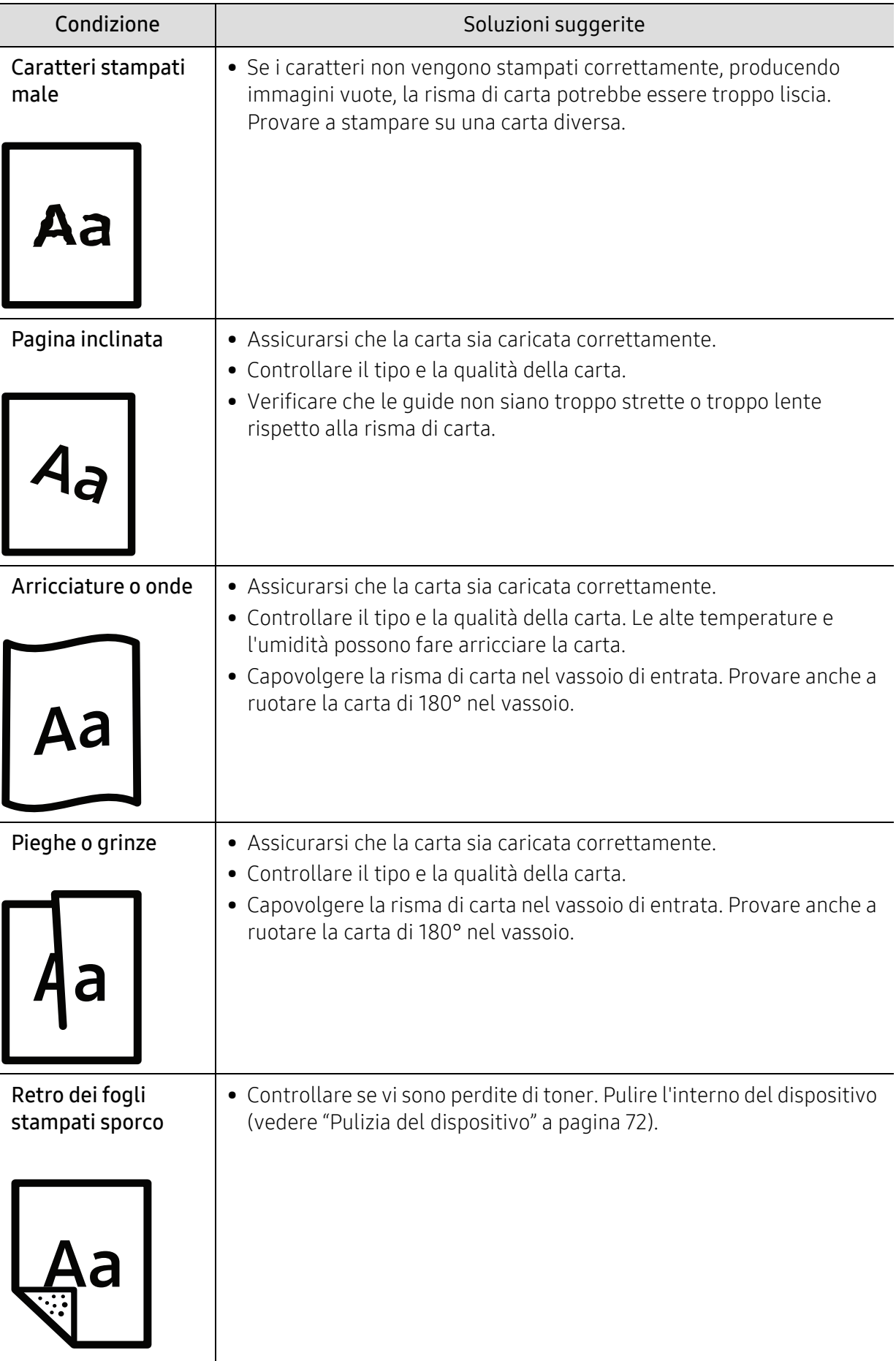

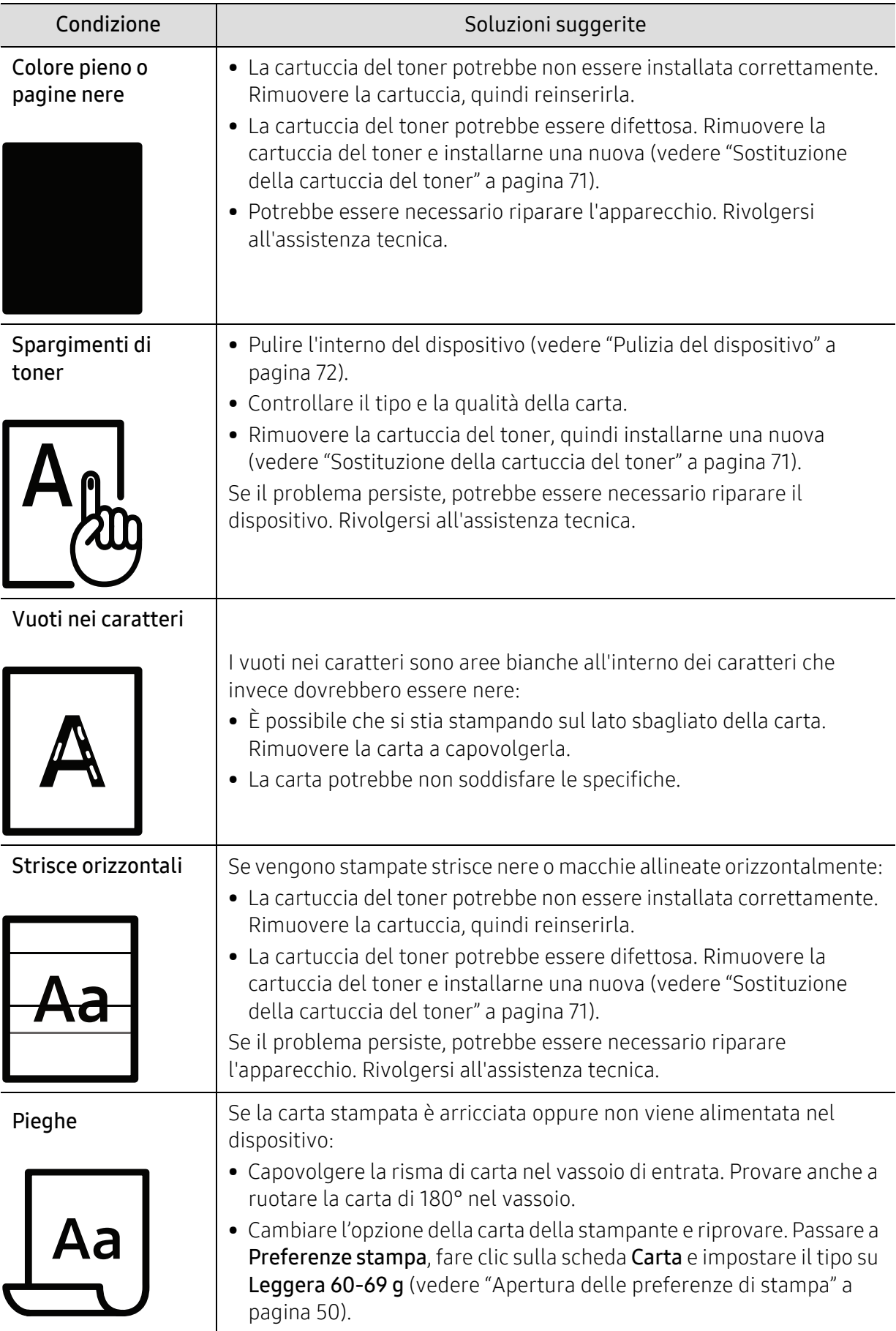

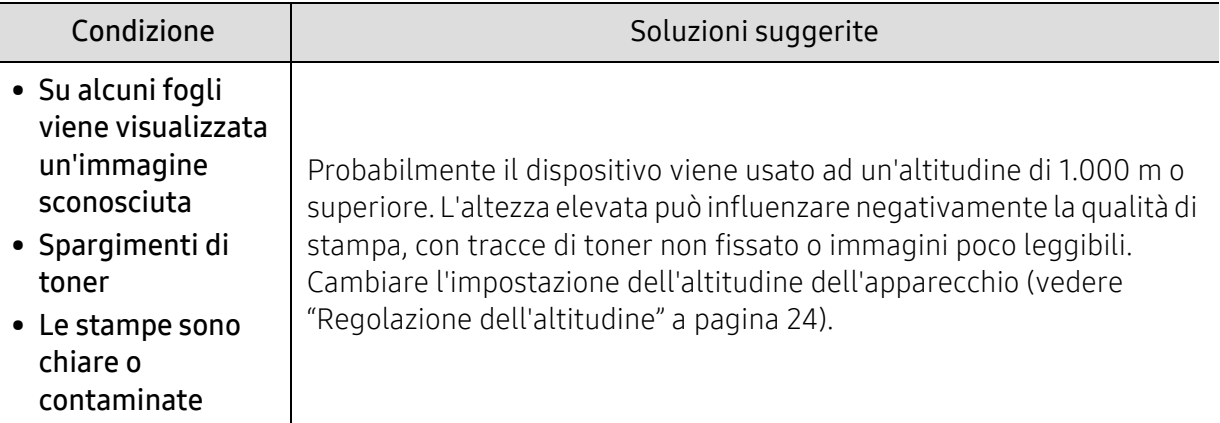

# Problemi per il sistema operativo

#### Problemi comuni di Windows

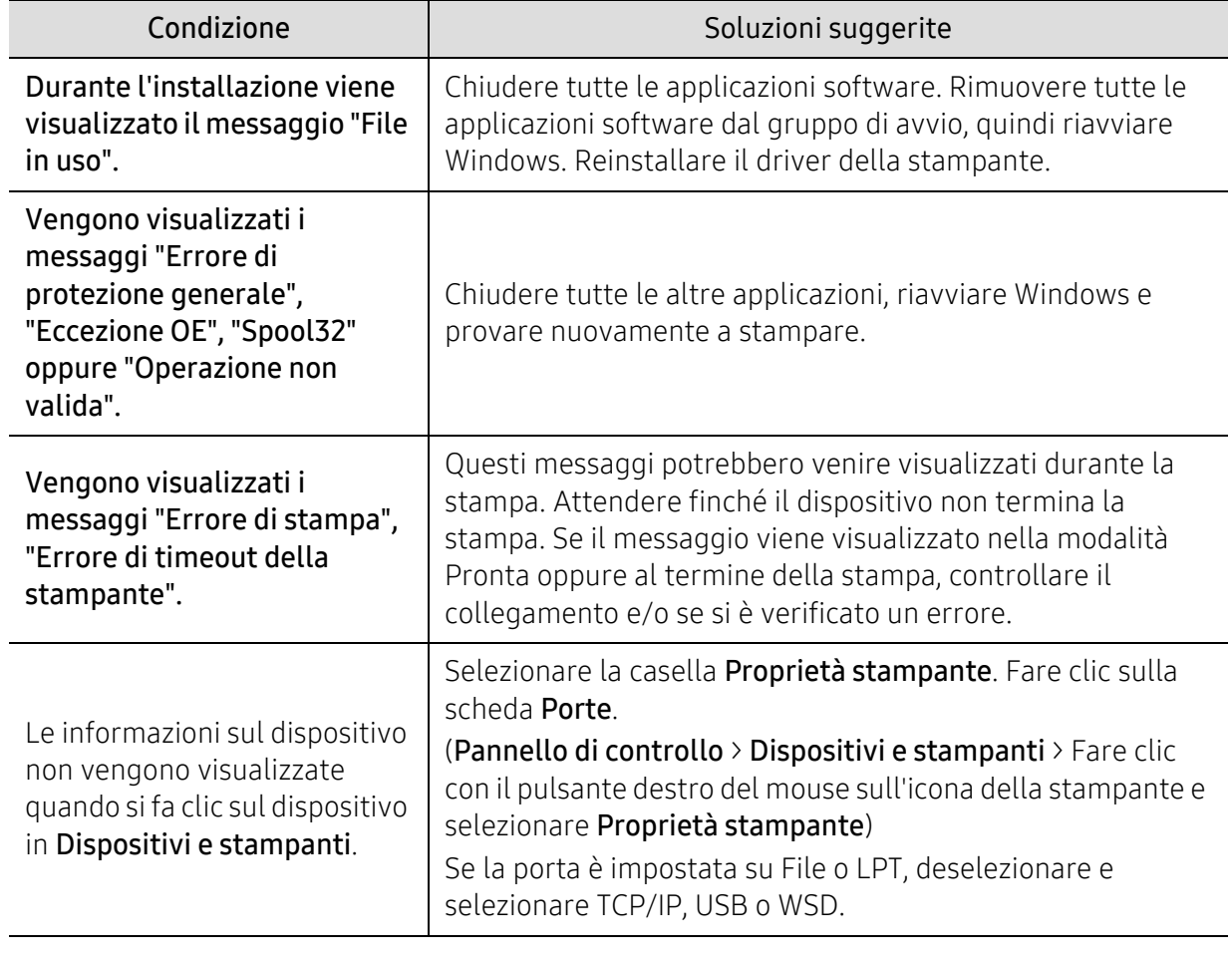

 $\widehat{|\mathscr{L}|}$ 

Per ulteriori informazioni sui messaggi di errore di Windows, fare riferimento alla guida dell'utente di Microsoft Windows in dotazione con il computer.

# <span id="page-93-0"></span>Risolvere i problemi alla rete wireless

Fare riferimento alle informazioni sulla risoluzione dei problemi per risolvere i problemi.

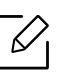

Per determinare se la stampa Wi-Fi Direct sia abilitata nella stampante, stampare una pagina di configurazione dal pannello di controllo della stampante.

### Elenco di controllo della connettività wireless

- Verificare che la stampante e il router wireless siano accesi e alimentati elettricamente. Accertare anche che l'opzione wireless della stampante sia attiva.
- Verificare che il SSID sia corretto. Stampare una pagina di configurazione per determinare il SSID (vedere ["Stampa del rapporto di configurazione della rete" a pagina 34](#page-33-0)).
- Con reti protette, verificare che le informazioni sulla sicurezza siano corrette. Se le informazioni sulla sicurezza non sono corrette, eseguire nuovamente l'impostazione wireless.
- Se la rete wireless funziona correttamente, provare ad accedere ad altri computer sulla rete wireless. Se la rete ha accesso a Internet, provare a connettersi a Internet mediante connessione wireless.
- Verificare che il metodo di crittografia (AES o TKIP) della stampante sia lo stesso del punti di accesso wireless (su reti che utilizzano la protezione WPA).
- Verificare che la stampante sia entro la portata della rete wireless. Per gran parte delle reti, la stampante deve essere entro 30 metri dal punto di accesso wireless (router wireless).
- Verificare che non vi siano oggetti che bloccano il segnale wireless. Rimuovere eventuali oggetti metallici tra il punto di accesso e la stampante. Accertare che tra la stampante e il punto di accesso wireless non vi siano pali, pareti o colonne di supporto contenenti metallo o cemento.
- Verificare che la stampante sia lontana da dispositivi elettronici che potrebbero interferire con il segnale wireless. Molti dispositivi possono interferire con il segnale wireless, inclusi motori, telefoni cordless, telecamere di sistemi di sicurezza, altre reti wireless e alcuni dispositivi Bluetooth. Verificare che il driver della stampante sia installato nel computer.
- Verificare di aver selezionato la porta corretta per la stampante.
- Verificare che il computer e la stampante siano connessi alla stessa rete wireless.
- Per OS X, verificare che il router wireless supporti Bonjour.

### Dopo il completamento della configurazione wireless, la stampante non stampa

- 1. Accertare che la stampante sia accesa e in stato di pronta.
- 2. Disattivare eventuali firewall di terze parti nel computer.
- 3. Accertare che la rete wireless funzioni correttamente.
- 4. Accertare che il computer funzioni correttamente. Se necessario, riavviare il computer.
- 5. Verificare di riuscire ad aprire HP Embedded Web Server della stampante da un computer della rete.

#### La stampante non stampa, e nel computer è installato un firewall di terze parti

- 1. Aggiornare il firewall alla versione più recente resa disponibile dal produttore.
- 2. Se sono presenti programmi che richiedono l'accesso al firewall quando si installa la stampante o si tenta di stampare, assicurarsi di consentire l'esecuzione di tali programmi.
- 3. Disattivare temporaneamente il firewall, quindi installare la stampante wireless nel computer. Una volta completata l'installazione wireless, abilitare il firewall.

#### La connessione wireless non funziona dopo aver spostato il router wireless o la stampante

- 1. Accertare che il router e la stampante siano connessi alla stessa rete a cui è connesso il computer.
- 2. Stampare una pagina di configurazione.
- 3. Confrontare il SSID nella pagina di configurazione con il SSID nella configurazione della stampante per il computer.
- 4. Se i SSID non corrispondono, i dispositivi non sono connessi alla stessa rete. Riconfigurare l'impostazione wireless della stampante.

#### Non è possibile connettere altri computer alla stampante wireless

- 1. Accertare che gli altri computer siano entro la portata wireless e che il segnale non sia bloccato da ostacoli. Per gran parte delle reti, la portata wireless è di 30 metri dal punto di accesso wireless (router wireless).
- 2. Accertare che la stampante sia accesa e in stato di pronta.
- 3. Accertare che non vi siano più di 5 utenti Wi-Fi Direct contemporaneamente.
- 4. Disattivare eventuali firewall di terze parti nel computer.
- 5. Accertare che la rete wireless funzioni correttamente.
- 6. Accertare che il computer funzioni correttamente. Se necessario, riavviare il computer.

#### La stampante wireless perde la comunicazione quando connessa a VPN

• In genere non è possibile stabilire la connessione a VPN e ad altre reti contemporaneamente.

#### La rete non appare nell'elenco delle reti wireless

- Accertare che il router wireless sia acceso e alimentato elettricamente.
- La rete potrebbe essere nascosta. Tuttavia è sempre possibile connettersi a una rete nascosta.

#### La rete wireless non funziona

- 1. Per verificare se la rete ha perso la comunicazione, provare a connettere altri dispositivi alla rete.
- 2. Testare la comunicazione di rete inviando un ping alla rete.
	- a. Aprire il prompt dei comandi nel computer.
- Per Windows, fare clic su Avvio, fare clic su Esegui, immettere "cmd" e premere Invio.
- Per OS X, andare ad Applicazioni, quindi Utilità, e aprire Terminale.
- b. Immettere "ping" seguito dall'indirizzo IP del router.
- c. Se la finestra visualizza i tempi di andata/ritorno, la rete funziona.
- 3. Accertare che il router e la stampante siano connessi alla stessa rete a cui è connesso il computer.
	- a. Stampare una pagina di configurazione (vedere ["Stampa del rapporto di configurazione della](#page-33-0)  [rete" a pagina 34](#page-33-0)).
	- b. Confrontare il SSID nel report di configurazione con il SSID nella configurazione della stampante per il computer.
	- c. Se i numeri non corrispondono, i dispositivi non sono connessi alla stessa rete. Riconfigurare l'impostazione wireless della stampante.

### Eseguire un test diagnostico della rete wireless

Dal pannello di controllo della stampante, è possibile eseguire un test diagnostico che fornisca informazioni sulle impostazioni della rete wireless (vedere ["Stampa del rapporto di](#page-33-0)  [configurazione della rete" a pagina 34](#page-33-0)).

# Appendice

In questo capitolo sono fornite le specifiche del prodotto e le informazioni relative alle normative pertinenti.

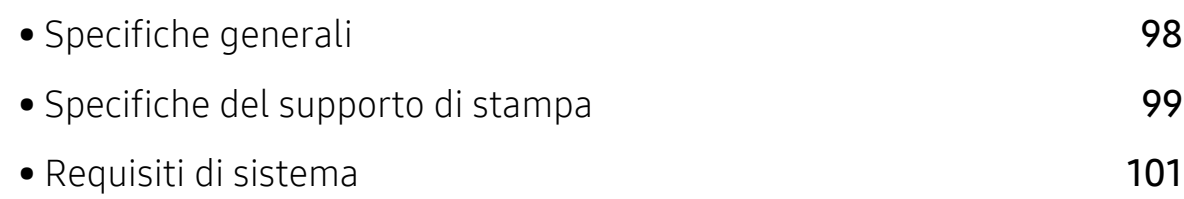

# <span id="page-97-0"></span>Specifiche generali

 $\nabla_1$ 

I valori delle specifiche elencati qui di seguito sono soggetti a modifiche senza preavviso. Vedere il sito <u>www.hp.com/support/laser100</u> per eventuali modifiche alle informazioni.

<span id="page-97-1"></span>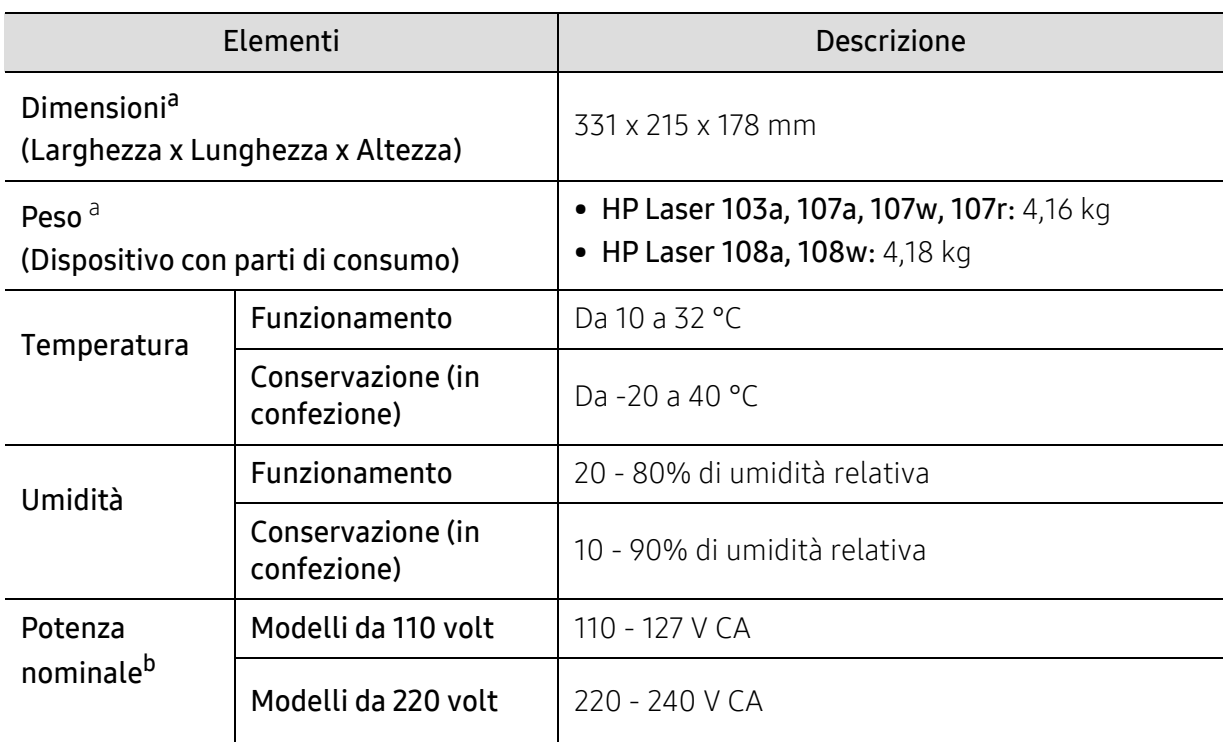

a.Dimensioni e peso sono misurati senza microtelefono e altri accessori.

b.Per informazioni sui valori esatti di tensione (V), frequenza (hertz) e corrente (A), vedere la targhetta sul dispositivo.

# <span id="page-98-1"></span><span id="page-98-0"></span>Specifiche del supporto di stampa

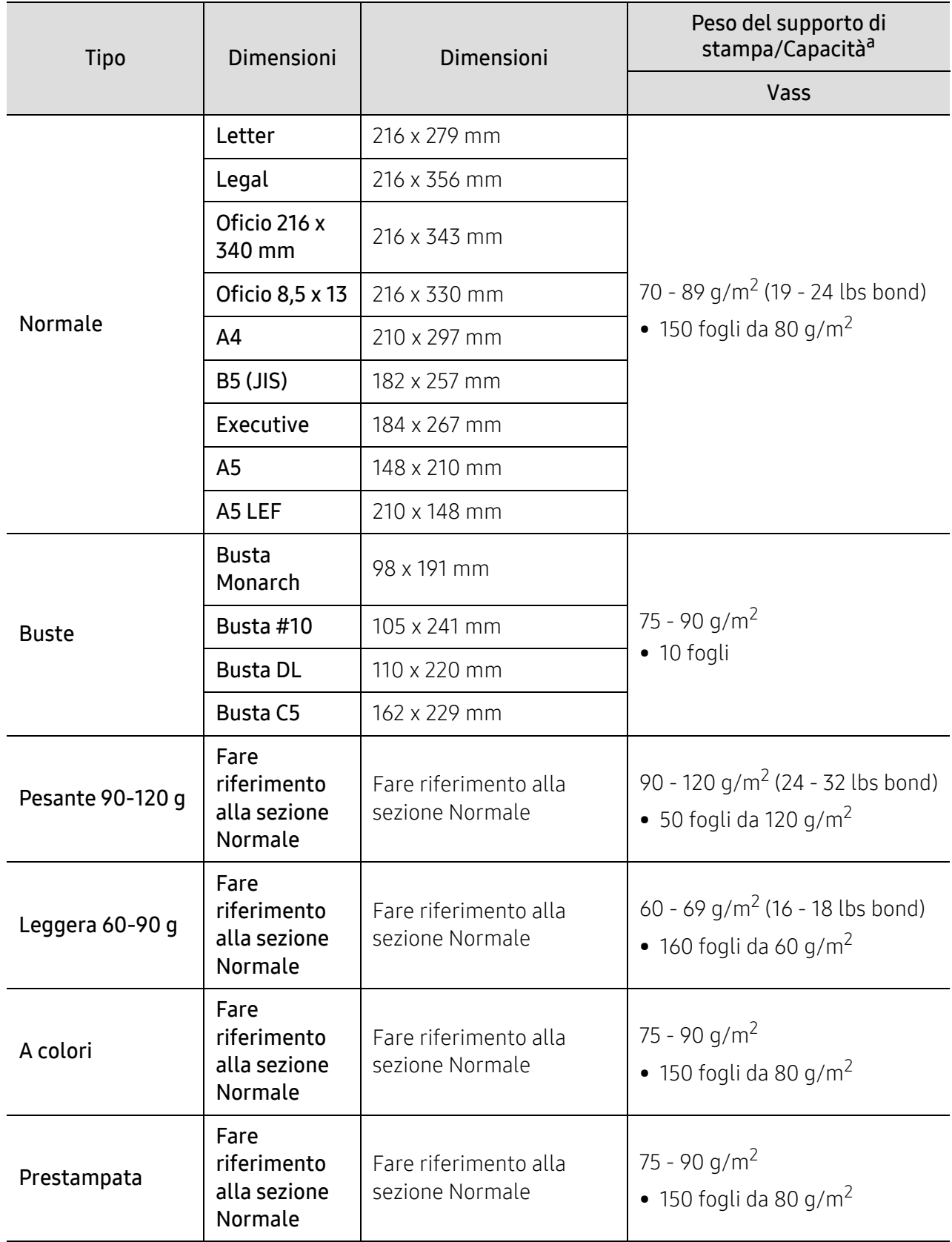

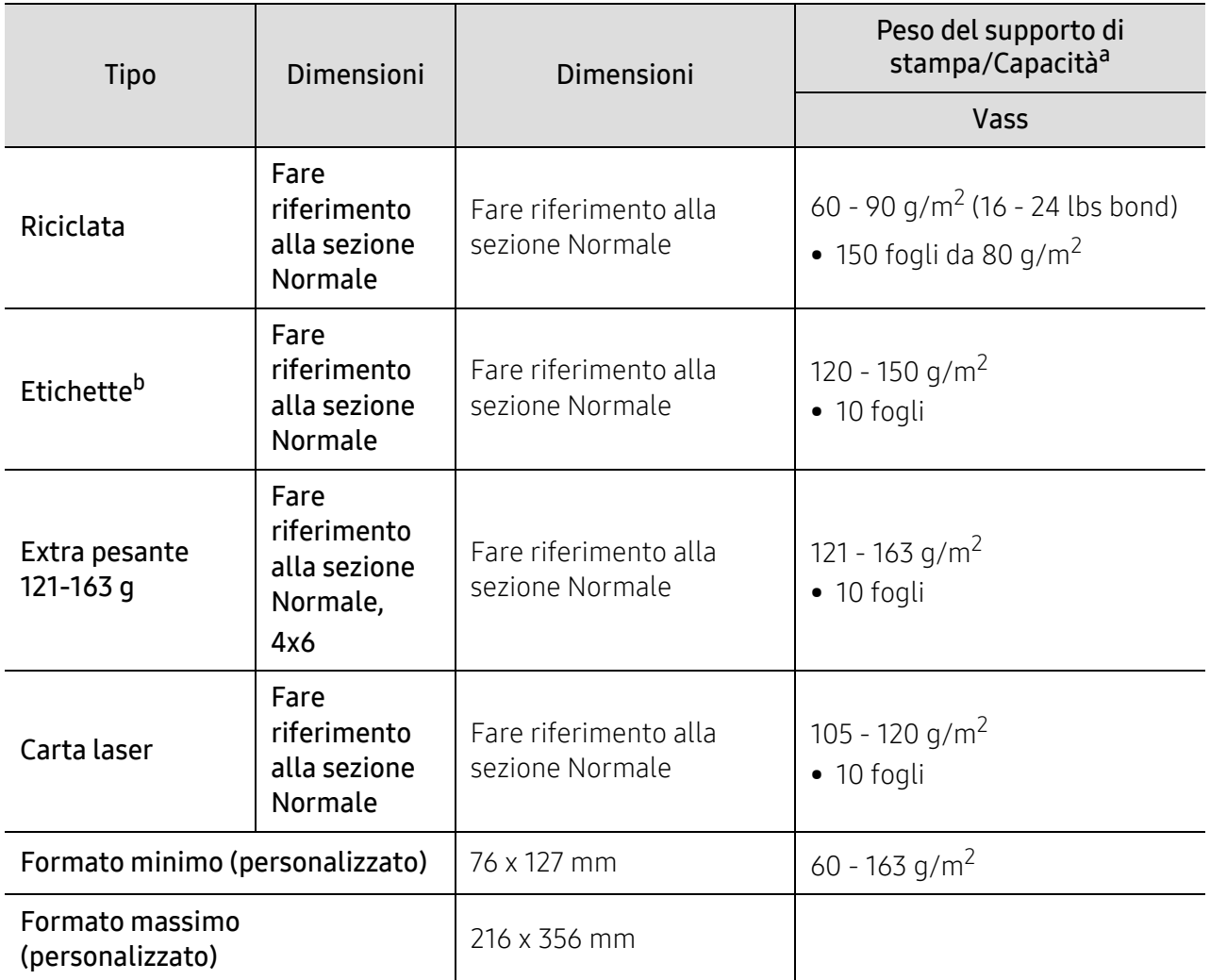

a.La capacità massima può variare a seconda del peso e dello spessore del supporto e delle condizioni ambientali.

b.La ruvidità delle etichette utilizzate in questo dispositivo è compresa tra 100 e 250 (sheffield). Questo dato indica il livello numerico della ruvidità.

# <span id="page-100-0"></span>Requisiti di sistema

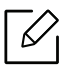

Il software della stampante viene aggiornato periodicamente a seguito del rilascio di nuovi sistemi operativi e simili. Se necessario, scaricare la versione più recente dal sito web HP (www.hp.com/support/laser100).

### Microsoft® Windows®

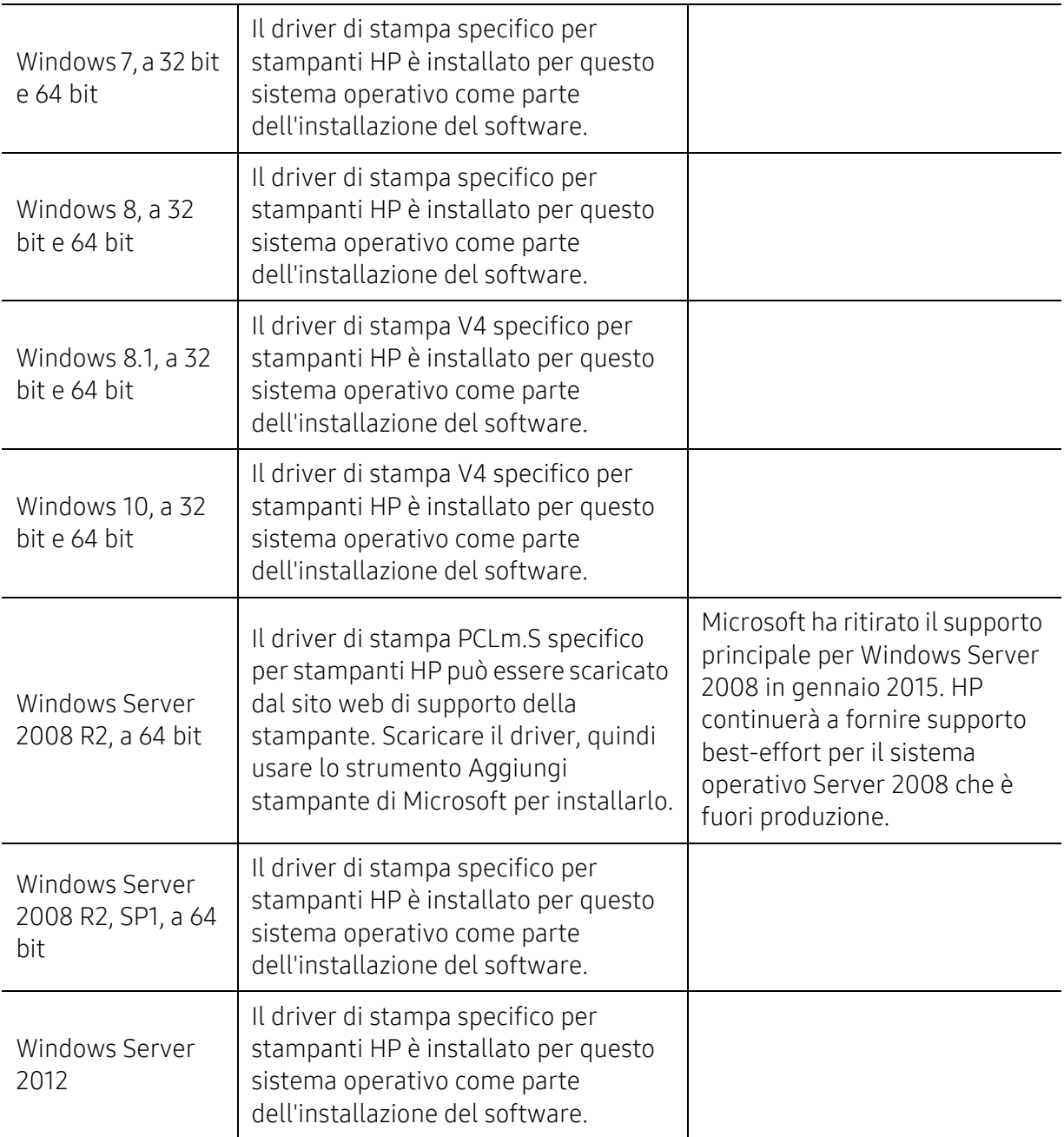

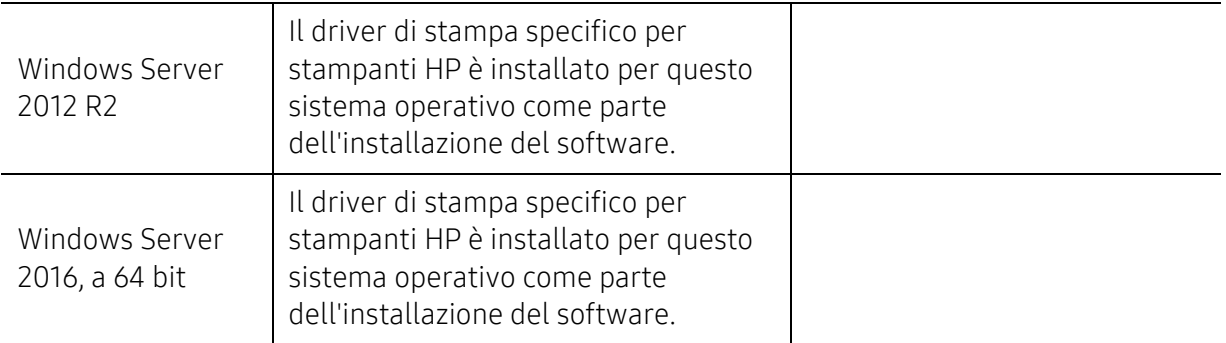

### Mac OS

La stampa diretta con AirPrint di Apple è supportata per iOS e per computer Mac a partire da OS X 10.7 Lion e successivi. Usare AirPrint per stampare direttamente con la stampante da un iPad, iPhone (3GS o successivi) o un iPod touch (terza generazione o successivi) nelle applicazioni mobili (Mail, Foto, Safari, iBooks, alcune applicazioni di terze parti).

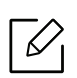

- I modelli sono USB senza funzionalità di rete cablata o Wi-Fi non supportano Mac OS.
- Per usare AirPrint, la stampante deve essere connessa alla stessa rete (sub-net) a cui è connesso il dispositivo Apple.
- Prima di utilizzare AirPrint con una connessione USB, verificare il numero di versione. Le versioni 1.3 e precedenti di AirPrint non supportano le connessioni USB.

# Glossario

 $\mathscr{D}_{1}$ Il seguente glossario facilita la conoscenza del prodotto, spiegando la terminologia usata comunemente per la stampa e in questa Guida dell'utente.

#### 802.11

802.11 raggruppa una serie di standard per la comunicazione WLAN (wireless sulle reti), sviluppata dall'IEEE LAN/MAN Standards Committee (IEEE 802).

#### 802.11b/g/n

802.11b/g/n può condividere lo stesso hardware e utilizzare la banda da 2.4 GHz. 802.11b supporta una larghezza di banda massima di 11 Mbps, 802.11n supporta una larghezza di banda massima di 150 Mbps. I dispositivi 802.11b/g/n possono subire occasionalmente interferenze da forni a microonde, telefoni cordless e dispositivi Bluetooth.

#### Punto di accesso

Un punto di accesso o un punto di accesso wireless Access Point (AP o WAP) è un dispositivo che collega i dispositivi di comunicazione wireless sulle reti WLAN e funge da trasmettitore e ricevitore centrale di segnali radio WLAN.

#### ADF

Un alimentatore documenti automatico (ADF) è un'unità di digitalizzazione che alimenta automaticamente un foglio originale di carta affinché il dispositivo possa digitalizzare una certa quantità di fogli con una sola operazione.

#### AppleTalk

AppleTalk è una suite proprietaria di protocolli sviluppata da Apple, Inc per la connessione in rete dei computer. Inclusa nel primo Macintosh (1984), è stata ora dichiarata obsoleta da Apple che le ha preferito la connessione di rete TCP/IP.

#### Profondità bit

Termine della grafica computerizzata che descrive il numero di bit utilizzati per rappresentare il colore di un singolo pixel in un'immagine bitmap. Più alta è la profondità del colore, maggiore è la gamma di colori specifici. Quando il numero di bit aumenta, quello dei colori possibili diventa troppo grande per poter essere gestito per una mappa colore. Il colore a 1 bit viene in genere detto monocromatico o bianco e nero.

#### **BMP**

Formato grafico bitmap utilizzato internamente dal sottosistema grafico Microsoft Windows (GDI) e utilizzato comunemente come semplice formato file grafico su quella piattaforma.

### BOOTP

Bootstrap Protocol. Protocollo di rete utilizzato da un client di rete per ottenere automaticamente il proprio indirizzo IP. Normalmente questo avviene nella procedura di avvio dei computer o dei sistemi operativi installati. I server BOOTP assegnano l'indirizzo IP a ciascun client da un pool di indirizzi. BOOTP permette a computer "workstation senza disco" di ottenere un indirizzo IP prima di caricare qualsiasi sistema operativo avanzato.

#### **CCD**

Charge Coupled Device (CCD) è un hardware che permette il lavoro di digitalizzazione. Per contenere il modulo CCD, viene utilizzato anche il meccanismo di blocco CCD per evitare danni quando si sposta il dispositivo.

#### Fascicolazione

La fascicolazione è il processo di stampa di un lavoro in più copie in serie. Quando si sceglie la fascicolazione, il dispositivo stampa una serie intera prima di stampare altre copie.

#### Pannello di controllo

Il pannello di controllo è l'area piatta, in genere verticale, in cui sono situati i controlli o gli strumenti di monitoraggio. Normalmente si trova nella parte anteriore del dispositivo.

#### Copertura

Termine di stampa utilizzato per misurare il consumo di toner in fase di stampa. Ad esempio, 5% di copertura significa che un foglio formato A4 contiene il 5% di immagini o testo. Quindi, se la carta o l'originale contiene immagini complicate o molto testo, la copertura sarà maggiore e, al contempo, il consumo di toner aumenterà in proporzione.

#### **CSV**

Valori separati da una virgola (CSV). CSV è un tipo di formato file utilizzato per lo scambio di dati tra applicazioni diverse. Il formato file, così come è utilizzato in Microsoft Excel, è diventato uno standard di fatto in tutto il settore, anche tra piattaforme non Microsoft.

#### DADF

L'alimentatore documenti automatico duplex (DADF) è un'unità di scansione che alimenta e capovolge automaticamente un foglio originale di carta affinché il dispositivo possa eseguire la digitalizzazione su entrambi i lati.

#### Predefinito

Il valore o l'impostazione attiva quando una stampante viene tolta dalla confezione, viene reimpostata o inizializzata.

#### DHCP

Il Dynamic Host Configuration Protocol (DHCP) è un protocollo di rete client-server. Un server DHCP fornisce parametri di configurazione specifici al client host DHCP che richiedono generalmente informazioni richieste dal client host per poter far parte di una rete IP. Il DHCP fornisce anche un meccanismo per l'allocazione degli indirizzi IP agli host client.

#### DIMM

Il doppio modulo di memoria in linea (DIMM) è una piccola scheda di circuito contenente memoria. Il DIMM memorizza tutti i dati della stampante, ad esempio i dati di stampa e quelli fax ricevuti.

#### DLNA

DLNA (Digital Living Network Alliance) è uno standard che consente ai dispositivi di una rete domestica di condividere informazioni sulla rete.

#### **DNS**

Il Domain Name Server (DNS) è un sistema che memorizza le informazioni associate ai nomi di dominio in un database distribuito sulle reti, ad esempio Internet.

#### Stampante a matrice di punti

Una stampante a matrice di punti è un tipo di stampante per computer provvista di una testina di stampa che si muove avanti e indietro sulla pagina e stampa per impatto, colpendo un nastro di stoffa imbevuto di inchiostro contro la carta, in modo analogo a quanto avviene con una macchina per scrivere.

#### DPI

Punti per pollice (DPI) è una misura della risoluzione utilizzata per la digitalizzazione e la stampa. In genere, più alto è il valore DPI maggiore sarà la risoluzione, maggiori saranno i dettagli visibili nell'immagine e più grandi le dimensioni file.

#### DRPD

Funzione di rilevazione squillo di riconoscimento. Lo squillo di riconoscimento è un servizio delle compagnie telefoniche che consente a un utente di utilizzare un'unica linea telefonica per rispondere a numeri di telefono diversi.

#### Fronte-retro

Meccanismo tramite il quale la carta viene capovolta consentendo alla stampante di stampare (o digitalizzare) su entrambi i lati del foglio. Una stampante dotata di unità fronte-retro può stampare su entrambi i lati della carta nel corso di un unico ciclo di stampa.

#### Produttività

La produttività si riferisce al numero di pagine al mese che non influenza le prestazioni della stampante. In genere la stampante ha delle limitazioni sulla durata di vita espressa in termini di pagine all'anno. La durata di vita indica la capacità media di stampe, normalmente entro il periodo di garanzia. Ad esempio, se la produttività è di 48.000 pagine al mese, ipotizzando 20 giorni lavorativi, il limite della stampante sarà di 2400 pagine al giorno.

#### ECM

La modalità di correzione errori (ECM) è una modalità di trasmissione opzionale incorporata in fax o fax modem di Classe 1. Rileva e corregge automaticamente gli errori nel processo di trasmissione fax che talvolta sono causati dai disturbi sulla linea telefonica.

#### Emulazione

Tecnica per cui un dispositivo ottiene gli stessi risultati di un altro.

Un emulatore duplica la funzione di un sistema con un sistema diverso, in modo che il secondo sistema si comporti come il primo. L'emulazione ha lo scopo di riprodurre esattamente il comportamento esterno, il che è in contrasto con la simulazione che interessa un modello astratto del sistema simulato, spesso considerando il suo stato interno.

#### Ethernet

Ethernet è una tecnologia di networking per computer basata su frame per reti LAN. Definisce il collegamento e la segnalazione per lo strato fisico e i formati di frame e i protocolli per MAC (Media Access Control)/strato di collegamento dati del modello OSI. Ethernet è per lo più standardizzata come IEEE 802.3. È diventata la tecnologia LAN più diffusa in uso negli anni '90 fino ad oggi.

#### EtherTalk

Suite di protocolli sviluppati da Apple Computer per la connessione in rete dei computer. Inclusa nel primo Macintosh (1984), è stata ora dichiarata obsoleta da Apple che le ha preferito la connessione di rete TCP/IP.

#### FDI

L'interfaccia dispositivo esterno (FDI) è una scheda installata nel dispositivo per utilizzare un dispositivo di terze parti, ad esempio un dispositivo azionato a moneta o un lettore di schede. Tali dispositivi consentono l'utilizzo del servizio di stampa a pagamento.

#### FTP

FTP (File Transfer Protocol) è un protocollo usato comunemente per lo scambio di file su qualsiasi rete che supporta il protocollo TCP/IP (ad esempio Internet o una intranet).

#### Unità fusore

Parte di una stampante laser in cui il toner viene fuso sul supporto di stampa. È costituita da un rullo caldo e da un controrullo. Dopo che il toner è stato trasferito sulla carta, l'unità fusore applica calore e pressione per garantire che il toner si fissi sulla carta in modo permanente. Questo è il motivo per cui la carta è calda quando esce da una stampante laser.

#### Gateway

Collegamento tra reti di computer o tra una rete di computer e una linea telefonica. È molto diffuso, in quanto è costituito da un computer o da una rete che consente l'accesso a un altro computer o a un'altra rete.

#### Scala di grigi

Sfumature di grigio che rappresentano le parti chiare e scure di un'immagine. Quando le immagini a colori vengono convertite in scala di grigi, i colori sono rappresentati da varie sfumature di grigio.

#### Mezzitoni

Tipo di immagine che simula la scala di grigi variando il numero di punti. Le aree molto colorate sono composte da un numero più grande di punti, mentre le aree più chiare hanno un numero di punti inferiore.

#### Disco rigido

L'unità disco rigido (HDD) è un dispositivo di memorizzazione non volatile che contiene dati codificati digitalmente su dischi con superfici magnetiche che ruotano rapidamente.

#### IEEE

L'Institute of Electrical and Electronics Engineers (IEEE) è un'organizzazione professionale internazionale senza scopo di lucro per lo sviluppo della tecnologia legata all'elettricità.

#### IEEE 1284

Lo standard della porta parallela 1284 è stato sviluppato dall'Institute of Electrical and Electronics Engineers (IEEE). Il termine "1284-B" si riferisce a uno specifico tipo di connettore posto all'estremità del cavo parallelo fissato alla periferica (ad esempio, una stampante).

#### Intranet

Rete privata che utilizza protocolli Internet, connettività in rete ed eventualmente un sistema di telecomunicazione per condividere in modo sicuro le informazioni o le operazioni di un'azienda con i dipendenti. A volte questo termine si riferisce solo al servizio più visibile, cioè il sito Web interno.

#### Indirizzo IP

Un indirizzo IP (Internet Protocol) è un numero esclusivo utilizzato dai dispositivi per identificare e comunicare tra loro in rete utilizzando lo standard Internet Protocol (IP).

#### IPM

Immagini al minuto (IPM) è un modo di misurare la velocità di una stampante. Il valore IPM indica il numero di fogli a una facciata che una stampante può completare in un minuto.

#### IPP

Il termine Internet Printing Protocol (IPP) definisce un protocollo standard per stampare e gestire lavori di stampa, formati dei supporti, risoluzione e così via. Il protocollo IPP può essere usato localmente o via Internet per centinaia di stampanti. Inoltre, la sua capacità di supportare il controllo dell'accesso, l'autenticazione e la crittatura, ne fanno una soluzione di stampa più affidabile e sicura di quelle di più vecchia data.

#### IPX/SPX

IPX/SPX è l'acronimo di Internet Scambio pacchetti Internet/Scambio pacchetti in sequenza. Si tratta di un protocollo di rete utilizzato dai sistemi operativi Novell NetWare. Sia IPX che SPX forniscono servizi di connessione simili a TCP/IP. Il protocollo IPX presenta delle analogie con IP, mentre SPX con TCP. Il protocollo IPX/SPX è stato fondamentalmente realizzato per le LAN, risultando estremamente efficiente, tanto che le sue prestazioni sono superiori a quelle di TCP/IP su una LAN.

#### ISO

ISO (International Organization for Standardization) è un'autorità per la definizione di standard internazionali ed è composta da rappresentanti delle autorità per la definizione degli standard nazionali. Definisce standard industriali e commerciali accettati in tutto il mondo.

### ITU-T

ITU-T (International Telecommunication Union) è un'organizzazione internazionale istituita per standardizzare e regolamentare le telecomunicazioni e le trasmissioni radio internazionali. Fra i suoi compiti principali vi sono la standardizzazione, l'allocazione dello spettro radio e l'organizzazione degli accordi di interconnessione tra i vari paesi per permettere le chiamate internazionali. -T indica le telecomunicazioni.

### Grafico ITU-T N. 1

Grafico standardizzato pubblicato da ITU-T per le trasmissioni fax.

#### JBIG

JBIG (Joint Bi-level Image Experts Group) è uno standard di compressione delle immagini senza perdita di precisione o di qualità, stabilito per la compressione delle immagini binarie, in particolare per i fax, ma può essere usato anche per altre immagini.

#### JPEG

JPEG (Joint Photographic Experts Group) è un metodo standard ampiamente diffuso di compressione senza perdita dei dati delle immagini fotografiche. È il formato usato per memorizzare e trasmettere fotografie sul Web.

#### LDAP

LDAP (Lightweight Directory Access Protocol) è un protocollo di rete per l'interrogazione e la modifica dei servizi di directory in esecuzione su TCP/IP.

#### LED

Un diodo a emissione di luce (LED) è un dispositivo semiconduttore che indica lo stato di un dispositivo.

#### Indirizzo MAC

L'indirizzo MAC (Media Access Control) è un identificativo univoco a 48 bit associato a un adattatore di rete. In genere viene scritto come 12 caratteri esadecimali raggruppati in coppie (ad esempio, 00-00-0c-34-11-4e). Questo indirizzo viene solitamente codificato in una scheda di interfaccia di rete (NIC) dal produttore e usato come ausilio per i router che tentano di individuare i dispositivi su reti di grandi dimensioni.

#### MFP

Una periferica multifunzione (MFP) è un dispositivo da ufficio che comprende le seguenti funzioni in un'unica struttura fisica: stampante, fotocopiatrice, fax, scanner e così via.

#### MH

Modified Huffman (MH) è un metodo di compressione consigliato da ITU-T T.4 per ridurre la quantità di dati che è necessario trasmettere tra i fax per trasferire l'immagine. MH è uno schema di codifica delle stringhe basato sulla frequenza relativa di ciascun carattere, ottimizzato per comprimere in modo efficiente lo spazio bianco. Dato che la maggior parte dei fax è costituita principalmente da spazio bianco, ciò riduce il loro tempo di trasmissione.
#### MMR

MMR (Modified Modified READ) è un metodo di compressione consigliato da ITU-T T.6.

#### Modem

Dispositivo che modula un segnale portante per codificare informazioni digitali e demodula tale segnale per decodificare le informazioni trasmesse.

#### MR

MR (Modified Read) è un metodo di compressione consigliato da ITU-T T.4. MR codifica la prima riga digitalizzata con MH. La riga successiva viene confrontata con la prima, quindi vengono determinate le differenze che, successivamente, vengono codificate e trasmesse.

#### NetWare

Sistema operativo di rete sviluppato da Novell, Inc. Inizialmente usava il multitasking collaborativo per eseguire vari servizi su un PC e i protocolli di rete erano basati sullo stack XNS Xerox archetipico. Oggi NetWare supporta sia TCP/IP che IPX/SPX.

#### OPC

Un fotoconduttore organico (OPC) è un meccanismo che crea un'immagine virtuale per la stampa utilizzando un raggio laser emesso da una stampante laser. In genere è di colore verde o ruggine e ha forma cilindrica. Utilizzando la stampante, la superficie del tamburo in una fotounità viene sottoposta a lenta usura. Il tamburo deve essere sostituito a seconda dell'usura derivante dal contatto con la cartuccia, i meccanismi di pulizia e la carta.

#### Originali

Primo esemplare di qualcosa, ad esempio un documento, una fotografia o un testo e così via, copiato, riprodotto o tradotto per produrne altri ma che non è una copia né deriva da qualcos'altro.

#### OSI

OSI (Open Systems Interconnection) è un modello sviluppato dall'International Organization for Standardization (ISO) per le comunicazioni. OSI offre un approccio standard, modulare alla configurazione della rete che divide la serie richiesta di funzioni complesse in layer funzionali gestibili, a se stanti. I layer sono, dall'alto in basso, Applicazione, Presentazione, Sessione, Trasporto, Rete, Collegamento dati e Fisico.

#### PABX

Un PABX (Private Automatic Branch eXchange) è un centralino telefonico automatico all'interno di un'azienda privata.

#### **PCL**

PCL (Printer Command Language) è un linguaggio di descrizione della pagina (PDL) sviluppato da HP come protocollo di stampa e diventato uno standard del settore. Originariamente sviluppato per le prime stampanti a getto d'inchiostro, PCL è stato rilasciato in vari livelli per stampanti termiche, a matrice di punti e laser.

#### PDF

PDF (Portable Document Format) è un formato file proprietario sviluppato da Adobe Systems per rappresentare documenti bidimensionali in un formato indipendente dal dispositivo e dalla risoluzione.

#### PostScript

PostScript (PS) è un linguaggio di descrizione pagina e un linguaggio di programmazione utilizzato principalmente nelle aree elettroniche e di desktop publishing. Eseguito in un programma interprete per la generazione di un'immagine.

#### Driver della stampante

Programma usato per inviare comandi e trasferire dati dal computer alla stampante.

#### Supporto di stampa

Supporti quali carta, buste, etichette e lucidi che possono essere usati in una stampante, in uno scanner, in un fax o in una fotocopiatrice.

#### PPM

Pagine al minuto (PPM) è un metodo di misura per stabilire la velocità di una stampante e indica il numero di pagine che è in grado di produrre in un minuto.

#### File PRN

Interfaccia per il driver del dispositivo. Consente al software di interagire con il driver del dispositivo utilizzando le chiamate di input/output standard del sistema, semplificando numerose operazioni.

#### Protocollo

Convenzione o standard che controlla o permette la connessione, la comunicazione e il trasferimento dei dati tra due computer.

#### **PS**

Vedere PostScript.

#### PSTN

La rete telefonica pubblica commutata (PSTN) è la rete delle reti telefoniche pubbliche mondiali che, in ambienti industriali, viene in genere instradata tramite il centralino.

#### RADIUS

Remote Authentication Dial In User Service (RADIUS) è un protocollo per l'autenticazione utenti remota e la contabilità. RADIUS attiva la gestione centralizzata dei dati di autenticazione quali nomi utente e password secondo un concetto AAA (autenticazione, autorizzazione e contabilità) per gestire l'accesso alla rete.

#### Risoluzione

Nitidezza di un'immagine misurata in punti per pollice (DPI). Più alto è il numero di punti per pollice, maggiore è la risoluzione.

#### **SMB**

Server Message Block (SMB) è un protocollo di rete applicato principalmente per condividere file, stampanti, porte seriali e varie comunicazioni tra i nodi in una rete. Fornisce inoltre un meccanismo di comunicazione interprocessi autenticato.

#### SMTP

Simple Mail Transfer Protocol (SMTP) è lo standard per le trasmissioni e-mail via Internet. Si tratta di un protocollo relativamente semplice, basato su testo, in cui vengono specificati uno o più destinatari di un messaggio, dopo di che si procede al trasferimento del testo del messaggio. È un protocollo client-server in cui il client trasmette un messaggio e-mail al server.

#### **SSID**

Service Set Identifier (SSID) è il nome di una rete WLAN (wireless sulle reti). Tutti i dispositivi wireless in una WLAN utilizzano lo stesso SSID per comunicare tra loro. Gli identificatori SSID rispettano le lettere maiuscole e minuscole e sono lunghi al massimo 32 caratteri.

#### Subnet Mask

La subnet mask viene usata insieme all'indirizzo di rete per stabilire quale parte dell'indirizzo rappresenta l'indirizzo di rete e quale l'indirizzo dell'host.

#### TCP/IP

Transmission Control Protocol (TCP) e Internet Protocol (IP); indica l'insieme di protocolli di comunicazione che implementano lo stack di protocolli utilizzati da Internet e dalla maggior parte delle reti commerciali.

#### **TCR**

Il rapporto di conferma della trasmissione (TCR) fornisce dettagli su ogni trasmissione, ad esempio stato del lavoro, risultato della trasmissione e numero di pagine inviate. È possibile impostare la stampa di questo rapporto dopo ogni singolo lavoro o solo in caso di trasmissioni non riuscite.

#### TIFF

TIFF (Tagged Image File Format) è un formato immagine bitmap a risoluzione variabile. TIFF descrive i dati dell'immagine che in genere provengono dagli scanner. Le immagini TIFF si servono di tag, parole chiave che definiscono le caratteristiche dell'immagine inclusa nel file. Questo formato flessibile e indipendente dalla piattaforma può essere usato per le immagini realizzate da varie applicazioni di elaborazione delle immagini.

#### Cartuccia del toner

Contenitore in cui è inserito il toner della stampante. Il toner è una polvere, utilizzata nelle stampanti laser e nelle fotocopiatrici, che forma il testo e le immagini sulla carta stampata. Può essere fuso da una combinazione di calore/pressione dell'unità che ne provoca il fissaggio sulle fibre della carta.

#### TWAIN

Standard del settore per scanner e software. Utilizzando uno scanner compatibile TWAIN con un programma compatibile TWAIN, è possibile avviare una digitalizzazione da dentro il programma. Si tratta di un'API per l'acquisizione di immagini per sistemi operativi Microsoft Windows e Apple Macintosh.

#### Percorso UNC

UNC (Uniform Naming Convention) è un modo standard per accedere alle condivisioni di rete in Windows NT e altri prodotti Microsoft. Il formato di un percorso UNC è: \\<nomeserver>\<nomecondivisione>\<directory supplementare>

#### URL

URL (Uniform Resource Locator) è l'indirizzo globale di documenti e risorse su Internet. La prima parte dell'indirizzo indica il protocollo da utilizzare, la seconda specifica l'indirizzo IP o il nome del dominio in cui si trova la risorsa.

#### USB

USB (Universal Serial Bus) è uno standard sviluppato da USB Implementers Forum, Inc., per il collegamento di computer e periferiche. Al contrario di una porta parallela, USB è progettato per consentire di collegare contemporaneamente una singola porta USB di un computer a più periferiche.

#### Filigrana

La filigrana è un'immagine, o un motivo, visibile in trasparenza nella carta. Le filigrane sono state introdotte per la prima volta a Bologna, Italia, nel 1282 e sono state usate dai fabbricanti di carta per identificare i propri prodotti, oltre che su francobolli, cartamoneta e altri documenti governativi per scoraggiare la contraffazione.

#### **WEP**

Wired Equivalent Privacy (WEP) è un protocollo di sicurezza specificato in IEEE 802.11 per fornire lo stesso livello di sicurezza presente in una LAN cablata. WEP fornisce la sicurezza codificando i dati su radio in modo da proteggerli quando vengono trasmessi da un punto finale all'altro.

#### WIA

WIA (Windows Imaging Architecture) è un'architettura di imaging introdotta originariamente in Windows Me e in Windows XP. Dall'interno di questi sistemi operativi è possibile inizializzare una digitalizzazione utilizzando uno scanner compatibile WIA.

#### **WPA**

Wi-Fi Protected Access (WPA) è una classe di sistemi per proteggere le reti di computer wireless (Wi-Fi), creata per migliorare le funzioni di sicurezza fornite da WEP.

#### WPA-PSK

WPA-PSK (WPA Pre-Shared Key) è una modalità speciale di WPA per le piccole aziende o gli utenti privati. Una chiave condivisa, o password, viene configurata nel punto di accesso wireless (WAP) e in qualsiasi laptop wireless o desktop. WPA-PSK genera una chiave univoca per ogni sessione tra un client wireless e il WAP associato per una sicurezza più avanzata.

#### WPS

WPS (Wi-Fi Protected Setup) è uno standard per l'impostazione di reti domestiche wireless. Se il punto di accesso wireless utilizzato supporta WPS, è possibile configurare facilmente la connessione di rete wireless senza un computer.

#### XPS

XPS (XML Paper Specification) è una specifica per un linguaggio di descrizione della pagina (PDL) e un nuovo formato documento, che presenta vantaggi per documenti PDF e documenti in formato elettronico, sviluppata da Microsoft. È una specifica basata su XML, che si avvale di un nuovo percorso di stampa e di un formato documento di tipo vettoriale indipendente dal dispositivo.

# **Indice**

### A

App Smart [45](#page-44-0)

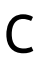

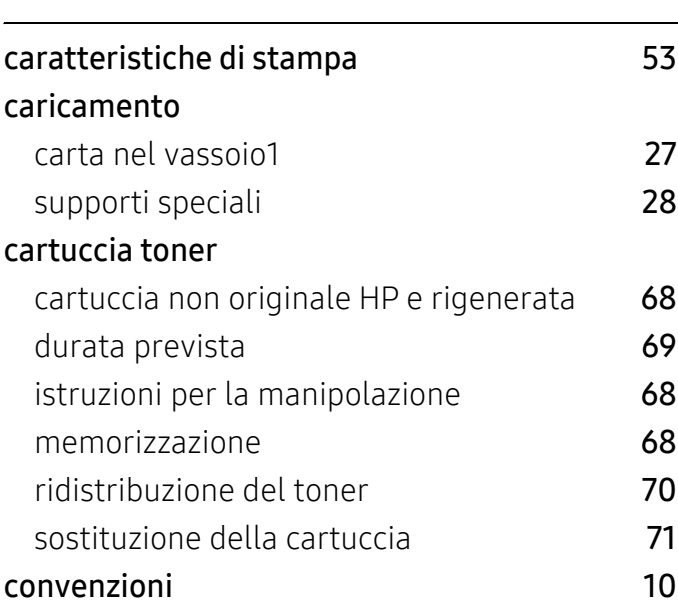

### D

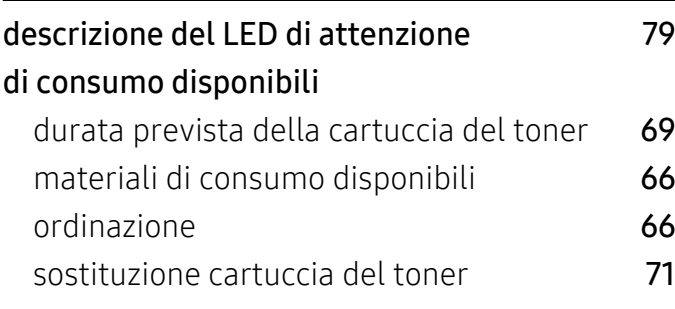

### F

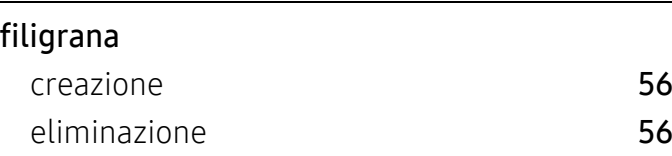

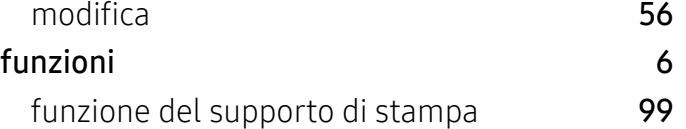

### G

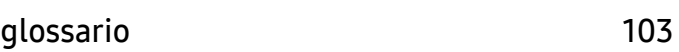

# H

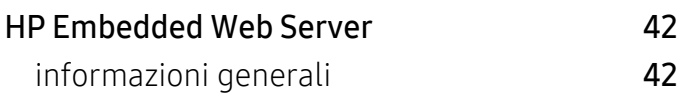

### I

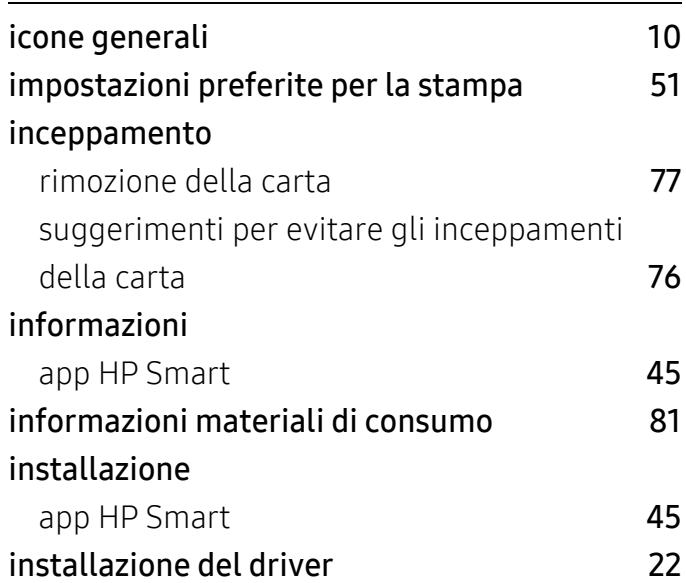

### P

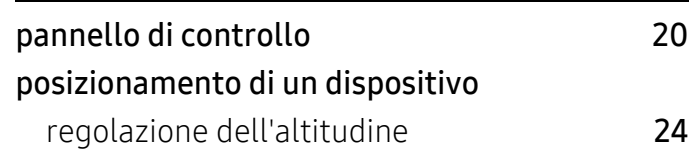

# problemi

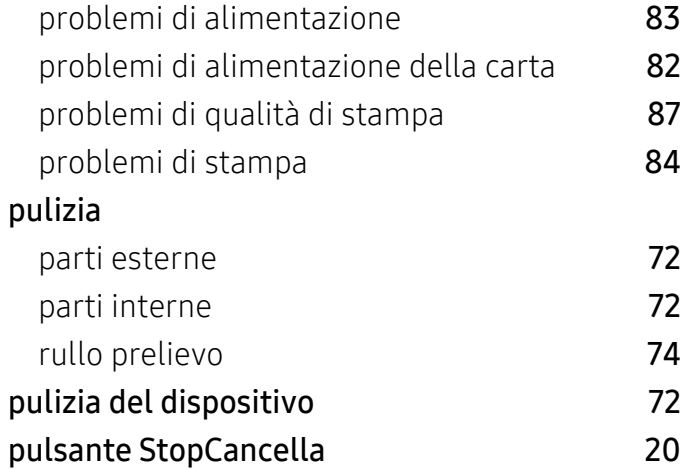

# R

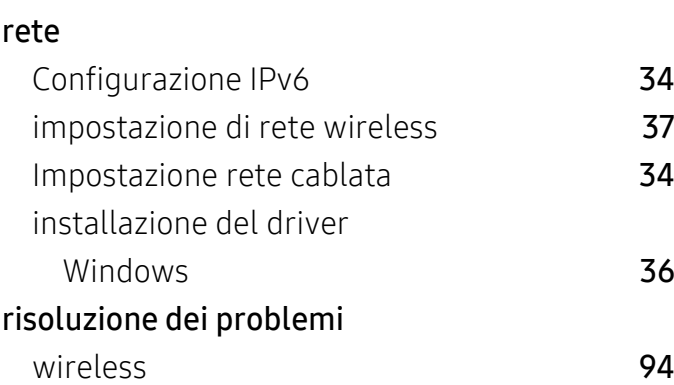

# S

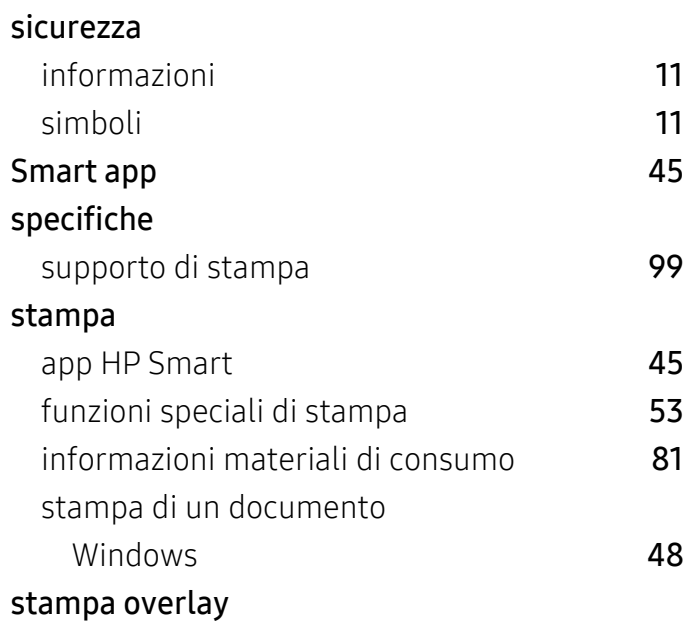

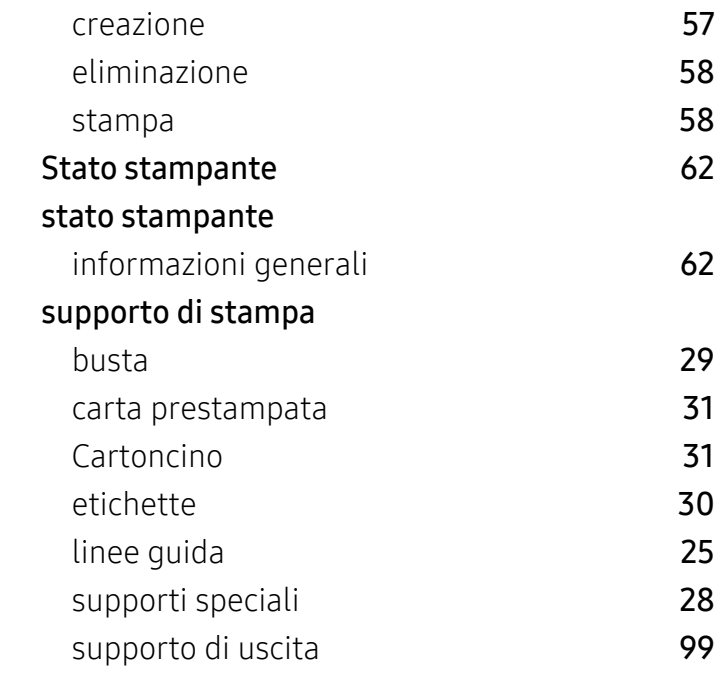

# U

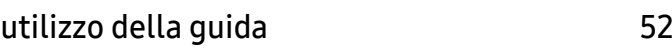

### V

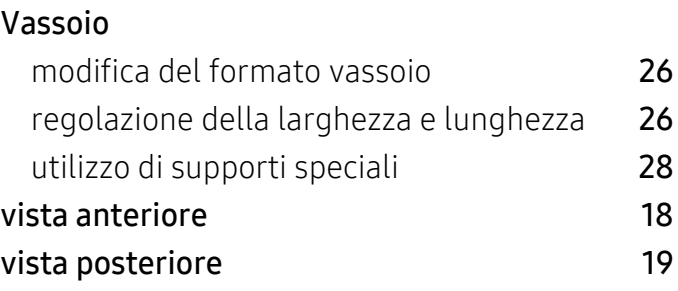

### W

#### Windows

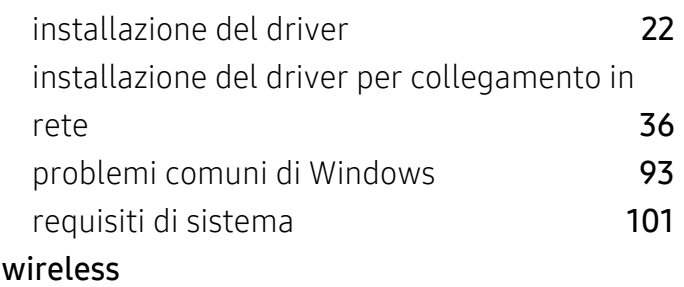

Cavo USB [39](#page-38-0)